# ES749 UTILITY METERING FLOW COMPUTER

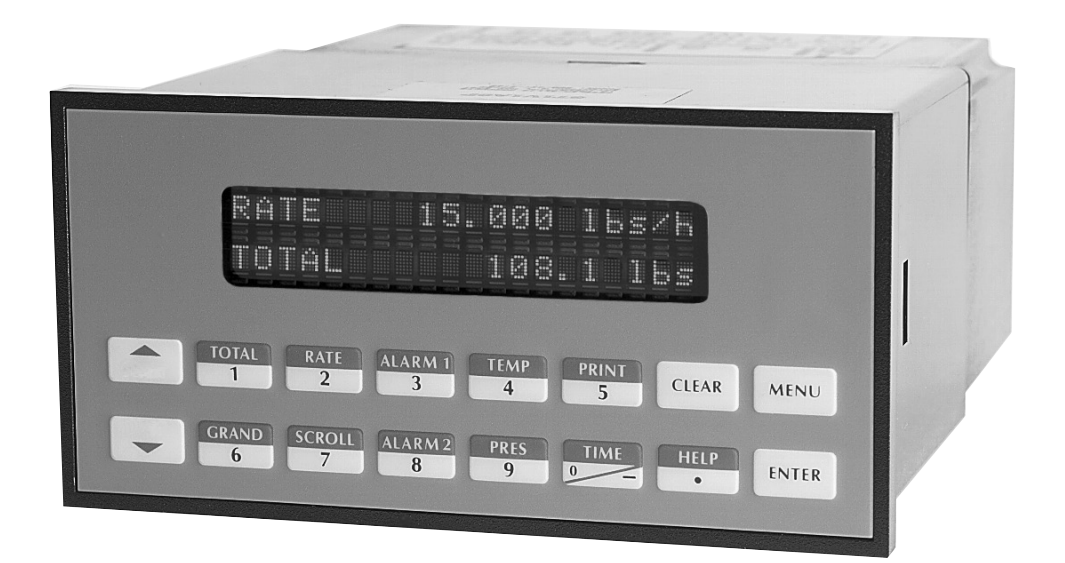

## **CONTENTS**

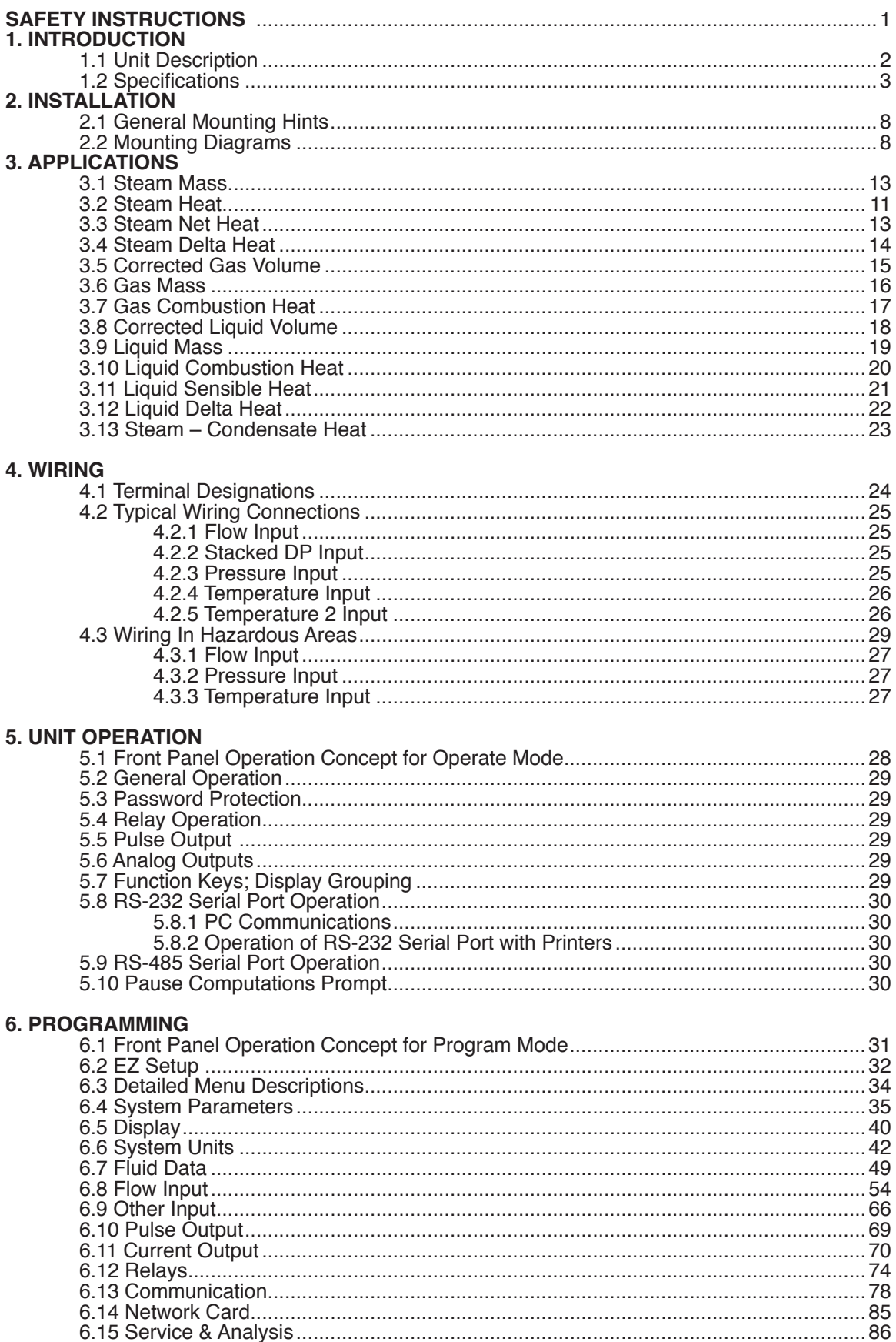

## **CONTENTS**

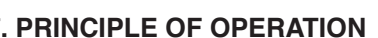

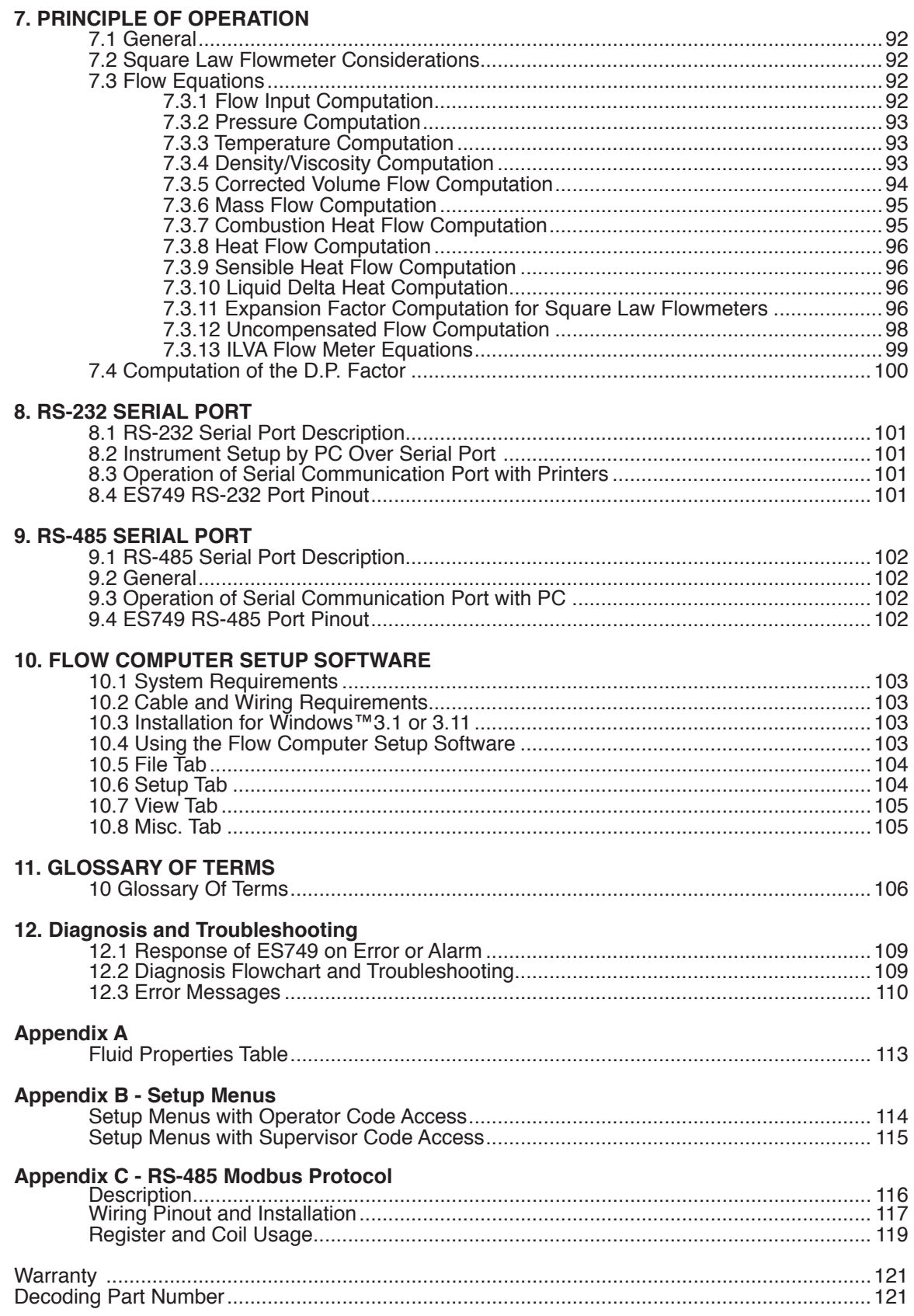

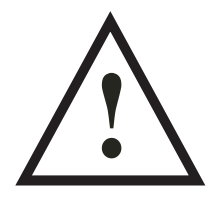

## **SAFETY INSTRUCTIONS**

## **The following instructions must be observed.**

- This instrument was designed and is checked in accordance with regulations in force EN 60950 ("Safety of information technology equipment, including electrical business equipment"). A hazardous situation may occur if this instrument is not used for its intended purpose or is used incorrectly. Please note operating instructions provided in this manual.
- The instrument must be installed, operated and maintained by personnel who have been properly trained. Personnel must read and understand this manual prior to installation and operation of the instrument.
- The manufacturer assumes no liability for damage caused by incorrect use of the instrument or for modifications or changes made to the instrument.

## **Technical Improvements**

• The manufacturer reserves the right to modify technical data without prior notice.

## **1. Introduction**

## **1.1 Unit Description:**

The SUPERtrol II (ES749) Flow Computer satisfies the instrument requirements for a variety of flowmeter types in liquid, gas, steam and heat applications. Multiple flow equations are available in a single instrument with many advanced features.

The alphanumeric display offers measured parameters in easy to understand format. Manual access to measurements and display scrolling is supported.

The versatility of the Flow Computer permits a wide measure of applications within the instrument package. The various hardware inputs and outputs can be "soft" assigned to meet a variety of common application needs. The user "soft selects" the usage of each input/output while configuring the instrument.

The isolated analog output can be chosen to follow the volume flow, corrected volume flow, mass flow, heat flow, temperature, pressure, or density by means of a menu selection. Most hardware features are assignable by this method.

The user can assign the standard RS-232 Serial Port for data logging, or transaction printing, or for connection to a modem for remote meter reading.

A PC Compatible software program is available which permits the user to rapidly redefine the instrument configuration.

Language translation option features also permit the user to define his own messages, labels, and operator prompts. These features may be utilized at the OEM level to creatively customize the unit for an application or alternately to provide for foreign language translations. Both English and a second language reside within the unit.

#### NX-19 option

Advanced ordering options are available for Natural Gas calculations where the user requires compensation for compressibility effects. Compensation for these compressibility effects are required at medium to high pressure and are a function of the gas specific gravity, % CO2, % Nitrogen, as well as temperature and pressure. The compressibility algorithm used is that for NX-19.

#### Stacked differential pressure transmitter option

This option permits the use of a low range and high range DP transmitter on a single primary element to improve flow transducer and measurement accuracy.

#### Peak demand option

This option permits the determination of an hourly averaged flow rate. Demand last hour, peak demand and time/date stamping for applications involving premium billing.

#### Data logging option

This option provides data storage information in 64k of battery backed RAM. Items to be logged, conditions to initiate the log and a variety of utilities to clear and access the data via the RS-232 port are provided.

Peak Demand Option

There are applications where customer charges are determined in part by the highest hourly averaged flowrate observed during a billing period.

The peak demand option for the ES749 is intended for applications where it is important to compute such an hourly average flowrate, to note the value of the peak occurrence and the corresponding time and date of that event.

The demand last hour rate is computed based on the current total and the total 60 minutes prior. This value is recomputed every 5 minutes.

The peak demand is the highest value observed in the demand last hour.

The time and date stamp is the time and date at which the highest peak demand occurred.

The Demand Last Hour and/or Peak Demand can be directly viewed on the display by pressing the RATE key and then scrolling through the rates with the  $\gamma$  arrow key until the desired item is viewed.

The Peak Time and Date stamp can be viewed on the display by pressing the TIME and then scrolling through the time related parameters using the ^/v arrow keys until the desired item is viewed.

All of these items can be included into the scrolling display list along with the other process values and totalizers in a user selectable list.

The peak demand may be cleared by pressing the CLEAR key while viewing the PEAK DEMAND or by means of a command on the serial port.

The Peak Time and Date stamp can be viewed on the display by pressing the TIME and then scrolling through the time related parameters using the  $\gamma$ v arrow keys until the desired item is viewed.

The Demand Last Hour and Peak Demand can be assigned to one of the analog outputs. The demand last hour or peak demand could thusly be output on a recording device such as a strip chart recorder or fed into a building energy automation system.

The Demand Last Hour and Peak Demand can be assigned to one of the relays. The customer can be notified that he is approaching or exceeding a contract high limit by assigning the demand last hour to one of the relays and setting the warning point into the set point. A warning message would also be displayed.

The peak demand may be used in conjunction with the print list and data logger to keep track of hourly customer usage profiles. The Demand Last Hour, Peak Demand, and Time and Date Stamp information can be accessed over the serial ports. The Peak Demand may also be reset over the serial ports. The peak demand option may also be used as a condition to call out in remote metering by modem.

#### **EZ Setup**

The unit has a special EZ setup feature where the user is guided through a minimum number of steps to rapidly configure the instrument for the intended use. The EZ setup prepares a series of questions based on flow equation, fluid, and flowmeter type desired in the application.

## **1.2 Specifications:**

**Environmental**

Operating Temperature: 0 to +50 C Storage Temperature: -40 to +85 C Humidity : 0-95% Non-condensing Materials: UL, CSA, VDE approved

**Approvals:** CE Approved Light Industrial, UL/CSA Pending

#### **Display**

Type: 2 lines of 20 characters Types: Backlit LCD and VFD ordering options Character Size: 0.3" nominal User selectable label descriptors and units of measure

#### **Keypad**

Keypad Type: Membrane Keypad Keypad Rating: Sealed to Nema 4 Number of keys: 16 Raised Key Embossing

#### **Enclosure**

Enclosure Options: Panel, Wall, Explosion Proof Size: See Chapter 2; Installation Depth behind panel: 6.5" including mating connector Type: DIN Materials: Plastic, UL94V-0, Flame retardant Bezel: Textured per matt finish Equipment Labels: Model, safety, and user wiring

#### **NX-19 Compressibility Calculations**

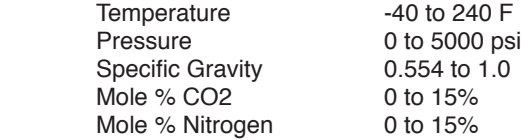

#### **Power Input**

The factory equipped power options are internally fused. An internal line to line filter capacitor is provided for added transient suppression. MOV protection for surge transient is also supported

Universal AC Power Option: 85 to 276 Vrms, 50/60 Hz Fuse: Time Delay Fuse, 250V, 500mA DC Power Option: 24 VDC (16 to 48 VDC) Fuse: Time Delay Fuse, 250V, 1.5A Transient Suppression: 1000 V

#### **Flow Inputs:**

#### **Flowmeter Types Supported:**

Linear:

 Vortex, Turbine, Positive Displacement, Magnetic, GilFlo, GilFlo 16 point, ILVA 16 Point, Mass Flow and others

Square Law:

 Orifice, Venturi, Nozzle, V-Cone, Wedge, Averaging Pitot, Target, Verabar, Accelabar and others

Multi-Point Linearization: May be used with all flowmeter types. Including: 16 point, UVC and dynamic compensation.

**Analog Input:** Ranges Voltage: 0-10 VDC, 0-5 VDC, 1-5 VDC Current: 4-20 mA, 0-20 mA Basic Measurement Resolution: 16 bit Update Rate: 2 updates/sec minimum Accuracy: 0.02% FS Automatic Fault detection: Signal over/under-range, Current Loop Broken Calibration: Operator assisted learn mode. Learns Zero and Full Scale of each range Fault Protection: Fast Transient: 1000 V Protection (capacitive clamp) Reverse Polarity: No ill effects<br>Over-Voltage Limit: 50 V 50 VDC Over voltage protection Over-Current Protection: Internally current limited protected to 24 VDC Optional: Stacked DP transmitter 0-20 mA or 4-20 mA **Pulse Inputs:** Number of Flow Inputs: one Input Impedance: 10 kΩ nominal Trigger Level: (menu selectable) High Level Input Logic On: 2 to 30 VDC Logic Off: 0 to .9 VDC Low Level Input (mag pickup) Selectable sensitivity: 10 mV and 100 mV Minimum Count Speed: 0.25 Hz Maximum Count Speed: Selectable: 0 to 40 kHz Overvoltage Protection: 50 VDC Fast Transient: Protected to 1000 VDC (capacitive clamp)

#### **Temperature, Pressure, Density Inputs**

The compensation inputs usage are menu selectable for temperature, temperature 2, pressure, density, steam trap monitor or not used.

Calibration: Operator assisted learn mode Operation: Ratiometric Accuracy: 0.02% FS Thermal Drift: Less than 100 ppm/C Basic Measurement Resolution: 16 bit Update Rate: 2 updates/sec minimum Automatic Fault detection: Signal Over-range/under-range Current Loop Broken RTD short RTD open Transient Protection: 1000 V (capacitive clamp) Reverse Polarity: No ill effects Over-Voltage Limit (Voltage Input): 50 VDC Over-Current Limit (Internally limited to protect input to 24 VDC)

Available Input Ranges

 (Temperature / Pressure / Density / Trap Monitor) Current: 4-20 mA, 0-20 mA Resistance: 100 Ohms DIN RTD

100 Ohm DIN RTD (DIN 43-760, BS 1904): Three Wire Lead Compensation Internal RTD linearization learns ice point resistance 1 mA Excitation current with reverse polarity protection Temperature Resolution: 0.1°C Temperature Accuracy: 0.5°C

#### **Datalogger (optional)**

Type: Battery Backed RAM Size: 64k Initiate: Key, Interval or Time of Day Items Included: Selectable List Data Format: Printer or CSV Access via RS-232 command

#### **Stored Information (ROM)**

Steam Tables (saturated & superheated), General Fluid Properties, Properties of Water, Properties of Air, Natural Gas

#### **User Entered Stored Information (EEPROM / Nonvolatile RAM)**

Transmitter Ranges, Signal Types

Fluid Properties

 (specific gravity, expansion factor, specific heat, viscosity,

 isentropic exponent, combustion heating value, Z factor, Relative Humidity)

Units Selections (English/Metric)

#### **RS-232 Communication**

Uses: Printing, Setup, Modem, Datalogging Baud Rates: 300, 1200, 2400, 9600 Parity: None, Odd, Even Device ID: 0 to 99 Protocol: Proprietary, Contact factory for more information Chassis Connector Style: DB 9 Female connector Power Output: 8V (150 mA max.) provided to Modem

#### **RS-485 Communication** (optional)

Uses: Network Communications Baud Rates: 300, 600, 1200, 2400, 4800, 9600, 19200 Parity: None, Odd, Even Device ID: 1 to 247 Protocol: ModBus RTU Chassis Connector Style: DB 9 Female connector (standard)

#### **Excitation Voltage**

24 VDC @ 100 mA overcurrent protected

#### **Relay Outputs**

The relay outputs usage is menu assignable to (Individually for each relay) Hi/Lo Flow Rate Alarm, Hi/Lo Temperature Alarm, Hi/Lo Pressure Alarm, Pulse Output (pulse options), Wet Steam or General purpose warning (security). (Peak demand and demand last hour optional)

Number of relays: 2 (3 optional) Contact Style: Form C contacts (Form A with 3 relay option) Contact Ratings: 240 V, 1 amp Fast Transient Threshold: 2000 V

#### **Analog Outputs**

The analog output usage is menu assignable to correspond to the Heat Rate, Uncompensated Volume Rate, Corrected Volume Rate, Mass Rate, Temperature, Density, or Pressure.

(Peak demand and demand last hour optional)

Number of Outputs: 2

Type: Isolated Current Sourcing (shared common) Isolated I/P/C: 500 V Available Ranges: 0-20 mA, 4-20 mA (menu selectable) Resolution: 16 bit Accuracy: 0.05% FS at 20 Degrees C Update Rate: 5 updates/sec Temperature Drift: Less than 200 ppm/C Maximum Load: 1000 ohms Compliance Effect: Less than .05% Span 60 Hz rejection: 40 dB minimum EMI: No effect at 10 V/M Calibration: Operator assisted Learn Mode Averaging: User entry of DSP Averaging constant to cause an smooth control action

#### **Isolated Pulse output**

The isolated pulse output is menu assignable to Uncompensated Volume Total, Compensated Volume Total, Heat Total or Mass **Total** 

Isolation I/O/P: 500 V

Pulse Output Form (menu selectable): Open Collector NPN or 24 VDC voltage pulse

Nominal On Voltage: 24 VDC Maximum Sink Current: 25 mA

Maximum Source Current: 25 mA

Maximum Off Voltage: 30 VDC Saturation Voltage: 0.4 VDC Pulse Duration: User selectable

Pulse output buffer: 8 bit

#### **Real Time Clock**

The Flow Computer is equipped with either a super cap or a battery backed real time clock with display of time and date. Format:

> 24 hour format for time Day, Month, Year format for date Daylight Savings Time (optional)

#### **Measurement**

The Flow Computer can be thought of as making a series of measurements of flow, temperature/density and pressure sensors and then performing calculations to arrive at a result(s) which is then updated periodically on the display. The analog outputs, the pulse output, and the alarm relays are also updated. The cycle then repeats itself.

Step 1: Update the measurements of input signals-

Raw Input Measurements are made at each input using equations based on input signal type selected. The system notes the "out of range" input signal as an alarm condition.

#### Step 2: Compute the Flowing Fluid Parameters-

The temperature, pressure, viscosity and density equations are computed as needed based on the flow equation and input usage selected by the user.

Step 3 : Compute the Volumetric Flow-

Volumetric flow is the term given to the flow in volume units. The value is computed based on the flowmeter input type selected and augmented by any performance enhancing linearization that has been specified by the user.

Step 4: Compute the Corrected Volume Flow at Reference Conditions-

In the case of a corrected liquid or gas volume flow calculation, the corrected volume flow is computed as required by the selected compensation equation.

#### Step 5 : Compute the Mass Flow-

All required information is now available to compute the mass flow rate as volume flow times density. Aheat flow computation is also made if required.

Step 6: Check Flow Alarms-

The flow alarm functions have been assigned to one of the above flow rates during the setup of the instrument. A comparison is now made by comparing the current flow rates against the specified hi and low limits.

#### Step 7: Compute the Analog Output-

This designated flow rate value is now used to compute the analog output.

Step 8: Compute the Flow Totals by Summation-

A flow total increment is computed for each flow rate. This increment is computed by multiplying the respective flow rate by a time base scaler and then summing. The totalizer format also includes provisions for total rollover.

#### Step 9: Pulse Output Service-

The pulse output is next updated by scaling the total increment which has just been determined by the pulse output scaler and summing it to any residual pulse output amount.

#### Step 10: Update Display and Printer Output-

The instrument finally runs a task to update the various table entries associated with the front panel display and serial outputs.

#### **Instrument Setup**

The setup is password protected by means of a numeric lock out code established by the user. The help line and units of measure prompts assure easy entry of parameters.

An EZ Setup function is supported to rapidly configure the instrument for first time use. A software program is also available which runs on a PC using a RS-232 Serial for connection to the Flow Computer. Illustrative examples may be down loaded in this manner.

The standard setup menu has numerous subgrouping of parameters needed for flow calculations. There is a well conceived hierarchy to the setup parameter list. Selections made at the beginning of the setup automatically affect offerings further down in the lists, minimizing the number of questions asked of the user.

In the setup menu, the flow computer activates the correct setup variables based on the instrument configuration, the flow equation, and the hardware selections made for the compensation transmitter type, the flow transmitter type, and meter enhancements (linearization) options selected. All required setup parameters are enabled. All setup parameters not required are suppressed.

Also note that in the menu are parameter selections which have preassigned industry standard values. The unit will assume these values unless they are modified by the user.

Most of the process input variables have available a "default" or emergency value which must be entered. These are the values that the unit assumes when a malfunction is determined to have occurred on the corresponding input.

It is possible to enter in a nominal constant value for temperature or density, or pressure inputs by placing the desired nominal value into the default values and selecting "manual". This is also a convenience when performing bench top tests without simulators.

The system also provides a minimum implementation of an "audit trail" which tracks significant setup changes to the unit. This feature is increasingly being found of benefit to users or simply required by Weights and Measurement Officials in systems used in commerce, trade, or "custody transfer" applications.

#### **Simulation and Self Checking:**

This mode provides a number of specialized utilities required for factory calibration, instrument checkout on start-up, and periodic calibration documentation.

A service password is required to gain access to this specialized mode of operation. Normally quality, calibration, and maintenance personnel will find this mode of operation very useful.

Many of these tests may be used during start-up of a new system. Output signals may be exercised to verify the electrical interconnects before the entire system is put on line.

The following action items may be performed in the Diagnostic Mode:

Print Calibration/Maintenance Report View Signal Input (Voltage, Current, Resistance, Frequency) Examine Audit Trail Perform a Self Test Perform a Service Test View Error History Perform Pulse Output Checkout / Simulation Perform Relay Output Checkout / Simulation Perform Analog Output Checkout / Simulation Calibrate Analog Inputs using the Learn Feature Calibrate Analog Output using the Learn Feature Schedule Next Maintenance Date

Note that a calibration of the analog input/output will advance the audit trail counters since it effects the accuracy of the system.

#### **Operation of Steam Trap Monitor**

In applications on Saturated Steam, the otherwise unused Compensation Input may be connected to a steam trap monitor that offers the following compatible output signal levels:  $4mA = trap cold$ 12 mA = trap warm and open (blowing)

20 mA = trap warm and closed

In normal operation a steam trap is warm and periodically opens and closes in response to the accumulation of condensate. A cold trap is indication that it is not purging the condensate, a trap that is constantly blowing is an indication that it is stuck open. To avoid a false alarm, the ES749 permits the user to program a delay, or time period, which should be considered normal for the trap to be either cold, or open. An alarm will only be activated if the trap is detected as continuously being in the abnormal states for a time period greater than this TRAP ERROR DELAY time.

The user selects to use the Compensation Input for Trap Monitoring by selecting "4-20mATRAP STATUS as the INPUT SIGNAL for OTHER INPUT1.

The user can program the ERROR DELAY time in HH:MM format into both the TRAP ERROR DELAY (cold trap error) menu and the TRAP BLOWING DELAY (trap stuck open) menu.

The ES749 will warn the operator of a TRAP ERROR when an abnormal condition is detected. The error can be acknowledged by pressing the ENTER key. However, the problem may reassert itself if there is a continued problem with the steam trap.

In addition, the event is noted in the ERROR LOG.

It is also possible for the user to program a trap malfunction as one of the conditions worthy of a CALL OUT of a problem by selecting this error in the ERROR MASK.

The Data-Logging option of the ES749 can also be used to log the performance of the trap by storing the % of time the trap has been cold, and/or blowing open during the datalog interval.

#### **Datalogging Option**

The Datalogging Option for the ES749 permits the user to automatically store sets of data items as a record on a periodic basis. A datalog record may be stored as the result of either a PRINT key depression, or an INTERVAL, or a TIME OF DAY request for a datalog.

The user defines the list of items to be included in each datalog by selecting these in the PRINT LIST menu located within the COMMUNICATIONS SUBMENU.

The user selects what will trigger a datalog record being stored in the PRINT INITIATE menu. The choices are PRINT KEY, INTERVAL, and TIME OF DAY.

The user can select the datalog store interval in a HH:MM format in the PRINT INTERVAL menu.

The user can also select the store time of day in a 24 hr HH: MM format in the PRINT TIME menu.

The user can also define whether he just wants the data stored into the datalogger, or if he wants the data both stored in the datalogger and sent out over the RS232 port in the DATALOG ONLY menu.

The user can define the format he wishes the data to be output in using the DATALOG FORMAT menu. Choices are PRINTER and DATABASE. PRINTER format will output the data records in a form suitable to dump to a printer. DATABASE format will output the values in a CSV, or Comma Separated Variable with Carriage return delimiting of each record.

A number of serial commands are also included to access and manipulate information stored with in the datalogger. Among these RS232 command capabilities are the following actions: Clear Data Logger

Send all Data in Datalogger Send Only New Data since Datalogger was last Read Send Data for the date included in the request Send the column heading text for the CSV data fields Send the column units of measure text for the CSV data fields Store one new record into datalogger now Read Number of New Records in the datalogger Read number of records currently in the datalogger Read the maximum number of records capacity of the datalogger Move Pointer Back N records Dump Record at Pointer Dump records newer than pointer

Dump data from N records back

The datalogger option is used in conjunction with the RS-232 port in remote metering applications.

The technical details associated with the serial commands are listed in Universal Serial Protocol Manual available upon request.

#### **RS-232 Serial Port**

The Flow Computer has a general purpose RS-232 Port which may be used for any one of the following purposes:

> Transaction Printing Data Logging Remote Metering by Modem Computer Communication Link Configuration by Computer Print System Setup Print Calibration/Malfunction History

#### **Instrument Setup by PC's over Serial Port**

A Diskette program is provided with the Flow Computer that enables the user to rapidly configure the Flow Computer using an Personnel Computer. Included on the diskette are common instrument applications which may be used as a starting point for your application. This permits the user to have an excellent starting point and helps speed the user through the instrument setup.

#### **Operation of Serial Communication Port with Printers**

The Flow Computer's RS-232 channel supports a number of operating modes. One of these modes is intended to support operation with a printer in metering applications requiring transaction printing, data logging and/or printing of calibration and maintenance reports.

For transaction printing, the user defines the items to be included in the printed document. The user can also select what initiates the transaction print generated as part of the setup of the instrument. The transaction document may be initiated via a front panel key depression.

In data logging, the user defines the items to be included in each data log as a print list. The user can also select when or how often he wishes a data log to be made. This is done during the setup of the instrument as either a time of day or as a time interval between logging.

The system setup and maintenance report list all the instrument setup parameters and usage for the current instrument configuration. In addition, the Audit trail information is presented as well as a status report listing any observed malfunctions which have not been corrected.

The user initiates the printing of this report at a designated point in the menu by pressing the print key on the front panel.

#### **Operating Serial Communication Port with Modems**

The ES749 offers a number of capabilities that facilitate its use with modems. The ES749's RS232 port can be connected to a modem in order to implement a remote metering system that uses either the phone companies standard phone lines or cellular telephone system. In addition to remote meter readings, the serial commands may also be used to examine and/or make setup changes to the unit, and to check for proper operation or investigate problems. Several hundred commands are supported. A compatible industrial modem accessory and interconnecting cabling is offered in the MPP2400N specifically designed for use with the ES749.

The ES749 and Modem can be used together to create systems with one or more of the following capabilities:

- 1. Poll the ES749 unit for information from a remote PC.<br>2. Call Out from the ES749 unit to a remote PC or
- Call Out from the ES749 unit to a remote PC on a scheduled reading time and/or crisis basis
- 3. Some combination of the above two descriptions where the unit is polled by one PC and calls into to a different PC if a problem is detected.

In fact, up to five ES749 units can share the same modem. Each ES749 must have a unique DEVICE ID. This multidropping of flow computers on a single modem is popular when there are several flow computers mounted near each other.

In most applications using modem communications, the ES749's RS232 USAGE is first set equal to MODEM. Each ES749 on a shared modem cable is given a unique serial device address or DEVICE ID. The BAUD RATE is commonly set to 2400, the PARITY set to NONE, and the HANSHAKING set to NONE to complete the basic setup. The remote PC's communication settings are chosen to match these.

range from simple to more complex.

In a simple system a remote PC will call into the telephone number of the modem. The modem will answer the call, and establish a connection between the ES749 and the remote PC. An exchange of information can now occur. The ES749 will act as a slave and respond to commands and requests for information from the remote MASTER PC. The MASTER PC will end the exchange by handing up.

However, it is more common that the ES749 will be used to control the modem. In these applications the following communication menu settings would be used:

 RS232 USAGE = MODEM

 DEVICE ID, BAUD RATE, PARITY, and HANDSHAKING are set

 MODEM CONTROL = YES

 DEVICE MASTER = YES (When multidropping several ES749's, only one unit will be the DEVICE MASTER)

 MODEM AUTO ANSWER = YES (This instructs the unit to answer incoming calls)

HANG UP IF INACTIVE  $=$  YES (This instructs the unit to hang up the line if no activities occur within several minutes).

A more complex form of a remote metering system can be implemented where the ES749 will initiate a call to contact the remote PC at a scheduled time and/or in the event of a problem that has been detected. In these applications the ES749 has additional setup capabilities including:

 The ES749 must have a unique identifier assigned to it (using the TAG NUMBER)

 Call Out Telephone number must be entered in the CALL OUT NUMBER

 The scheduled call out time for the daily reading must be entered in CALL OUT TIME

 Adecision must be made whether the unit will be used to call on error(s) in CALL ON ERROR

 The particular error conditions to call out on must be defined in the ERROR MASK

 The NUMBER OF REDIALS to be attempted if line is busy must be entered in that cell

 HANG UP IF INACTIVE= YES will disconnect the call if remote computer does not respond.

Consult the Universal Serial Commands User Manual for details on the individual commands supported by the ES749. Contact the Flow Applications Group for a discussion on the remote metering system capabilities you are considering.

NOTE: Some modems can be configured in advance to answer incoming calls, terminate phone connections if communications is lost. In such applications there may be no need for the ES749 to be functioning to "control" the modem. Setting the RS233 USAGE = COMPUTER will likely work.

#### **RS-485 Serial Port (optional)**

The RS-485 serial port can be used for accessing flow rate, total, pressure, temperature, density and alarm status information. The port can also be used for changing presets and acknowledging alarms.

The level of complexity of the ES749 to Modem connection can

## **2. Installation**

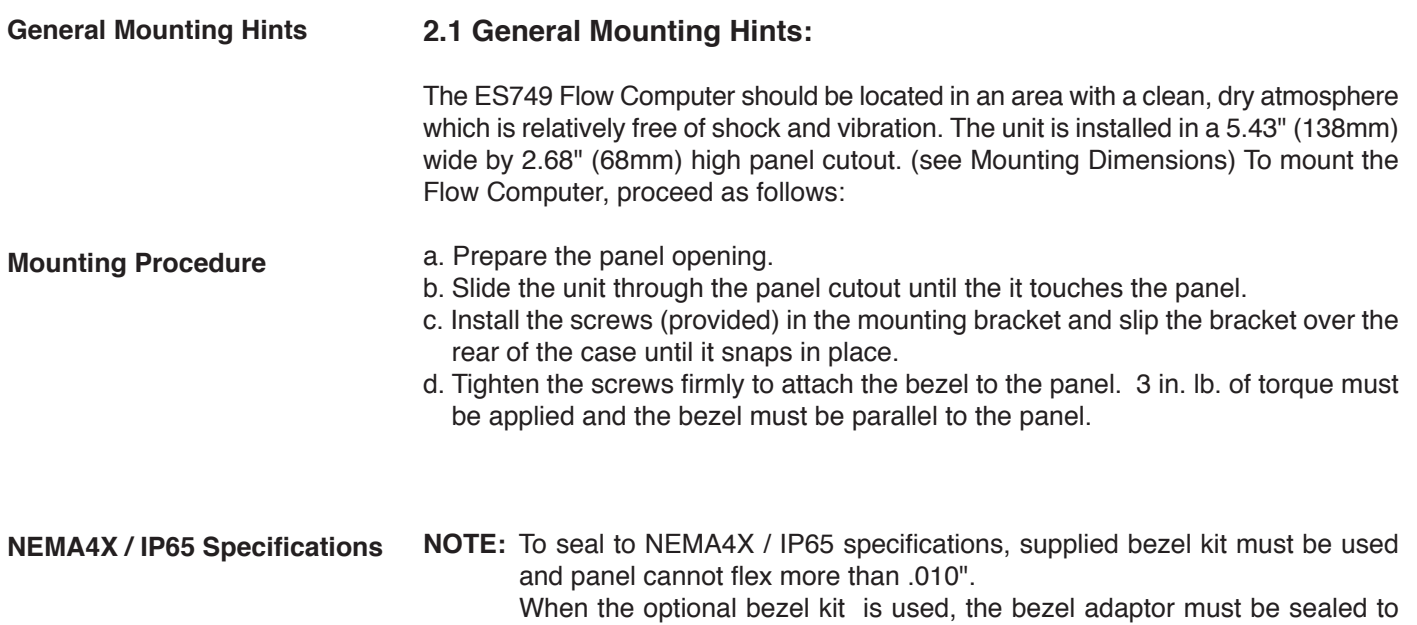

## **2.2 Mounting Diagrams:**

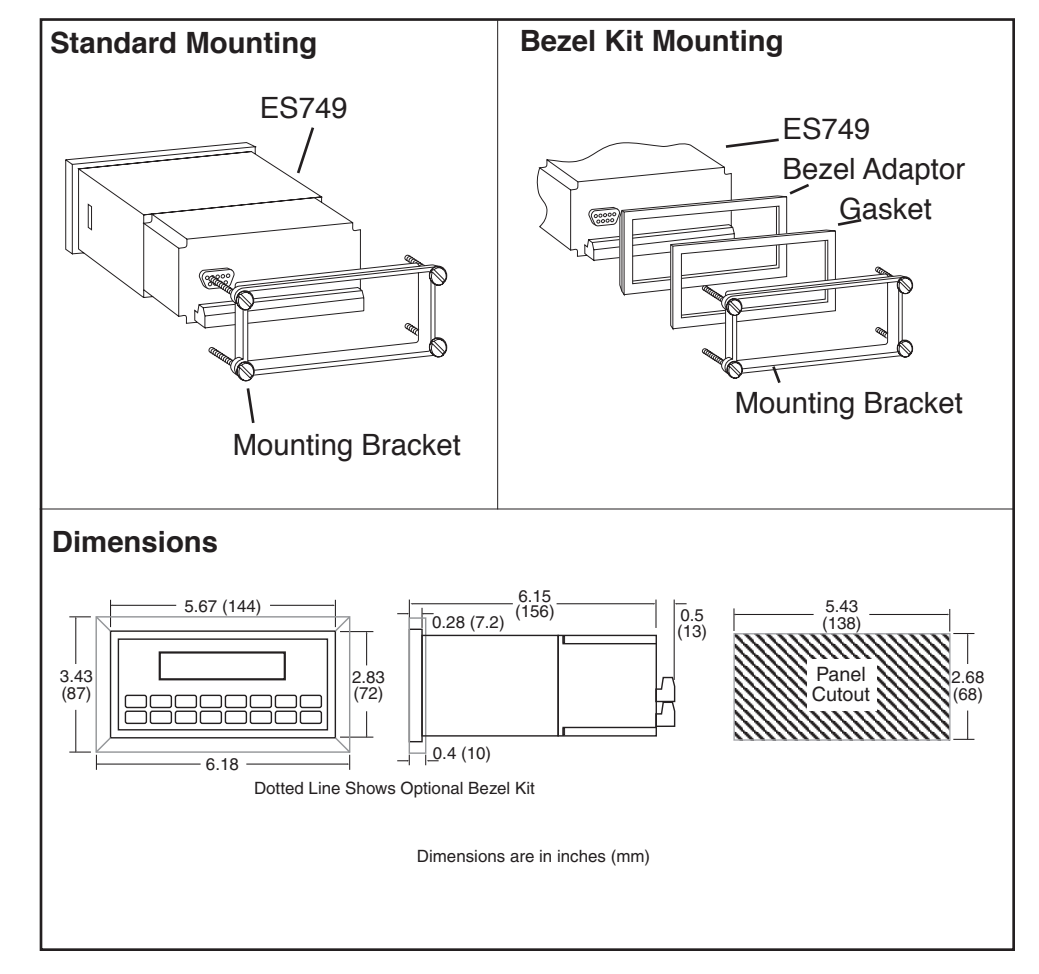

the case using an RTV type sealer to maintain NEMA4X / IP65 rating.

(continued)

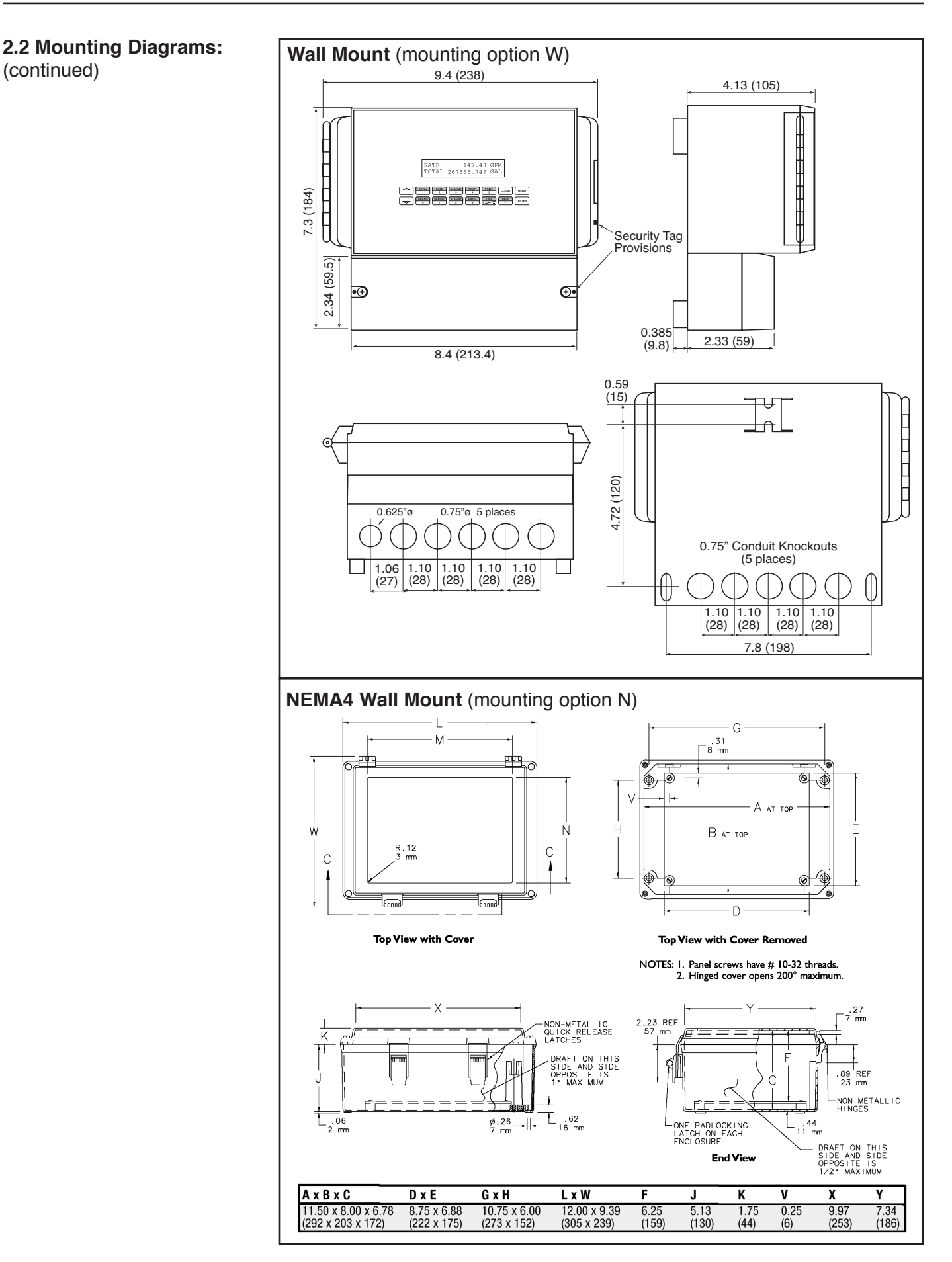

## (continued)

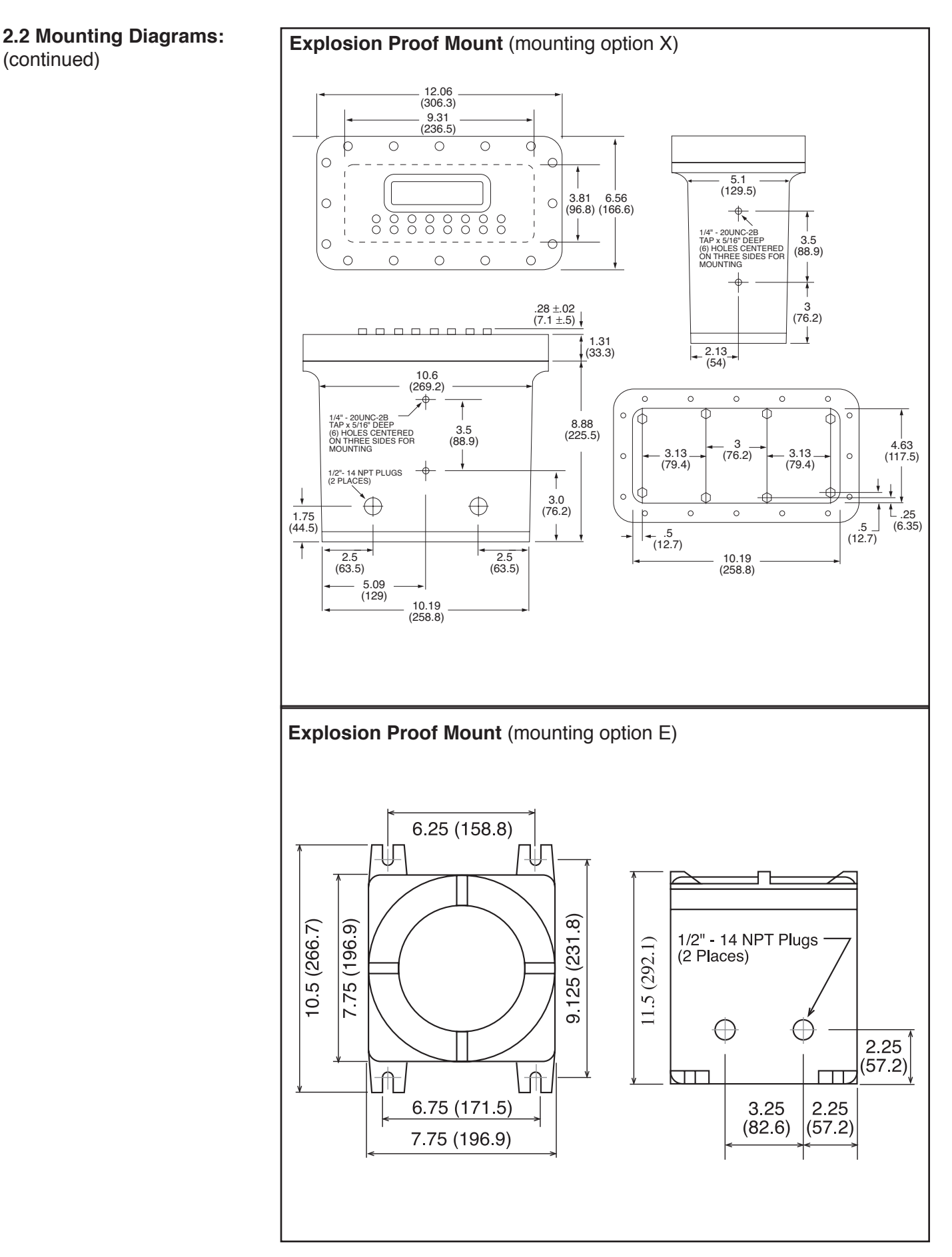

10

## **3. Applications**

## **STEAM MASS**

#### **3.1 Steam Mass Measurements:**

A flowmeter measures the actual volume flow in a steam line. A temperature and/or pressure sensor is installed to measure temperature and/or pressure.

#### **Calculations:**

- • Density and mass flow are calculated using the steam tables stored in the flow computer.
- With square law device measurement the actual volume is calculated from the differential pressure, taking into account temperature and pressure compensation.
- Saturated steam requires either a pressure or temperature measurement with the other variable calculated using the saturated steam curve.
- Optional steam trap monitoring using Compensation Input 1.

#### **Input Variables:**

*Superheated Steam:* Flow, temperature and pressure *Saturated Steam:* Flow, temperature or pressure

#### **Output Results:**

- Display Results
	- Mass or Volume Flow Rate, Resettable Total, Non-Resettable Total, Temperature, Pressure, Density (optional: peak demand, demand last hour, time/date stamp)
	- **Analog Output**  Mass or Volume Flow Rate, Temperature, Pressure Density, Peak Demand,
	- Demand Last Hour
- Pulse Output
	- Mass or Volume Total
- **Relay Outputs**

 Mass or Volume Flow Rate , Total, Pressure, Temperature, Alarms, Peak Demand, Demand Last Hour

#### **Applications:**

Monitoring mass flow and total of steam. Flow alarms are provided via relays and datalogging is available via analog (4-20mA) and serial outputs.

#### **Steam Mass Illustration TOTAL RATE PRE 1 TEMP PRINT CLEAR MENU 1 2 3 4 5 GRAND SCROLL PRE 2 DENS TIME ENTER HELP 6 7 8 9 0 – •** Pressure Orifice Plate<br>with DP Transmitter **\*** Pressure Flowmeter Temperature **\* Transmitter** Transmitter Transmitter Transmitter **\* or Steam Trap Monitor\* or Steam Trap Monitor**

#### **Calculations**

*Mass Flow*

Mass Flow = volume flow  $\cdot$  density (T, p)

## **STEAM HEAT**

## **3.2 Steam Heat**

**Measurements:**

A flowmeter measures the actual volume flow in a steam line. A temperature and/or pressure sensor is installed to measure temperature and/or pressure.

#### **Calculations:**

- • Density, mass flow and heat flow are calculated using the steam tables stored in the flow computer. The heat is defined as the enthalpy of steam under actual conditions with reference to the enthalpy of water at T=0°C.
- • With square law device measurement the actual volume is calculated from the differential pressure, taking into account temperature and pressure compensation.
- • Saturated steam requires either a pressure or temperature measurement with the other variable calculated using the saturated steam curve.
- Optional steam trap monitoring using compensation input.

#### **Input Variables:**

*Superheated Steam:* Flow, temperature and pressure *Saturated Steam:* Flow, temperature or pressure

#### **Output Results:**

- Display Results
	- Heat, Mass or Volume Flow Rate, Resettable Total, Non-Resettable Total, Temperature, Pressure, Density (optional: peak demand, demand last hour, time/date stamp)
- Analog Output
	- Heat, Mass or Volume Flow Rate, Temperature, Pressure, Density, Peak Demand, Demand Last Hour
- Pulse Output
	- Heat, Mass or Volume Total
- **Relay Outputs**

 Heat, Mass or Volume Flow Rate , Total, Pressure, Temperature Alarms, Peak Demand, Demand Last Hour

#### **Applications:**

Monitoring heat flow and total heat of steam. Flow alarms are provided via relays and datalogging is available via analog (4-20mA) and serial outputs.

Temperature **\* Transmitter PRINT 5 0 – TIME CLEAR • MENU ENTER HELP TEMP 4 PRE 1 3 RATE 2 TOTAL 1 GRAND 6 SCROLL 7 PRE 2 8 DENS 9** Pressure **Transmitter** Orifice Plate with DP Transmitter Flowmeter Temperature Transmitter **\* Transmitter PRINT 5 0 – TIME CLEAR • MENU ENTER HELP TEMP 4 PRE 1 3 RATE 2 TOTAL 1 GRAND 6 SCROLL 7 PRE 2 8 DENS 9** Pressure **\* or Steam Trap Monitor \* or Steam Trap Monitor**

#### **Calculations**

**Steam Heat Illustration**

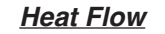

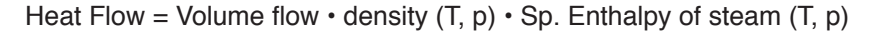

## **STEAM NET HEAT**

## **3.3 Steam Net Heat**

#### **Measurements:**

A flowmeter measures the actual volume flow in a steam line. A temperature and a pressure sensor are installed to measure temperature and/or pressure. All measurement are made on the steam side of a heat exchanger.

#### **Calculations:**

- • Density, mass flow and net heat flow are calculated using the steam tables stored in the flow computer. The net heat is defined as the difference between the heat of the steam and the heat of the condensate. For simplification it is assumed that the condensate (water) has a temperature which corresponds to the temperature of saturated steam at the pressure measured upstream of the heat exchanger.
- • With square law device measurement the actual volume is calculated from the differential pressure, taking into account temperature and pressure compensation.
- • Saturated steam requires either a pressure or temperature measurement with the other variable calculated using the saturated steam curve.
- Optional steam trap monitoring using compensation input.

#### **Input Variables:**

*Superheated Steam:* Flow, temperature and pressure *Saturated Steam:* Flow, temperature or pressure

#### **Output Results:**

- Display Results
	- Heat, Mass or Volume Flow Rate, Resettable Total, Non-Resettable Total, Temperature, Pressure, Density, (optional: peak demand, demand last hour, time/date stamp)
- Analog Output
	- Heat, Mass or Volume Flow Rate, Temperature, Pressure, Density, Peak Demand, Demand Last Hour
- **Pulse Output** 
	- Heat, Mass or Volume Total
- **Relay Outputs**

 Heat, Mass or Volume Flow Rate , Total, Pressure, Temperature Alarms, Peak Demand, Demand Last Hour

#### **Applications:**

*Net Heat Flow*

Monitoring the thermal energy which can be extracted by a heat exchanger taking into account the thermal energy remaining in the returned condensate. For simplification it is assumed that the condensate (water) has a temperature which corresponds to the temperature of saturated steam at the pressure measured upstream of the heat exchanger.

## **Steam Net Heat Illustration**

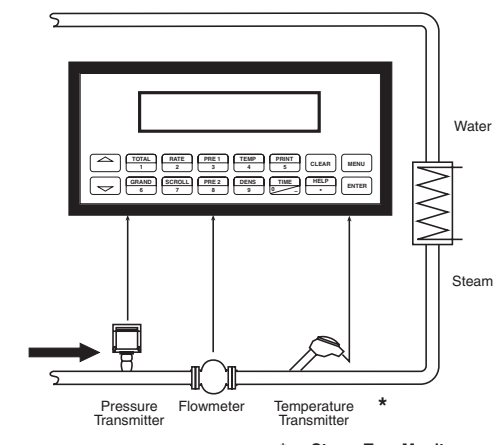

#### **Calculations**

**\* or Steam Trap Monitor**

Net Heat Flow = Volume flow  $\cdot$  density (T, p)  $\cdot$  [E<sub>D</sub> (T, p)– E<sub>W</sub> (T<sub>S(p)</sub>)]

 $E_D$  = Specific enthalpy of steam<br>  $E =$  Specific enthalpy of water

$$
E_w^{\nu} = \text{Specific enthalpy of water}
$$

 $T_{\rm_{S(p)}}$  = Calculated condensation temperature  $\overline{T}_{S(p)}^w$  = Calculated condensation temperature<br>  $(=$  saturated steam temperature for supply pressure)

#### **3.4 Steam Delta Heat STEAM DELTA HEAT**

#### **Measurements:**

Measures actual volume flow and pressure of the saturated steam in the supply piping as well as the temperature of the condensate in the downstream piping of a heat exchanger.

#### **Calculations:**

- • Calculates density, mass flow as well as the delta heat between the saturated steam (supply) and condensation (return) using physical characteristic tables of steam and water stored in the flow computer.
- • With square law device measurement the actual volume is calculated from the differential pressure, taking into account temperature and pressure compensation.
- The saturated steam temperature in the supply line is calculated from the pressure measured there.

#### **Input Variables:**

*Supply:* Flow and pressure (saturated steam) *Return:* Temperature (condensate)

#### **Output Results:**

- • Display Results
	- Heat, Mass or Volume Flow Rate, Resettable Total, Non-Resettable Total, Temperature, Pressure, Density (optional: peak demand, demand last hour, time/date stamp)
- Analog Output
	- Heat, Mass or Volume Flow Rate, Temperature, Pressure, Density, Peak Demand, Demand Last Hour
- • Pulse Output
	- Heat, Mass or Volume Total
- Relay Outputs

 Heat, Mass or Volume Flow Rate , Total, Pressure, Temperature Alarms, Peak Demand, Demand Last Hour

#### **Applications:**

Calculate the saturated steam mass flow and the heat extracted by a heat exchanger taking into account the thermal energy remaining in the condensate.

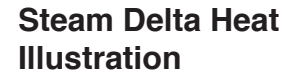

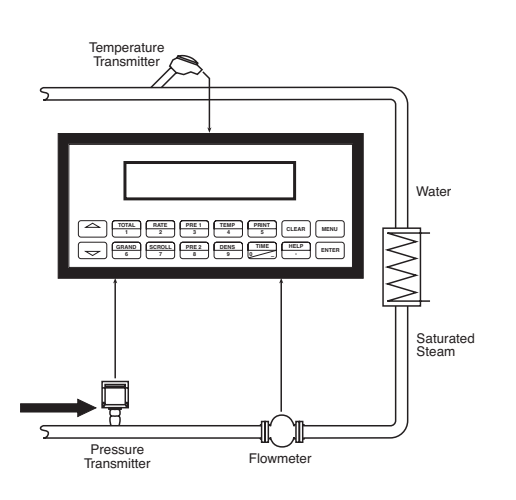

#### **Calculations**

#### *Delta Heat Flow*

Net Heat Flow = Volume flow  $\cdot$  density (p)  $\cdot$  [E<sub>D</sub> (p)– E<sub>W</sub> (T)]

- $E_D$  = Specific enthalpy of steam<br> $E_{\text{m}}$  = Specific enthalpy of water
- $=$  Specific enthalpy of water

**Note:** Assumes a closed system.

## **CORRECTED GAS VOLUME**

## **3.5 Corrected Gas Volume**

#### **Measurements:**

A flowmeter measures the actual volume flow in a gas line. Temperature and pressure sensors are installed to correct for gas expansion effects.

#### **Calculations:**

• Corrected Volume is calculated using the flow, temperature and pressure inputs as well as the gas characteristics stored in the flow computer (see "FLUID DATA" submenu). Use the "OTHER INPUT" submenu to define reference temperature and reference pressure values for standard conditions.

#### **Output Results:**

- Display Results
	- Corrected Volume or Actual Volume Flow Rate, Resettable Total, Non-Resettable Total, Temperature, Pressure, Density (optional: peak demand, demand last hour, time/date stamp)
- **Analog Output** 
	- Corrected Volume or Actual Volume Flow Rate, Temperature, Pressure, Density, Peak Demand, Demand Last Hour
- Pulse Output
	- Corrected Volume or Actual Volume Total
- **Relay Outputs** 
	- Corrected Volume or Actual Volume Flow Rate, Total, pressure, Temperature Alarms, Peak Demand, Demand Last Hour

#### **Applications:**

Monitoring corrected volume flow and total of any gas. Flow alarms are provided via relays and datalogging is available via analog (4-20mA) and serial outputs.

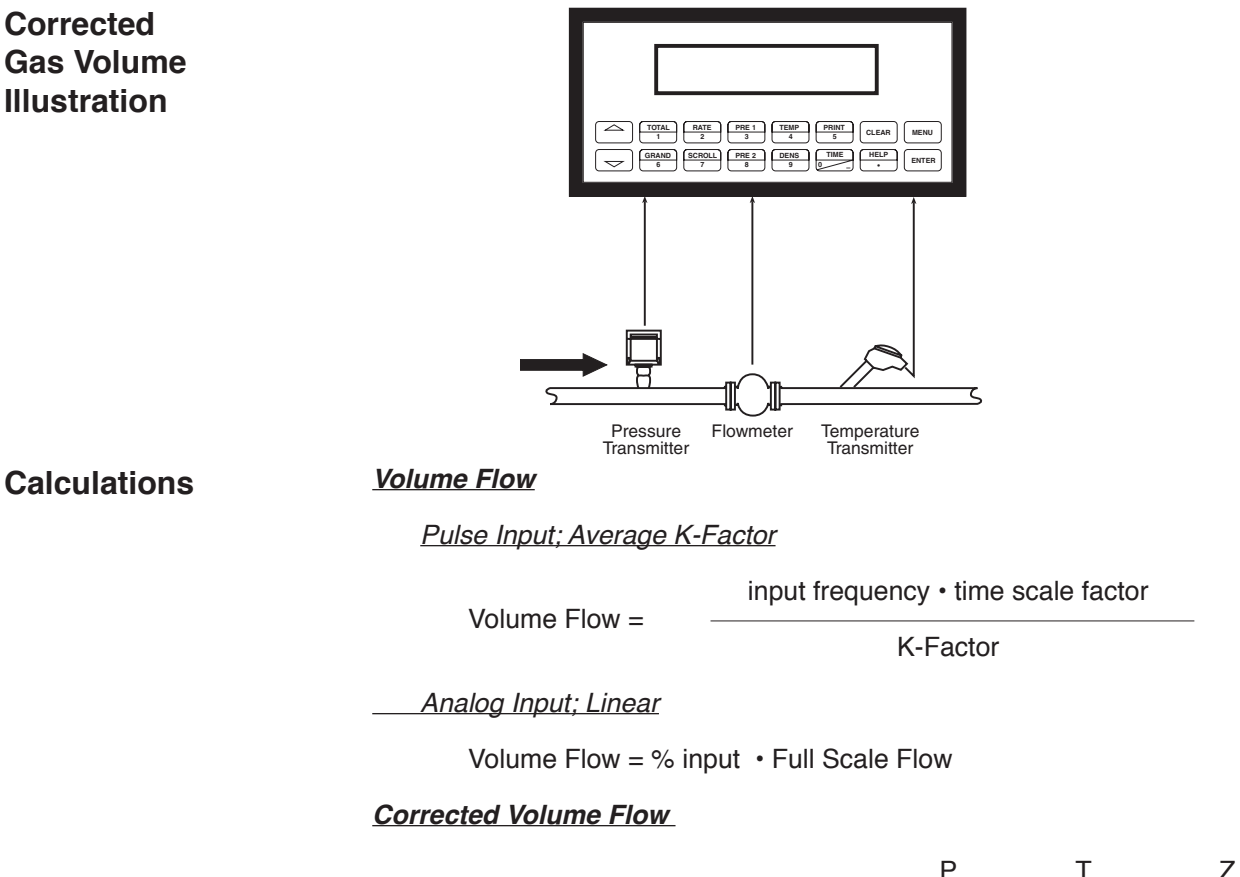

Corrected Volume Flow = Volume Flow •  $\frac{P}{P_{ref}}$  •  $\frac{I_{ref}}{T}$  •  $\frac{Z_{ref}}{Z}$  $P_{\text{ref}}$  T Z

#### **GAS MASS**

## **3.6 Gas Mass**

**Measurements:**

A flowmeter measures the actual volume flow in a gas line. Temperature and pressure sensors are installed to measure temperature and pressure.

#### **Calculations:**

- • Density and mass flow are calculated using gas characteristics stored in the flow computer.
- • With square law device measurement the actual volume is calculated from the differential pressure, taking into account temperature and pressure compensation.

#### **Output Results:**

- Display Results
	- Mass or Volume Flow Rate, Resettable Total, Non-Resettable Total, Temperature, Pressure, Density (optional: peak demand, demand last hour, time/date stamp)
- Analog Output
	- Mass or Volume Flow Rate, Temperature, Pressure, Density, Peak Demand, Demand Last Hour
- Pulse Output
	- Mass or Volume Total
- Relay Outputs
	- Mass or Volume Flow Rate, Total, Pressure, Temperature, Density Alarms, Peak Demand, Demand Last Hour

#### **Applications:**

Monitoring mass flow and total of gas. Flow alarms are provided via relays and datalogging is available via analog (4-20mA) and serial outputs.

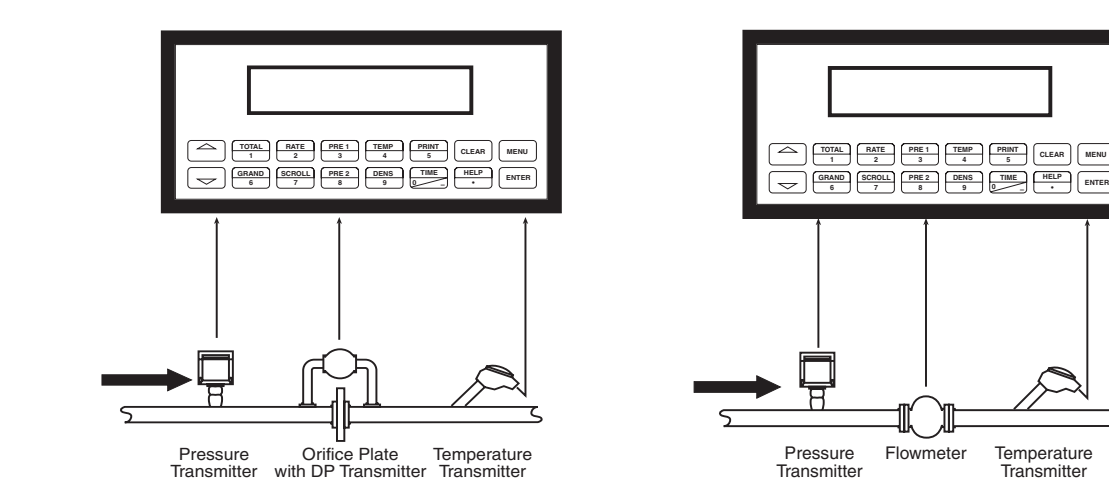

## **Calculations**

**Gas Mass Illustration**

#### *Mass Flow*

Mass Flow = Actual Volume Flow  $\cdot$   $\rho_{\text{ref}}$  •  $\frac{F}{\rho_{\text{ref}}}$ 

Mass Flow = Actual Volume Flow • 
$$
\rho_{ref}
$$
 •  $\frac{P}{P_{ref}}$  •  $\frac{T_{ref}}{T}$  •  $\frac{Z_{ref}}{Z}$ 

- = Reference density
- $=$  Reference temperature
- $=$  Reference pressure
- $=$  Reference Z-factor

## **GAS COMBUSTION HEAT**

## **3.7 Gas Combustion Heat**

**Measurements:**

A flowmeter measures the actual volume flow in a gas line. Temperature and pressure sensors are installed to measure temperature and pressure.

#### **Calculations:**

- • Density, mass flow and combustion heat are calculated using gas characteristics stored in the flow computer.
- • With square law device measurement the actual volume is calculated from the differential pressure, taking into account temperature and pressure compensation.

#### **Output Results:**

- Display Results
	- Heat, Mass or Volume Flow Rate, Resettable Total, Non-Resettable Total, Temperature, Pressure, Density (optional: peak demand, demand last hour, time/date stamp)
- Analog Output
	- Heat, Mass or Volume Flow Rate, Temperature, Pressure, Density, Peak Demand, Demand Last Hour
- Pulse Output
	- Heat, Mass or Volume Total
- Relay Outputs
	- Heat, Mass or Volume Flow Rate, Total, Pressure, Temperature Alarms, Peak Demand, Demand Last Hour

#### **Applications:**

Calculate the energy released by combustion of gaseous fuels.

**Gas Combustion Heat**

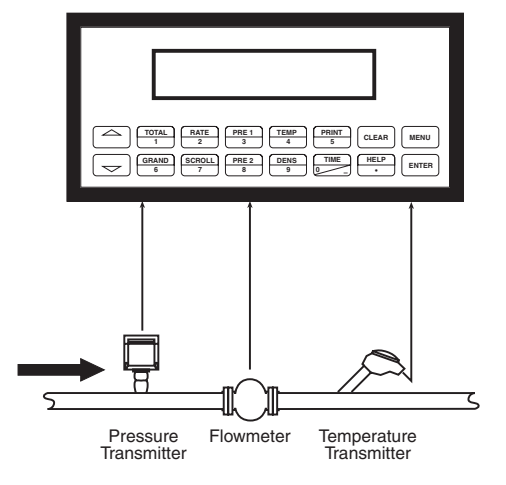

## **Calculations**

#### *Combustion Heat Flow*

Combustion Energy = 
$$
C \cdot \rho_{ref} \cdot Q \cdot \frac{P}{P_{ref}} \cdot \frac{T_{ref}}{T} \cdot \frac{Z_{ref}}{Z}
$$

- $C =$  Specific combustion heat
- $\rho_{ref}$  = Reference density<br>  $Q =$  Volume flow
- $=$  Volume flow

## **Corrected Liquid Volume**

## **3.8 Corrected Liquid Volume**

#### **Measurements:**

A flowmeter measures the actual volume flow in a liquid line. A temperature sensor is installed to correct for liquid thermal expansion. A pressure sensor can be installed to monitor pressure. Pressure measurement does not affect the calculation.

#### **Calculations:**

• Corrected Volume is calculated using the flow and temperature inputs as well as the thermal expansion coefficient stored in the flow computer (see "FLUID DATA" submenu). Use the "OTHER INPUT" submenu to define reference temperature and density values for standard conditions.

#### **Output Results:**

- Display Results
	- Corrected Volume and Actual Volume Flow Rate, Resettable Total, Non-Resettable Total, Temperature, Pressure, Density (optional: peak demand, demand last hour, time/date stamp)
- • Analog Output
	- Corrected Volume and Actual Volume Flow Rate, Temperature, Pressure, Density, Peak Demand, Demand Last Hour
- • Pulse Output
	- Corrected Volume and Actual Volume Total
- Relay Outputs
	- Corrected Volume and Actual Volume Flow Rate , Total, Pressure, Temperature Alarms, Peak Demand, Demand Last Hour

#### **Applications:**

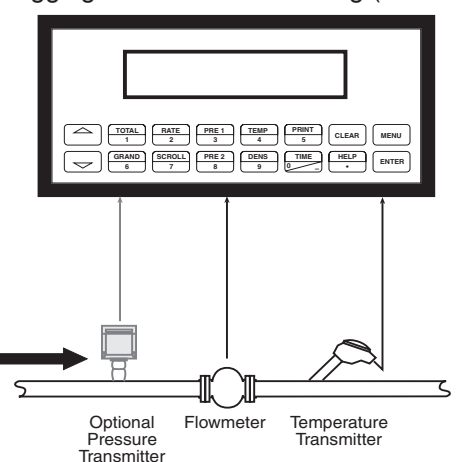

Monitoring corrected volume flow and total of any liquid. Flow alarms are provided via relays and datalogging is available via analog (4-20mA) and serial outputs.

## **Calculations**

**Corrected Liquid Volume Illustration**

*Volume Flow*

*Pulse Input; Average K-Factor*

 input frequency • time scale factor

 Volume Flow =

 K-Factor

*Analog Input; Linear*

Volume Flow  $=$  % input  $\cdot$  Full Scale Flow

## *Corrected Volume Flow*

Corrected Volume Flow = vol. flow  $\cdot$  (1 -  $\alpha$   $\cdot$  (Tf-Tref))<sup>2</sup>

 $\alpha$  = Thermal expansion coefficient  $\cdot$  10<sup>-6</sup>

## **Liquid Mass**

## **3.9 Liquid Mass**

#### **Measurements:**

Actual volume flow is measured by the flow element (DP transmitter, Flowmeter). Temperature is measured by the temperature transmitter. A pressure transmitter can be used to monitor pressure. Pressure measurement does not affect the calculation. A density transmitter may be used in place of a temperature transmitter for direct density measurement.

#### **Calculations:**

• The density and mass flow are calculated using the reference density and the thermal expansion coefficient of the liquid (see "FLUID DATA" submenu)

#### **Output Results:**

- Display Results
	- Mass or Volume Flow Rate, Resettable Total, Non-Resettable Total, Temperature, Pressure, Density (optional: peak demand, demand last hour, time/date stamp)
- Analog Output
	- Mass or Volume Flow Rate, Temperature, Pressure, Density, Peak Demand, Demand Last Hour
- Pulse Output
	- Mass or Volume Total
- **Relay Outputs** 
	- Mass or Volume Flow Rate, Total, Temperature, Pressure, Density Alarms, Peak Demand, Demand Last Hour

#### **Applications:**

Monitoring mass flow and total of any liquid. Flow alarms are provided via relays and datalogging is available via analog (4-20mA) and serial outputs.

## **Liquid Mass Illustration**

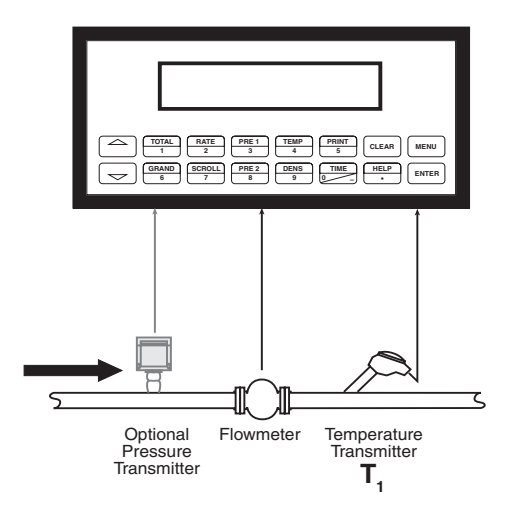

#### **NOTE:**

A density transmitter may be used for direct density measurement.

#### **Calculations**

#### *Volume Flow*

 As calculated in section 3.8

#### *Mass Flow*

Mass Flow = volume flow  $\boldsymbol{\cdot}$  (1-a  $\boldsymbol{\cdot}$  (T<sub>1</sub>-T<sub>ref</sub>))<sup>2</sup>  $\boldsymbol{\cdot}$  ref. density

 $\alpha$  = Thermal expansion coefficient  $\cdot$  10<sup>-6</sup>

## **3.10 Liquid Combustion Heat LIQUID COMBUSTION HEAT**

#### **Measurements:**

Actual volume flow is measured by the flow element (DP transmitter, Flowmeter). Temperature is measured by the temperature transmitter. A pressure transmitter can be used to monitor pressure. Pressure measurement does not affect the calculation.

#### **Calculations:**

• The density, mass flow and combustion heat are calculated using the fluid characteristics stored in the flow computer. (see "FLUID DATA" submenu)

#### **Output Results:**

- Display Results
	- Combustion Heat, Mass or Volume Flow Rate, Resettable Total, Non-Resettable Total, Temperature, Pressure, Density (optional: peak demand, demand last hour, time/date stamp)
- Analog Output
	- Combustion Heat, Mass or Volume Flow Rate, Temperature, Pressure, Density, Peak Demand, Demand Last Hour
- Pulse Output
	- Combustion Heat, Mass or Volume Total
- Relay Outputs
	- Combustion Heat, Mass or Volume Flow Rate, Total, Temperature, Pressure Alarms, Peak Demand, Demand Last Hour

#### **Applications:**

Calculate the energy released by combustion of liquid fuels

## **Liquid Combustion Heat Illustration**

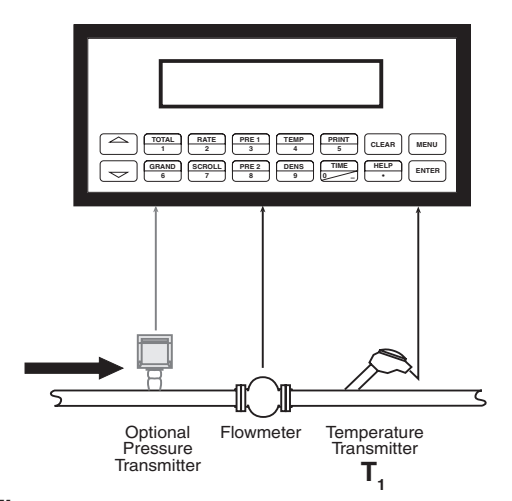

#### **Calculations**

*Volume Flow*

 As calculated in section 3.8

#### *Heat Flow*

Heat Flow = C  $\cdot$  volume flow  $\cdot$  (1- $\alpha$   $\cdot$  (T<sub>1</sub>-T<sub>ref</sub>))<sup>2</sup>  $\cdot$  ref. density

- $\alpha$  = Thermal expansion coefficient 10<sup>-6</sup><br>C = Specific combustion heat
	- $=$  Specific combustion heat

## **LIQUID SENSIBLE HEAT**

## **3.11 Liquid Sensible Heat**

#### **Measurements:**

Actual volume flow is measured by the flow element (DP transmitter, Flowmeter). Temperature is measured by the temperature transmitter. A pressure transmitter can be used to monitor pressure. Pressure measurement does not affect the calculation.

#### **Calculations:**

• The density, mass flow and sensible heat are calculated using the fluid characteristics stored in the flow computer. (see "FLUID DATA" submenu)

#### **Output Results:**

- Display Results
	- Sensible Heat, Mass or Volume Flow Rate, Resettable Total, Non-Resettable Total, Temperature, Pressure, Density (optional: peak demand, demand last hour, time/date stamp)
- Analog Output
	- Sensible Heat, Mass or Volume Flow Rate, Temperature, Pressure, Density, Peak Demand, Demand Last Hour
- Pulse Output
	- Sensible Heat, Mass or Volume Total<br>• Belay Outputs
- **Relay Outputs** 
	- Sensible Heat, Mass or Volume Flow Rate, Total, Temperature, Pressure Alarms, Peak Demand, Demand Last Hour

#### **Applications:**

Calculate the energy stored in a condensate with respect to water at  $32^{\circ}F$  (0°C).

## **Liquid Sensible Heat Illustration**

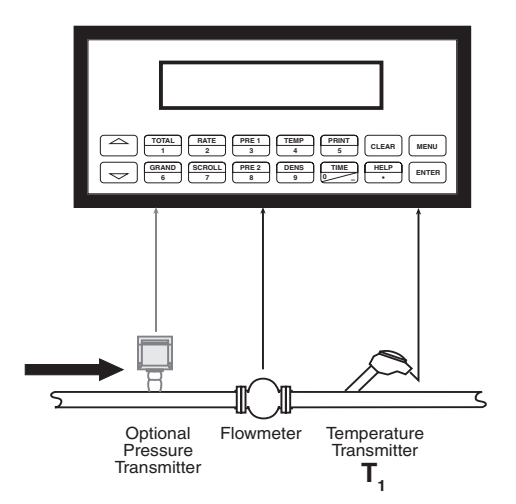

## **Calculations**

*Volume Flow*

 As calculated in section 3.8

#### *Heat Flow*

Heat Flow = C  $\cdot$  volume flow  $\cdot$  (1- $\alpha$   $\cdot$  (T<sub>1</sub>-T<sub>ref</sub>))<sup>2</sup>  $\cdot$  ref. density  $\cdot$  (T<sub>1</sub> - 32)

- $\alpha$  = Thermal expansion coefficient 10<sup>-6</sup> C = Specific heat
- $=$  Specific heat

#### **3.12 Liquid Delta Heat LIQUID DELTA HEAT**

#### **Measurements:**

Actual volume flow is measured by the flow element (DP transmitter, Flowmeter). Temperature of the supply and return lines are measured by the temperature **transmitters** 

#### **Calculations:**

• The density, mass flow and delta heat are calculated using values of the heat carrying liquid stored in the flow computer. (see "FLUID DATA" submenu)

#### **Output Results:**

- Display Results
	- Heat, Mass or Volume Flow Rate, Resettable Total, Non-Resettable Total, Temperature1, Temperature2, Delta Temperature, Density, (optional: peak demand, demand last hour, time/date stamp)
- • Analog Output
	- Heat, Mass or Volume Flow Rate, Temperature1, Temperature2, Delta Temperature, Density, Peak Demand, Demand Last Hour
- Pulse Output
	- Heat, Mass or Volume Total
- **Relay Outputs** 
	- Heat, Mass or Volume Flow Rate, Total, Temperature Alarms, Peak Demand, Demand Last Hour

#### **Applications:**

Calculate the energy which is extracted by a heat exchanger from heat carrying liquids.

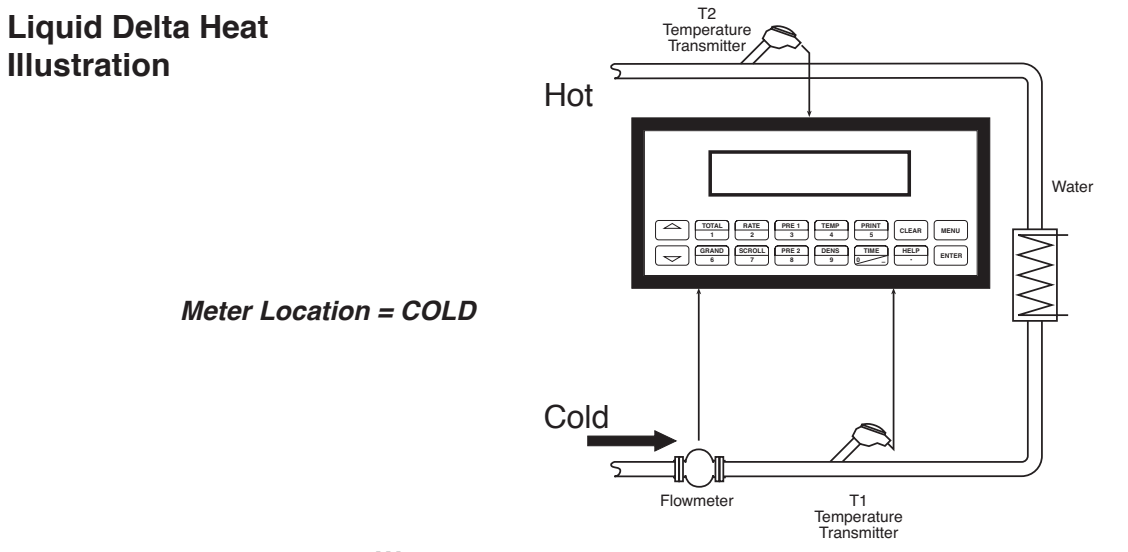

### **Calculations**

*Water*

Heat = Volume Flow •  $\rho(T1)$  • [h(T<sub>2</sub>) – h(T<sub>1</sub>)]

#### *Other heat carrying liquids*

Heat = C • volume flow • (1- $\alpha$  •  $(T_{\textit{\textbf{1}}}$ -T<sub>ref</sub>))<sup>2</sup> •  $\rho_{\textsf{\text{ref}}}$  • (T<sub>2</sub> - T<sub>1</sub>)

WHERE: Delta T > Low Delta T Cutoff

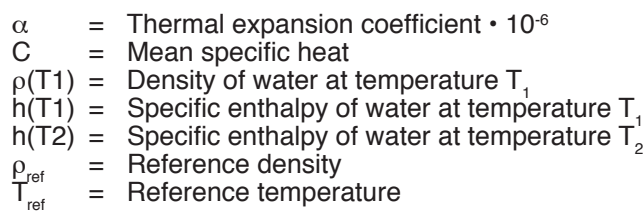

## **STEAM – CONDENSATE ENERGY METER**

## **3.13 Steam – Condensate Heat**

#### **Measurements:**

Actual condensate volume flow is measured by the flow element (DP transmitter, Flowmeter). Condensate temperature is measured by the temperature transmitter. A pressure transmitter is used to monitor steam pressure.

#### **Calculations:**

• The condensate density, volume flow, mass flow and saturated steam energy condensate energy are calculated using the fluid characteristics stored in the flow computer. (see "FLUID DATA" submenu)

#### **Output Results:**

• Display Results

- Steam Condensate Heat, Condensate Mass and Volume Flow Rate, Resettable Total, Non-Resettable Total, Temperature, Pressure, Condensate Density (optional: peak demand, demand last hour, time/date stamp)
- Analog Output
	- Net Heat Flow, Mass and Volume Flow Rate, Condensate Temperature, Steam Pressure, Condensate Density, Peak Demand, Demand Last Hour
- Pulse Output
	- Net Heat, Mass or Volume Total
- **Relay Outputs**

 Net Heat, Mass or Volume Flow Rate, Total, Condensate Temperature, Steam Pressure Alarms, Peak Demand, Demand Last Hour

#### **Applications:**

Calculate the energy stored in steam – the energy in returned condensate water.

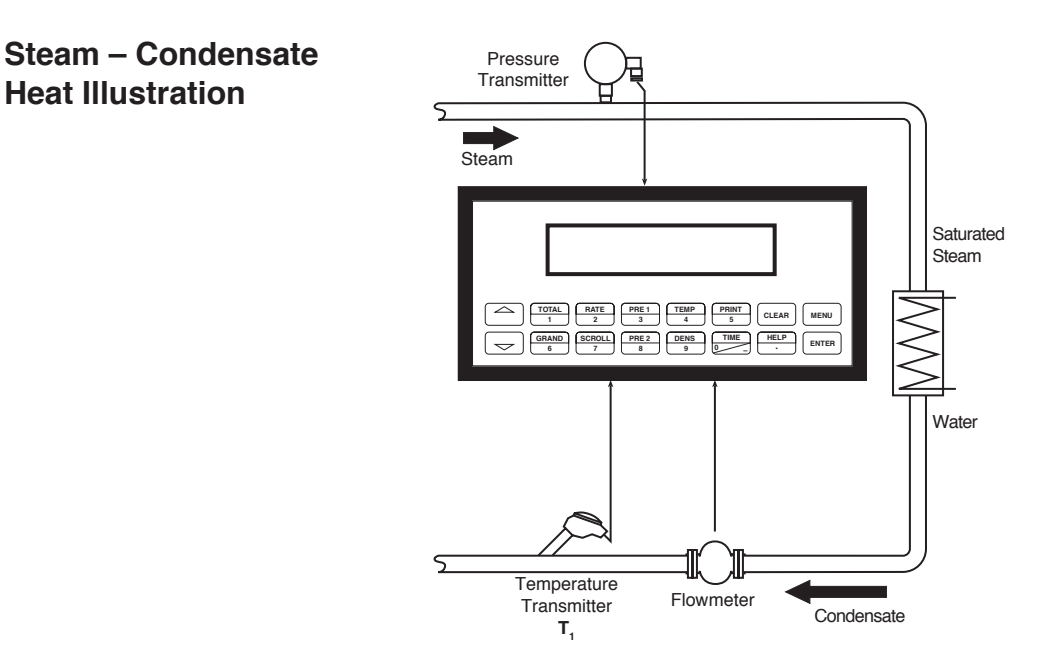

## **Calculations**

*Volume Flow*

 As calculated in section 3.8

#### *Net Heat Flow*

Net Heat Flow = condensate volume flow  $\bm\cdot$  condensate density  $\bm\cdot$  [enthalpy steam (P<sub>f</sub>) – enthalpy water (T<sub>f</sub>)]

## **4. WIRING**

## **4.1 Terminal Designations**

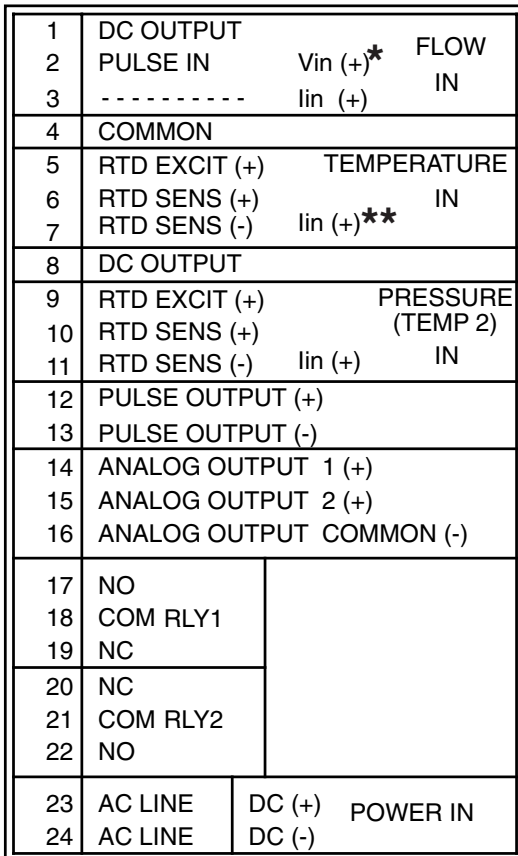

## **Two Relay Terminations Three Relay Option Terminations**

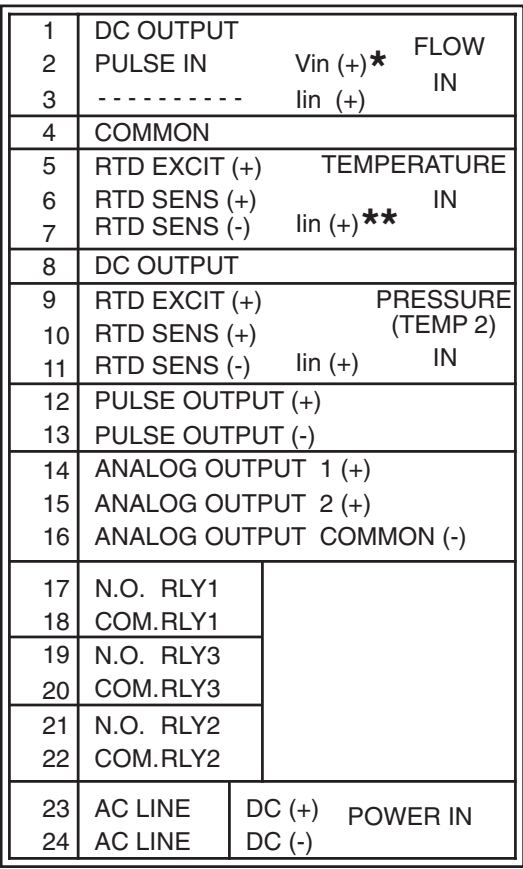

**\*** In stacked DP mode, terminal 2 is used for Iin (+) DP Hi Range. Terminal 3 is used for Iin (+) DP Lo Range.

**\*\*** In trap monitor mode, terminal 7 is used for Iin (+) from trap monitor.

## **4.2 Typical Wiring Connections:**

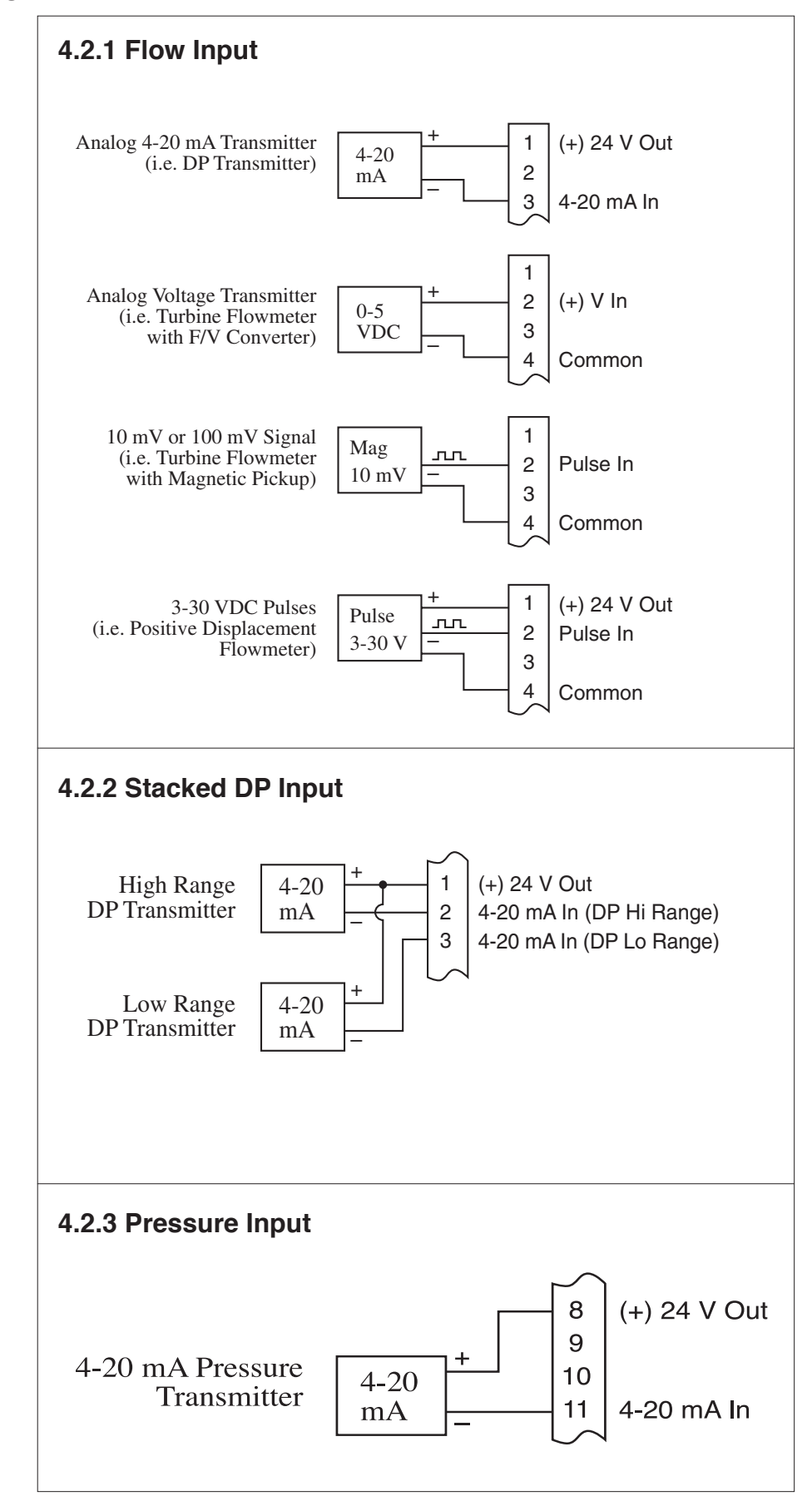

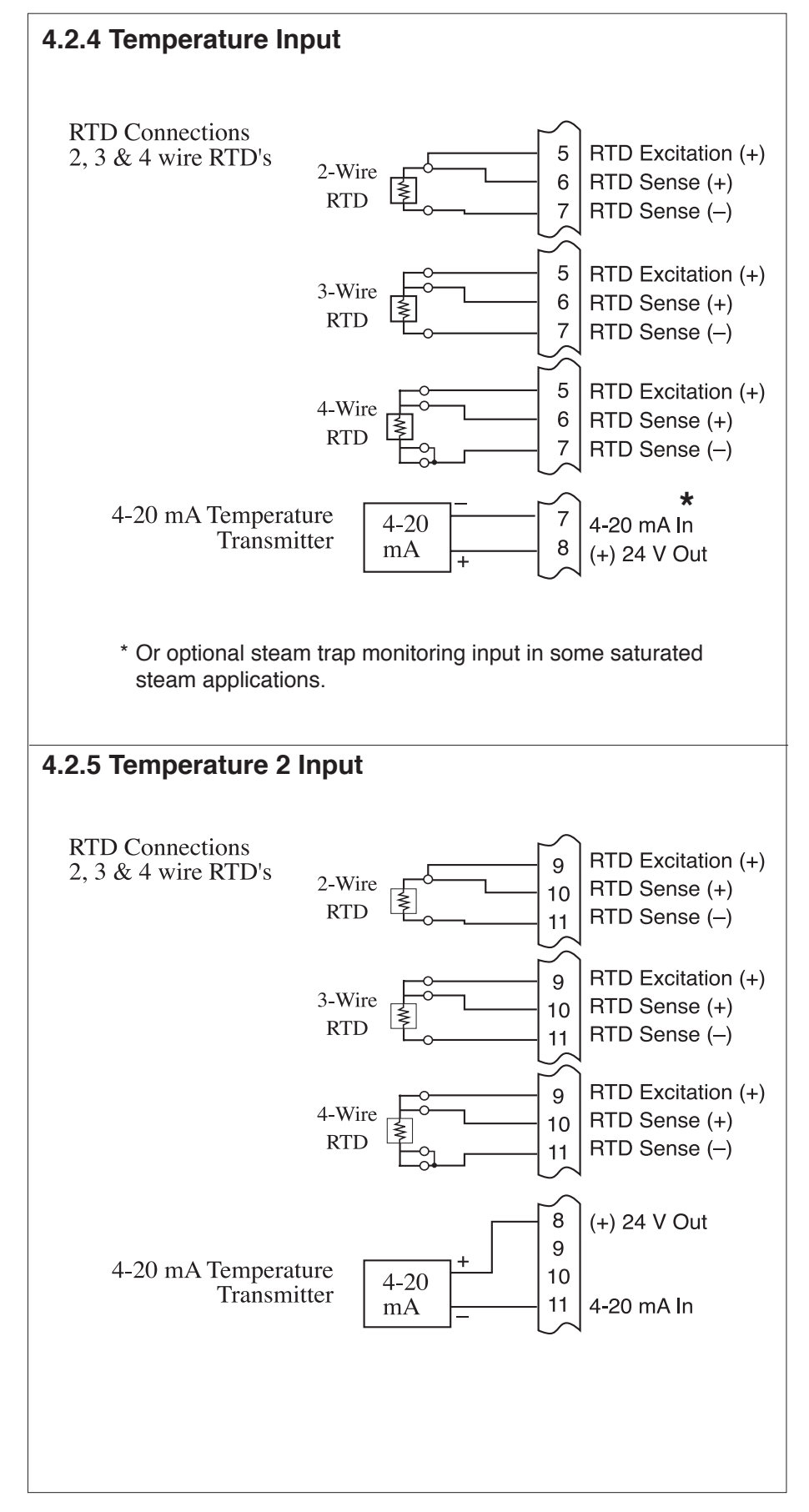

## **4.3 Wiring In Hazardous Areas**

## **Examples using MTL787S+ Barrier (MTL4755ac for RTD)**

## **4.3.1 Flow Input**

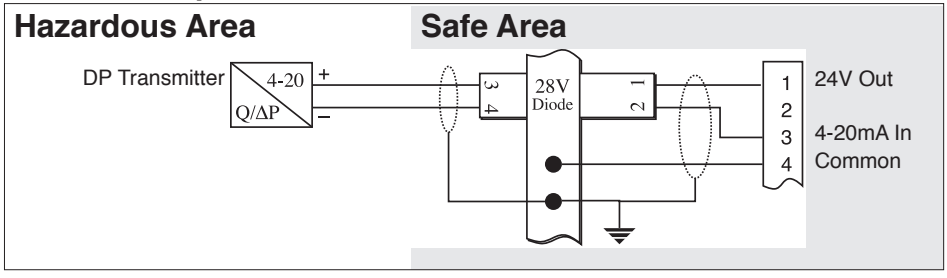

## **4.3.2 Pressure Input**

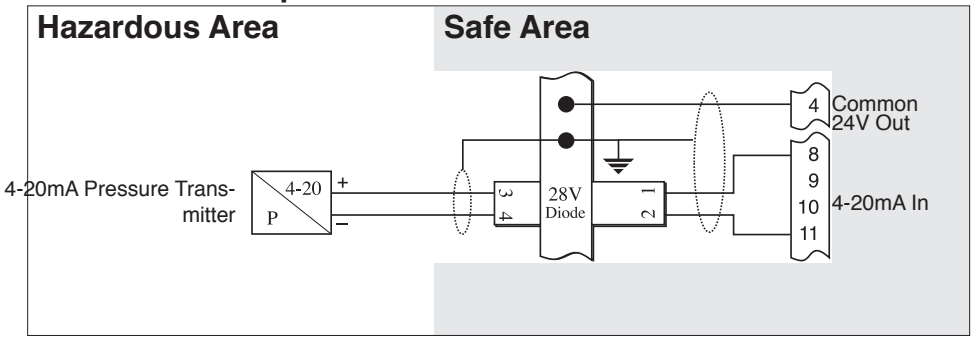

## **4.3.3 Temperature Input**

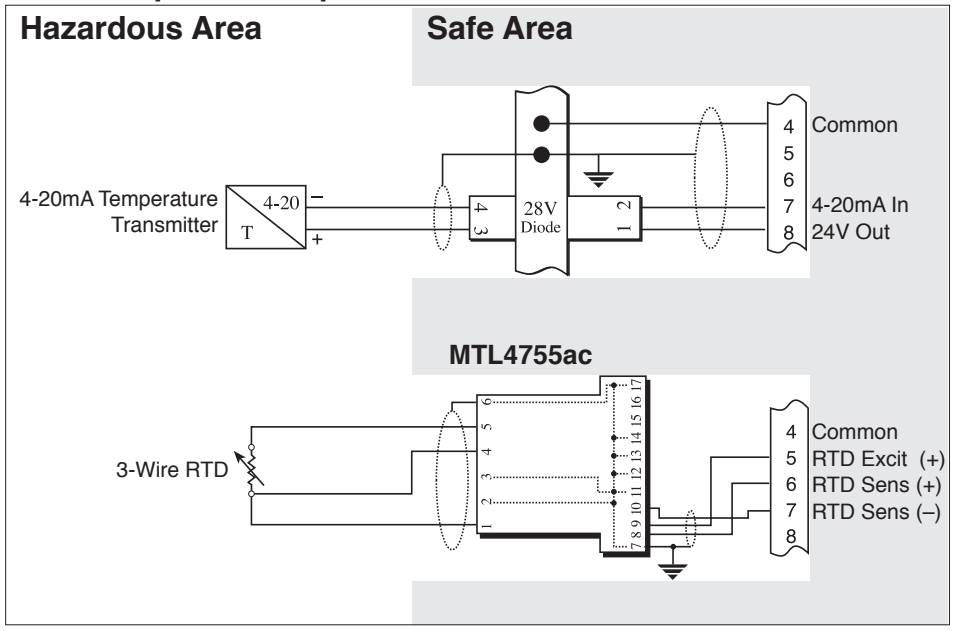

 $\overline{\phantom{0}}$ 

## **5. UNIT OPERATION**

## **5.1 Front Panel Operation Concept for Operate Mode**

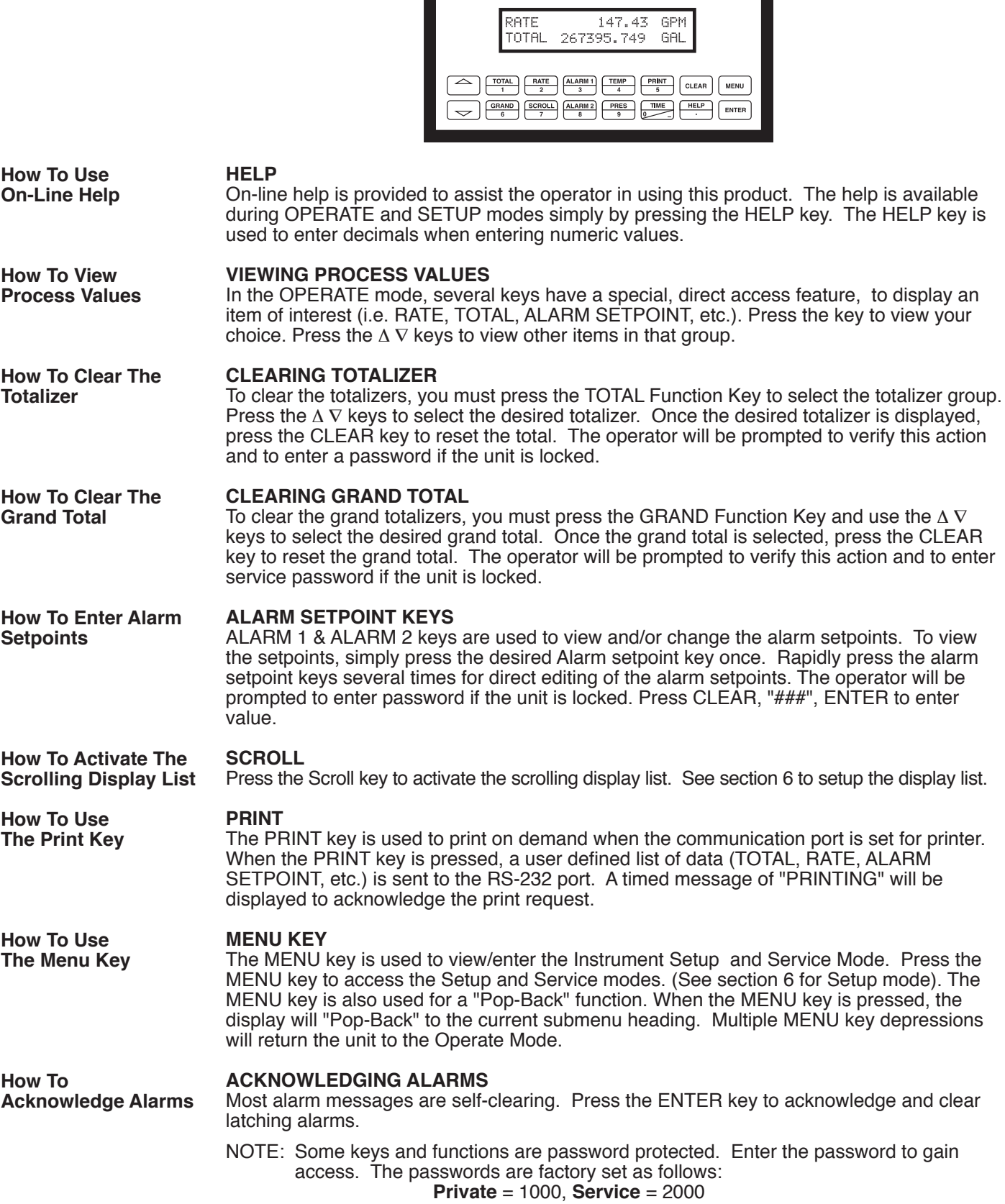

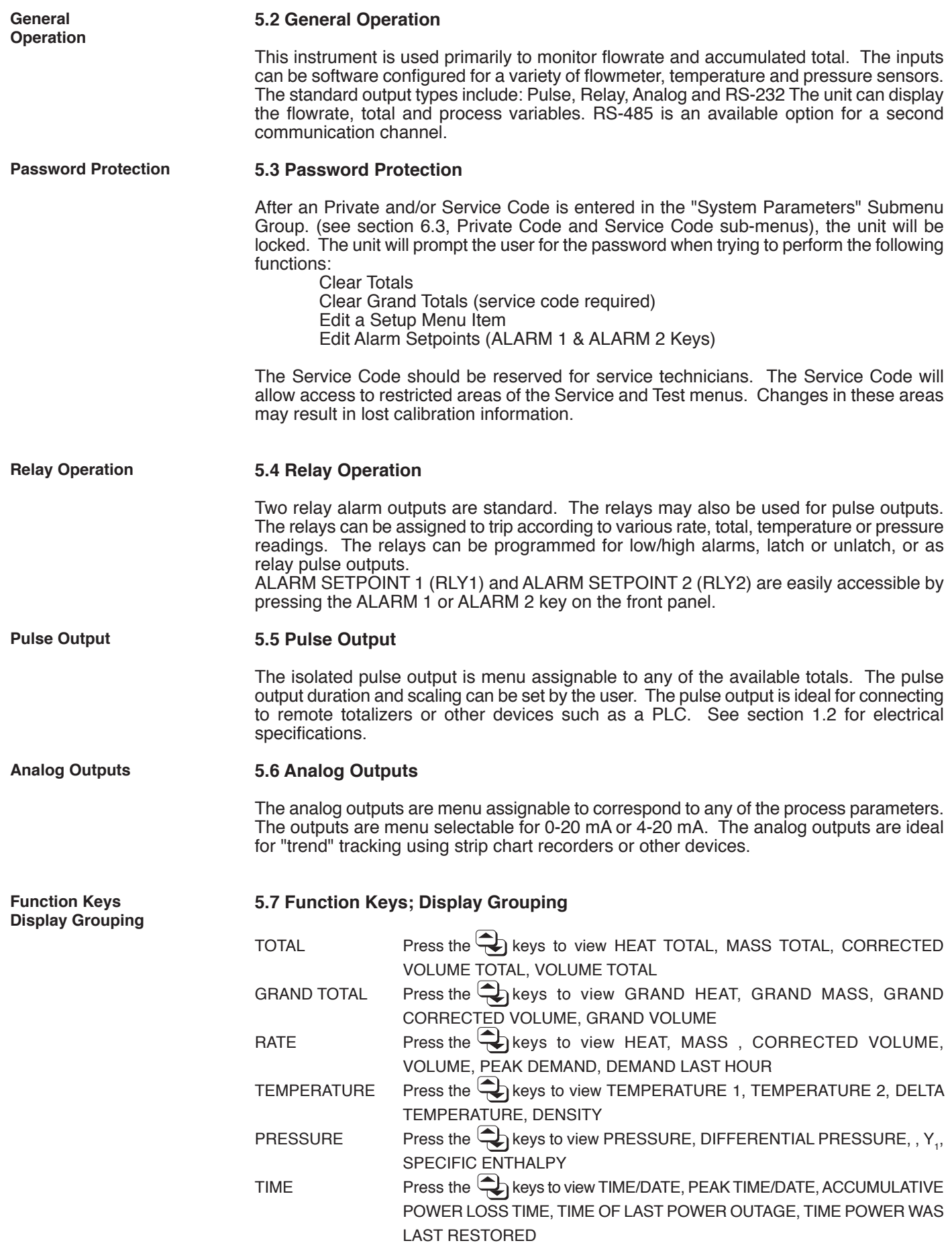

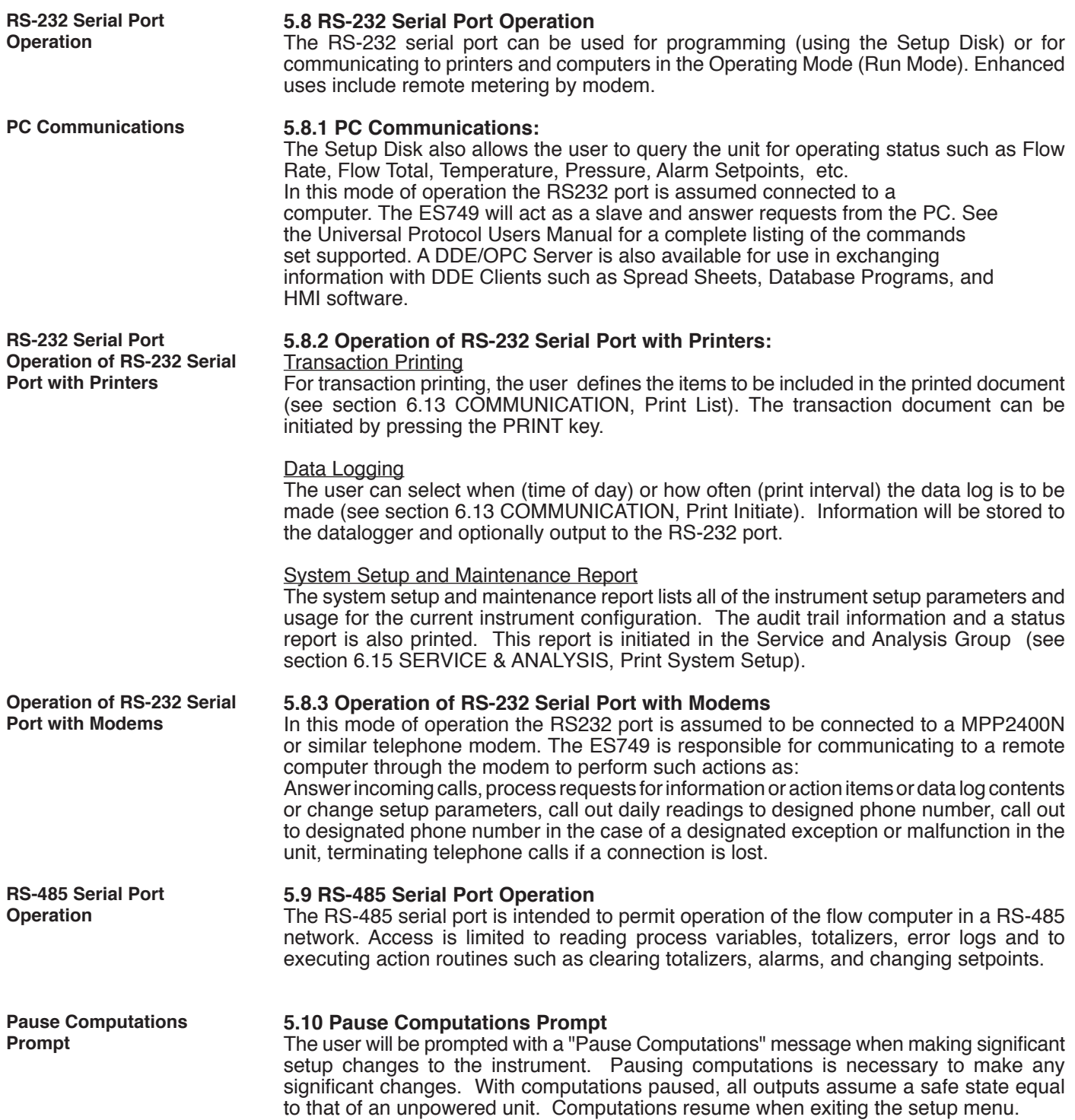

## **6. PROGRAMMING**

## **6.1 Front Panel Operation Concept for Program Mode**

The ES749 is fully programmable through the front panel. The instrument setup menu structure is based on a number of topical submenu groups with one submenu group for each instrument function. Each submenu contains all of the individual settings associated with that function. During the instrument setup, setup topics are shown on the bottom line of the display while the detailed selection options are shown on the top line. A help menu is available for each menu item.

Please review the following key usage summary before attempting to setup the instrument.

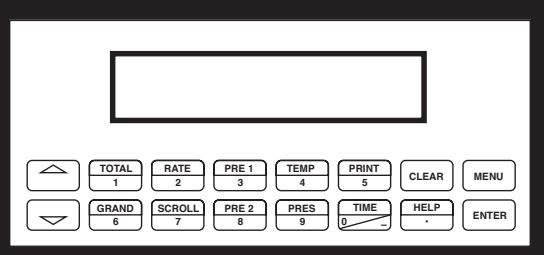

**CAUTION:** When the computations are paused the instrument outputs will go to a safe state which is the same as if the unit lost power. All calculations stop.

#### **Key Usage Summary:**

#### **Menu Key MENU KEY MENU** Pressing the MENU key while in the "HOME" position will select the view setup parameters mode. Thereafter, the MENU key is used to "pop up" one menu level (i.e. return to the start of the submenu group). The unit will "pop up" one level for each time the **MENU key is pressed until finally returning to the "HOME" position of showing the "scroll" display list. UP & DOWN ARROW KEYS Up & Down** Use the UP and DOWN arrow keys to navigate through the submenu groups. The up **Arrow Keys** and down arrow keys are also used to view the next/previous selection in a selection list within a submenu cell. When entering text characters, the UP and DOWN arrow keys are used to scroll through the available character sets for each individual character location. Press the ENTER key to accept the character and advance to the next character. **HELP KEY HELP Help Key** On-line help is available to assist the user during instrument setup. A quick help is provided at each setup step. Press the HELP key to display a help message for the current setup selection. This key is also used to enter decimals during numeric entry sequences. **NUMERIC ENTRY KEYS Numeric Entry** The keys labeled "0 - 9", "–", ".", CLEAR and ENTER are used to enter numerical **Keys** values. A leading 0 will assume that you intend to enter a minus "–" sign. The standard numeric entry sequence is: CLEAR, "###", ENTER.Numeric entry values are bounded or clamped by minimum and maximum permitted values. **CLEAR KEY Clear Key CLEAR** The CLEAR key is used to clear numeric values to "0". **ENTER KEY Enter KeyENTER** The ENTER key is used to accept the current value and advance to the next selection (Successfully terminate the current numeric entry sequence).

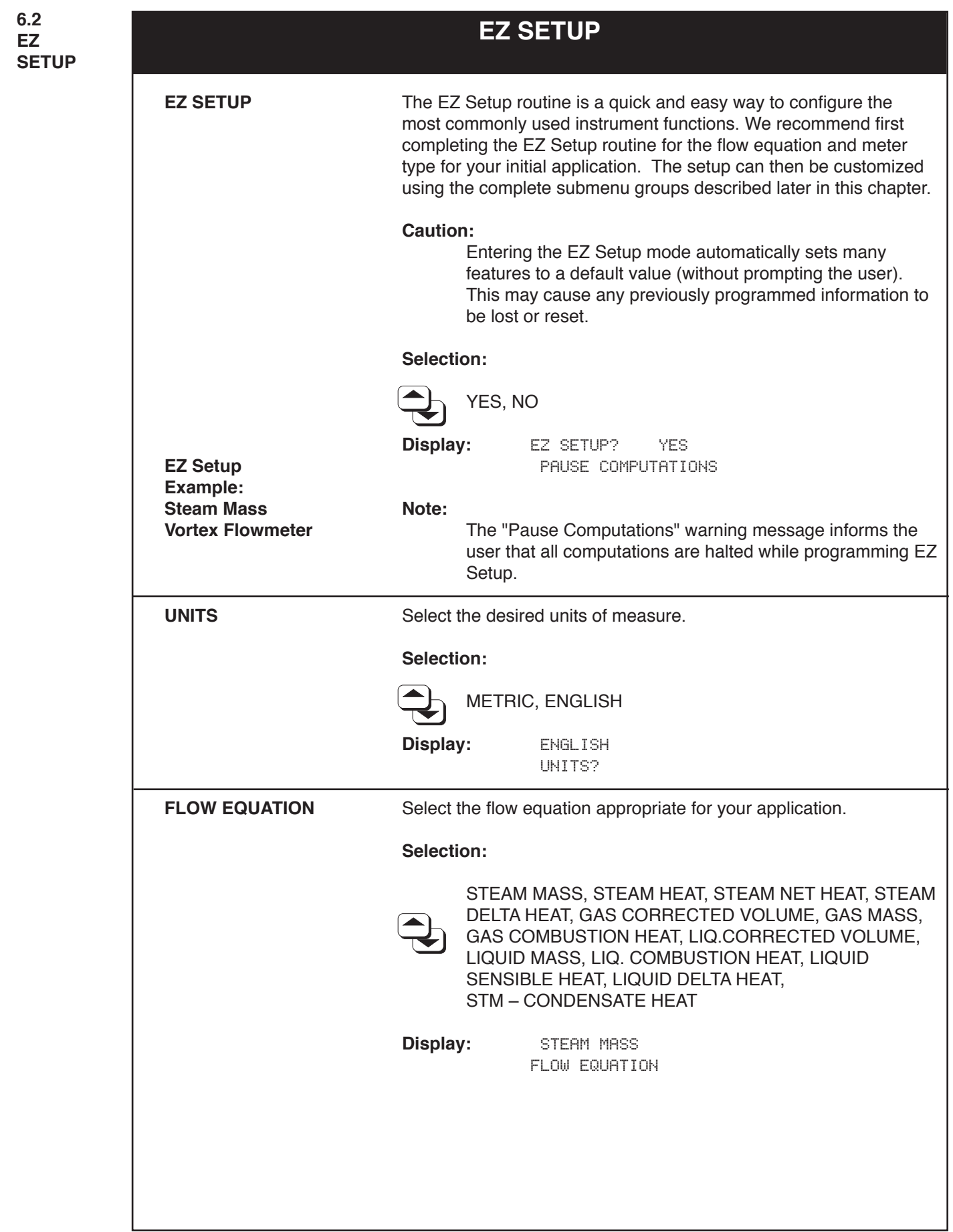
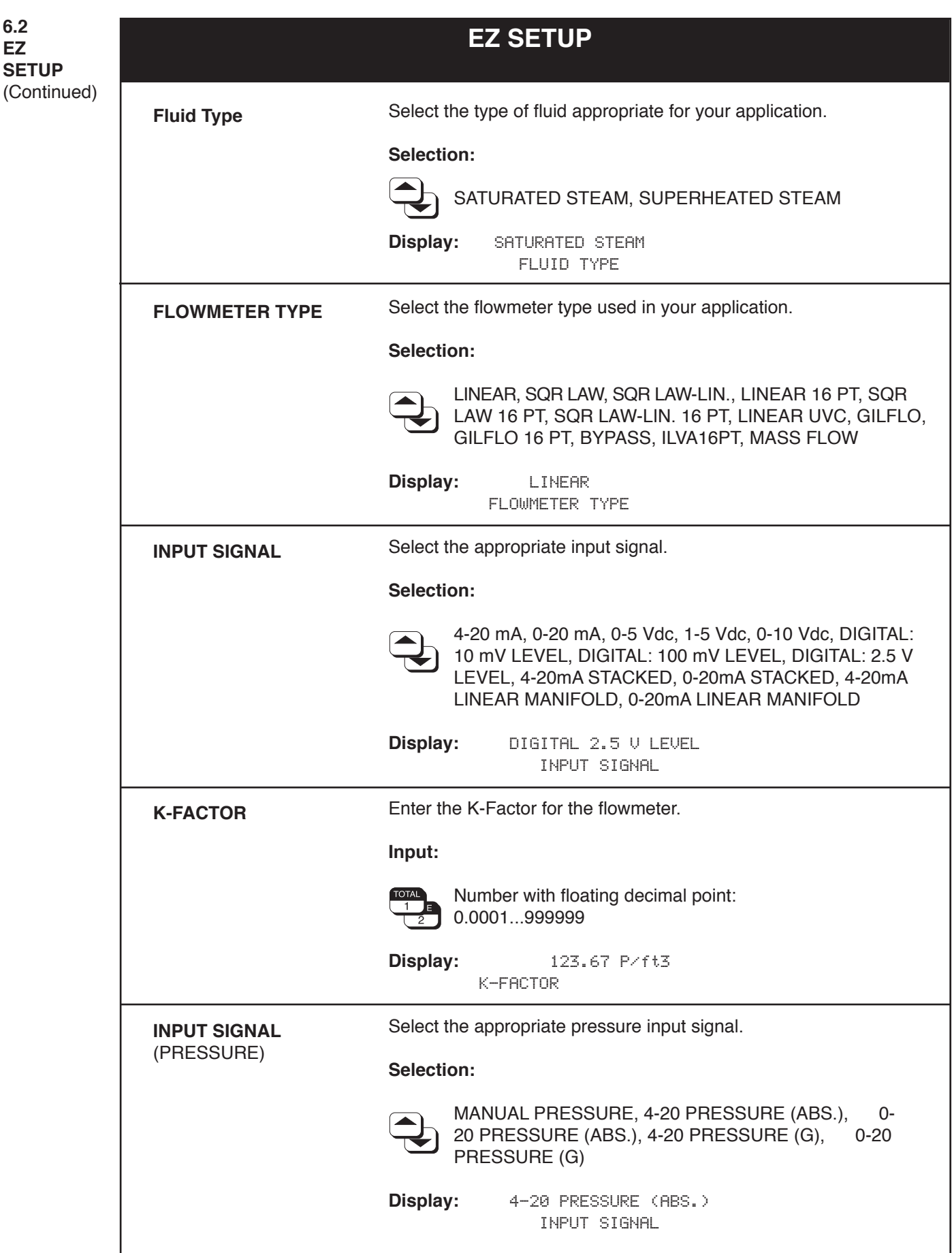

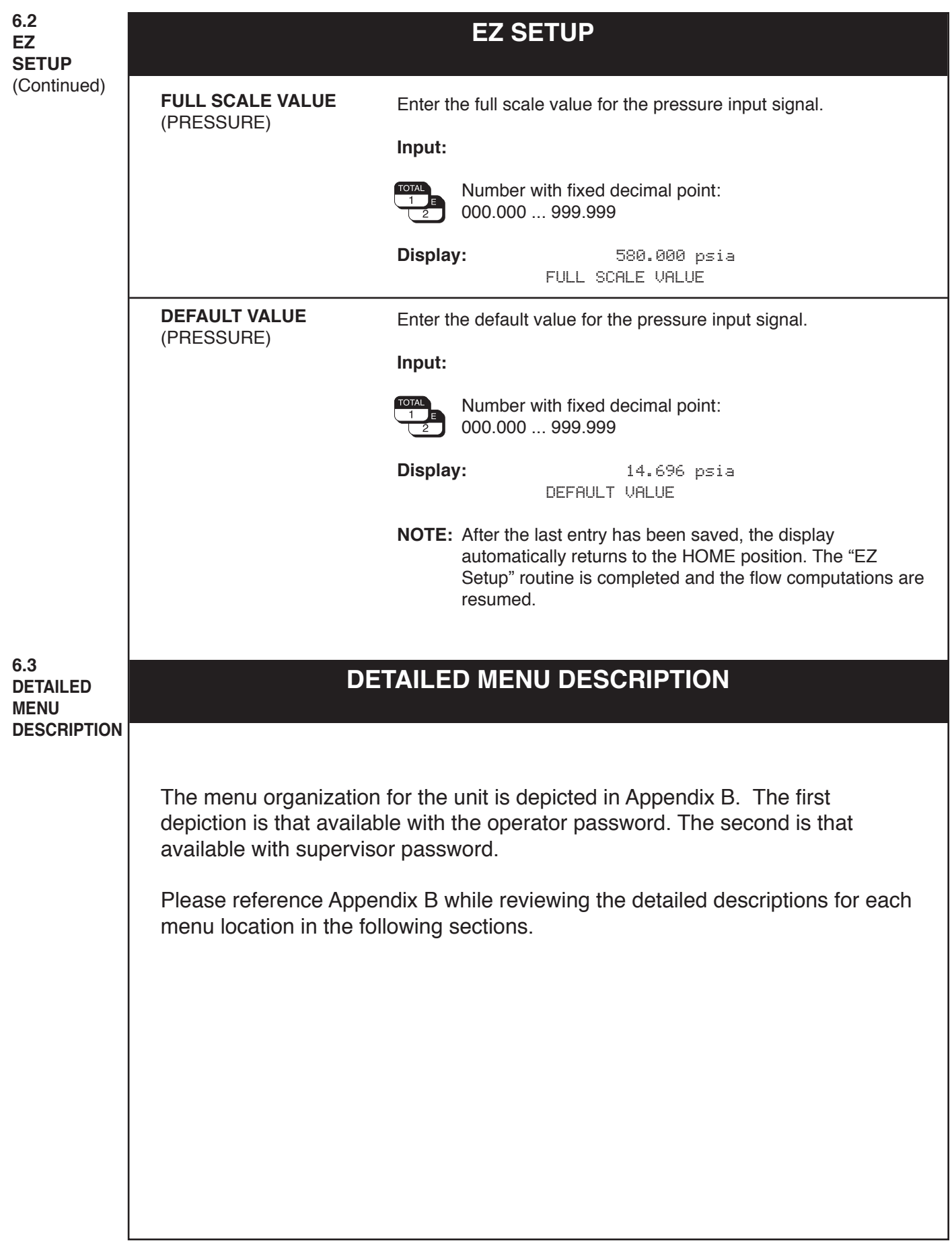

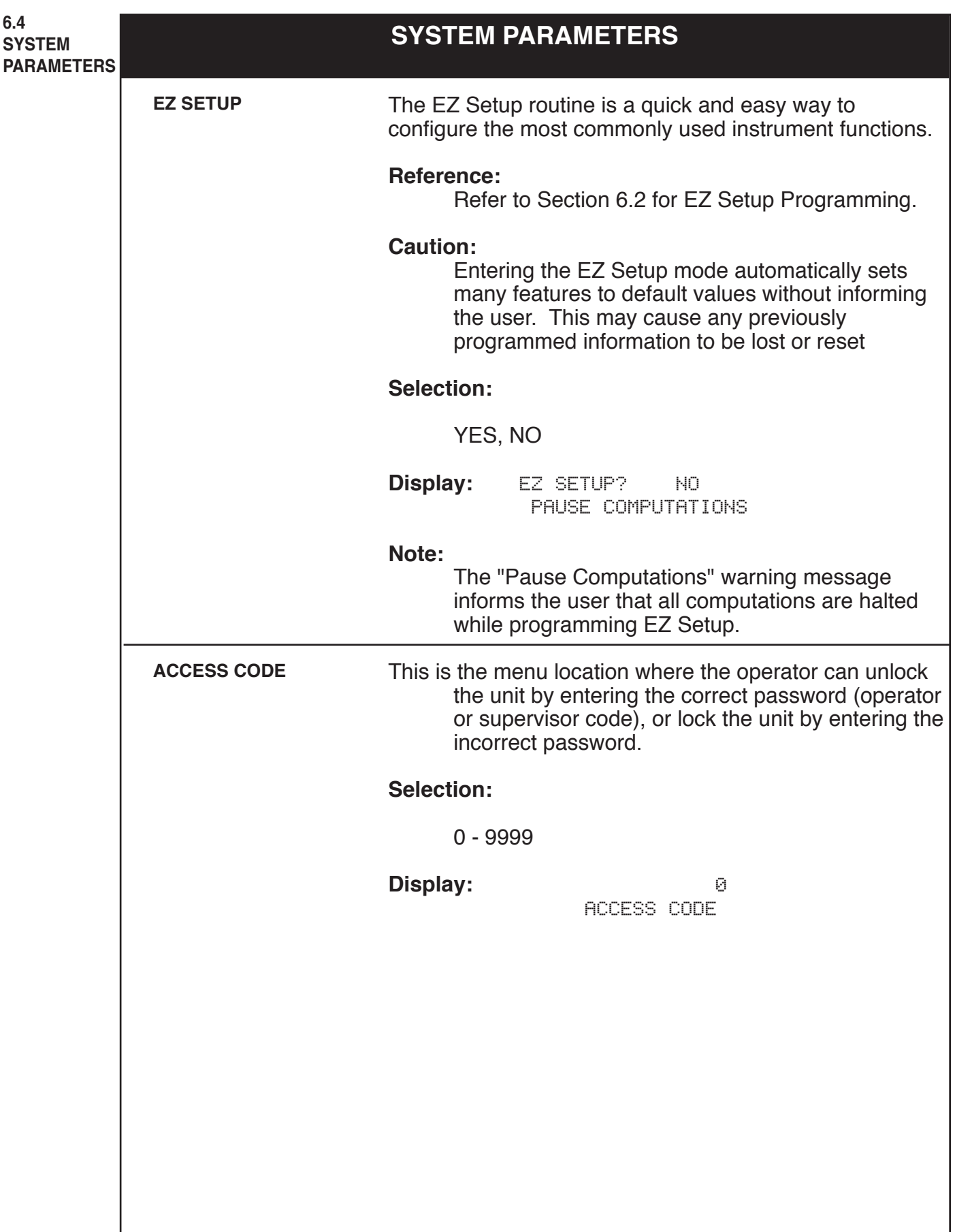

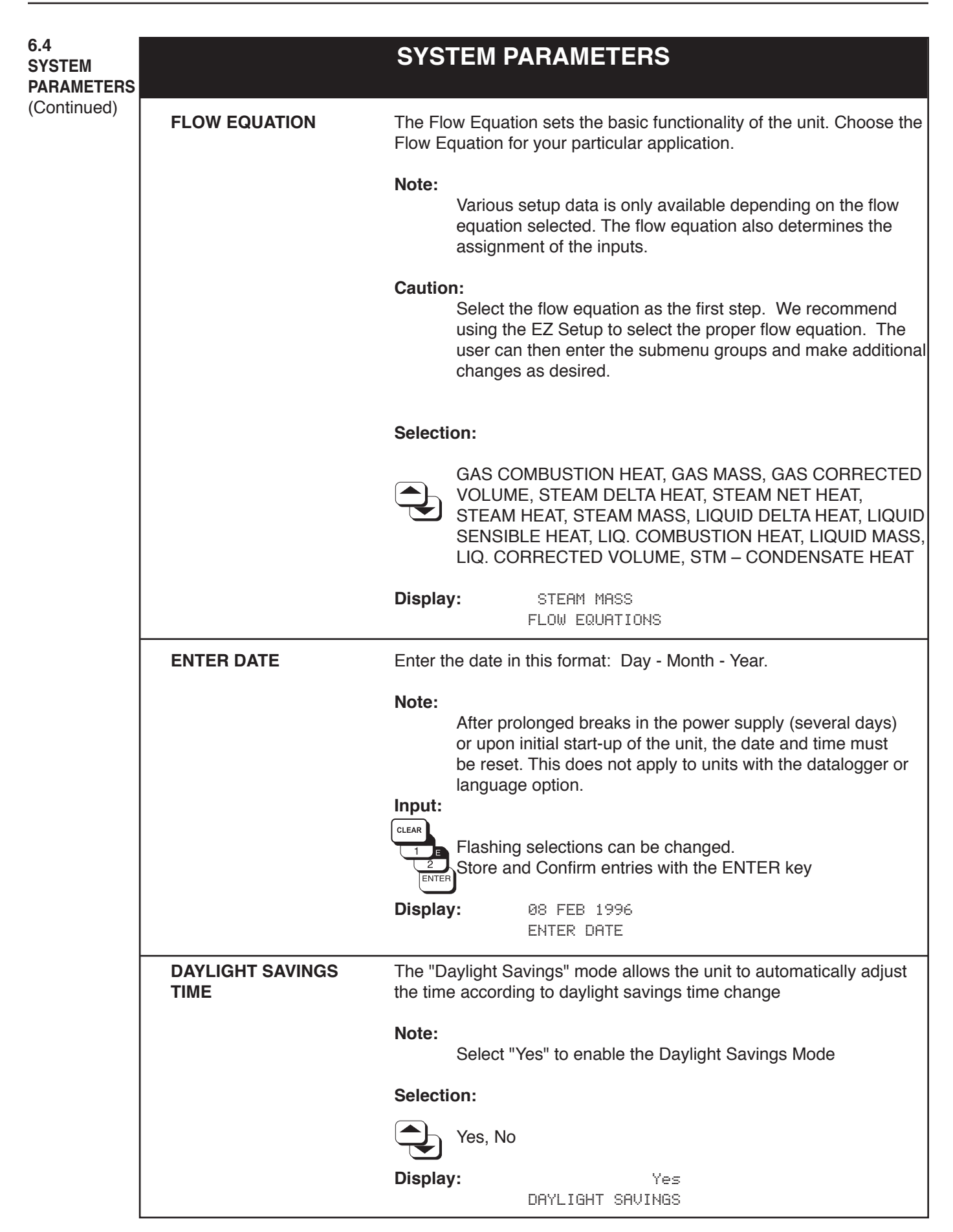

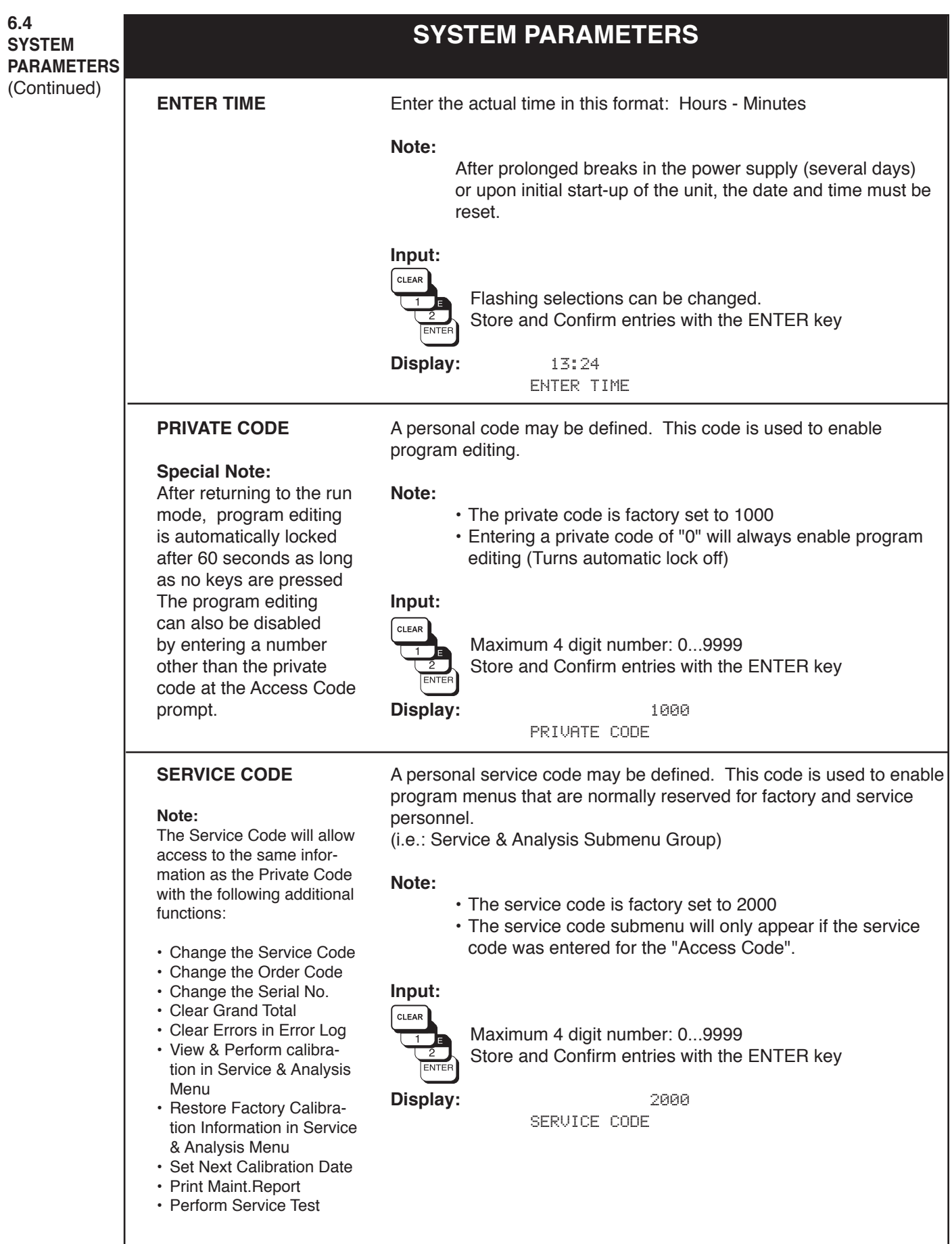

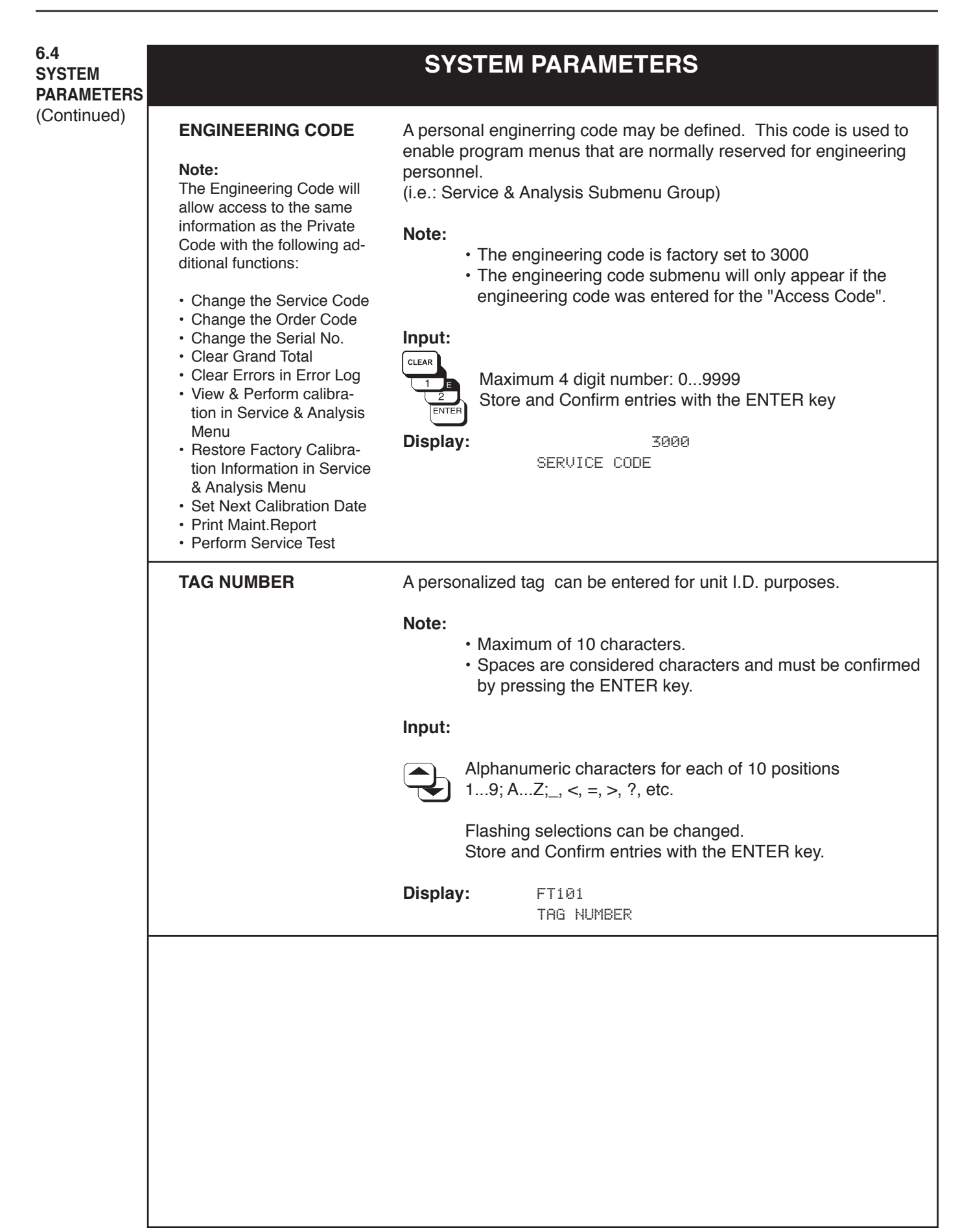

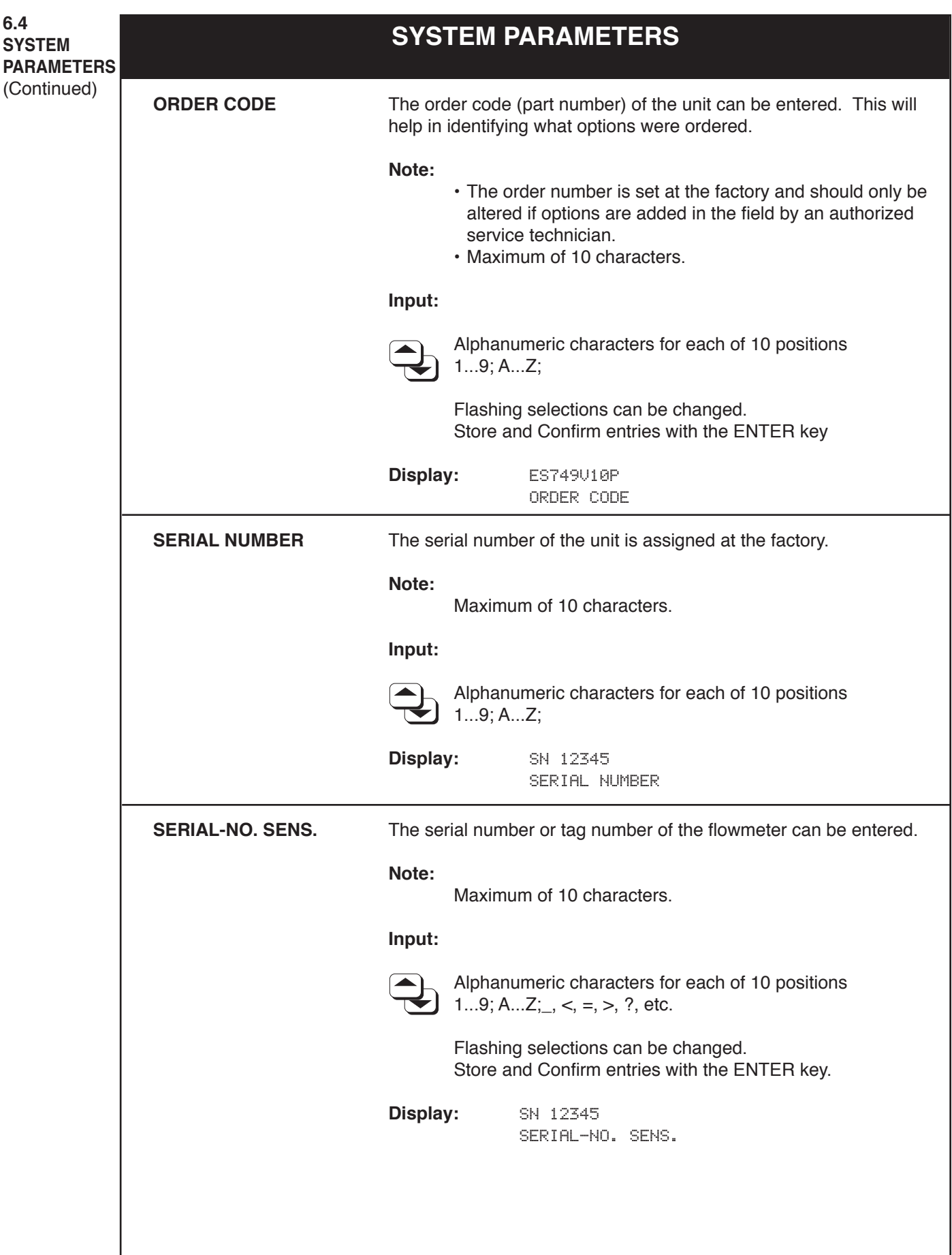

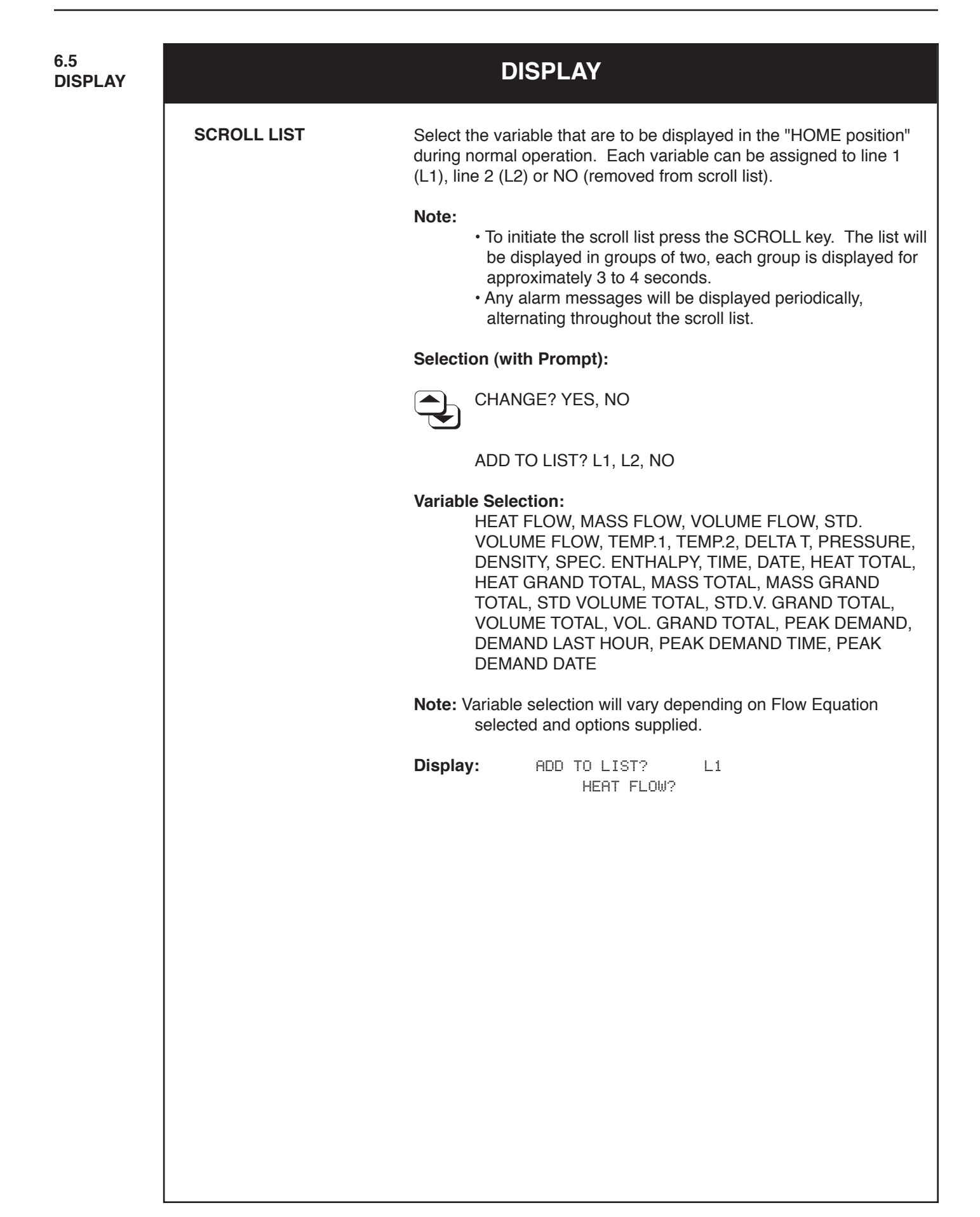

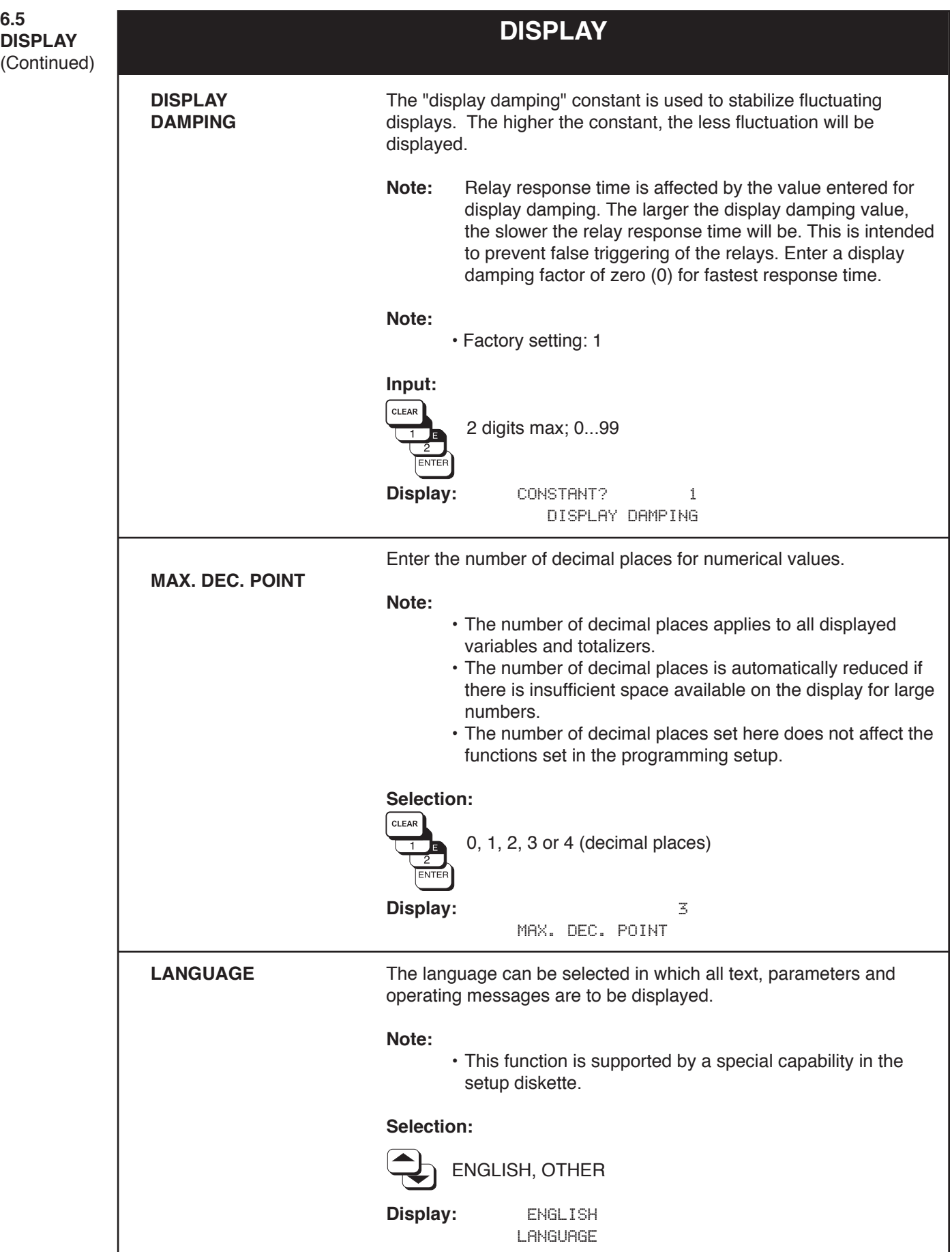

**6.6 SYSTEM UNITS**

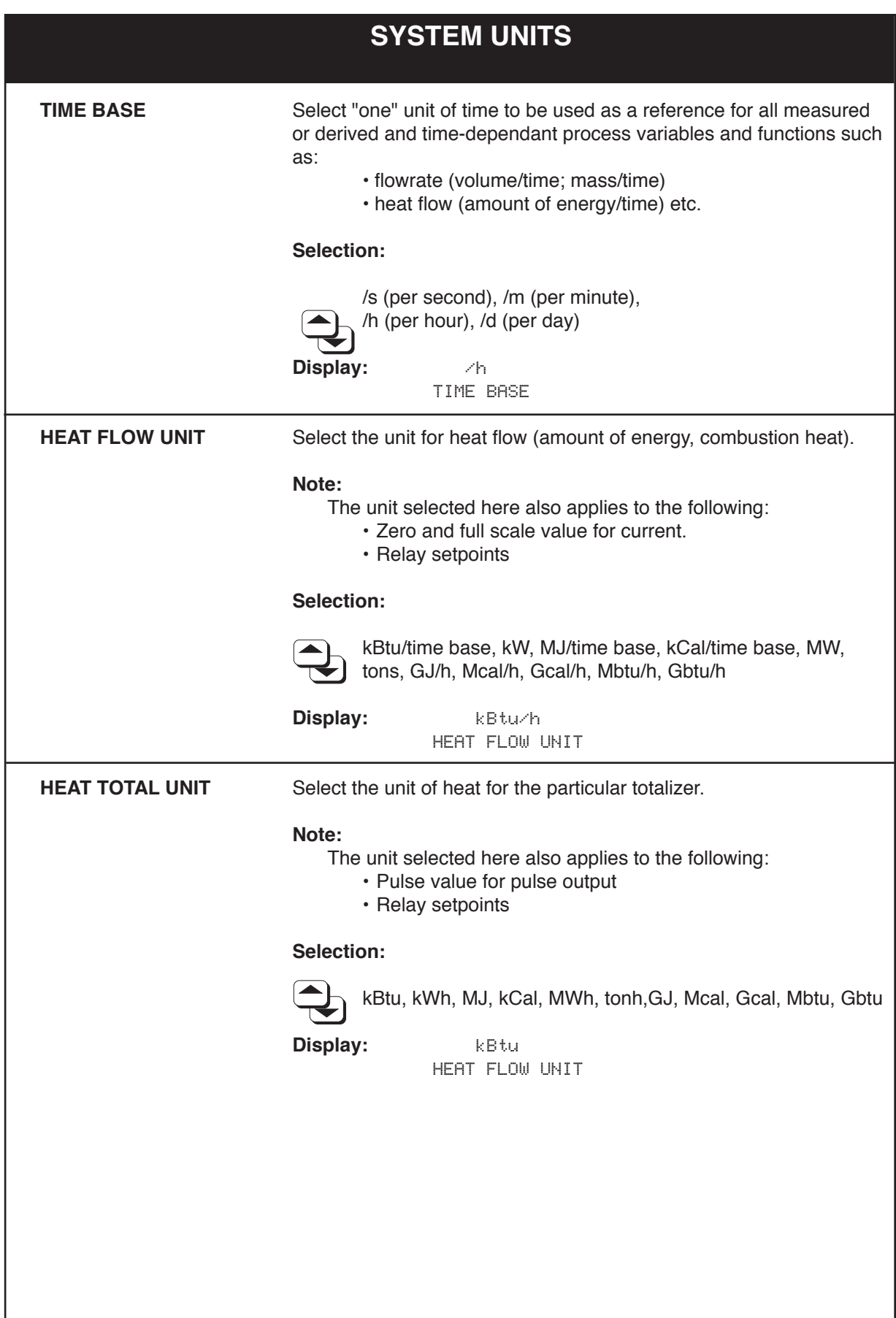

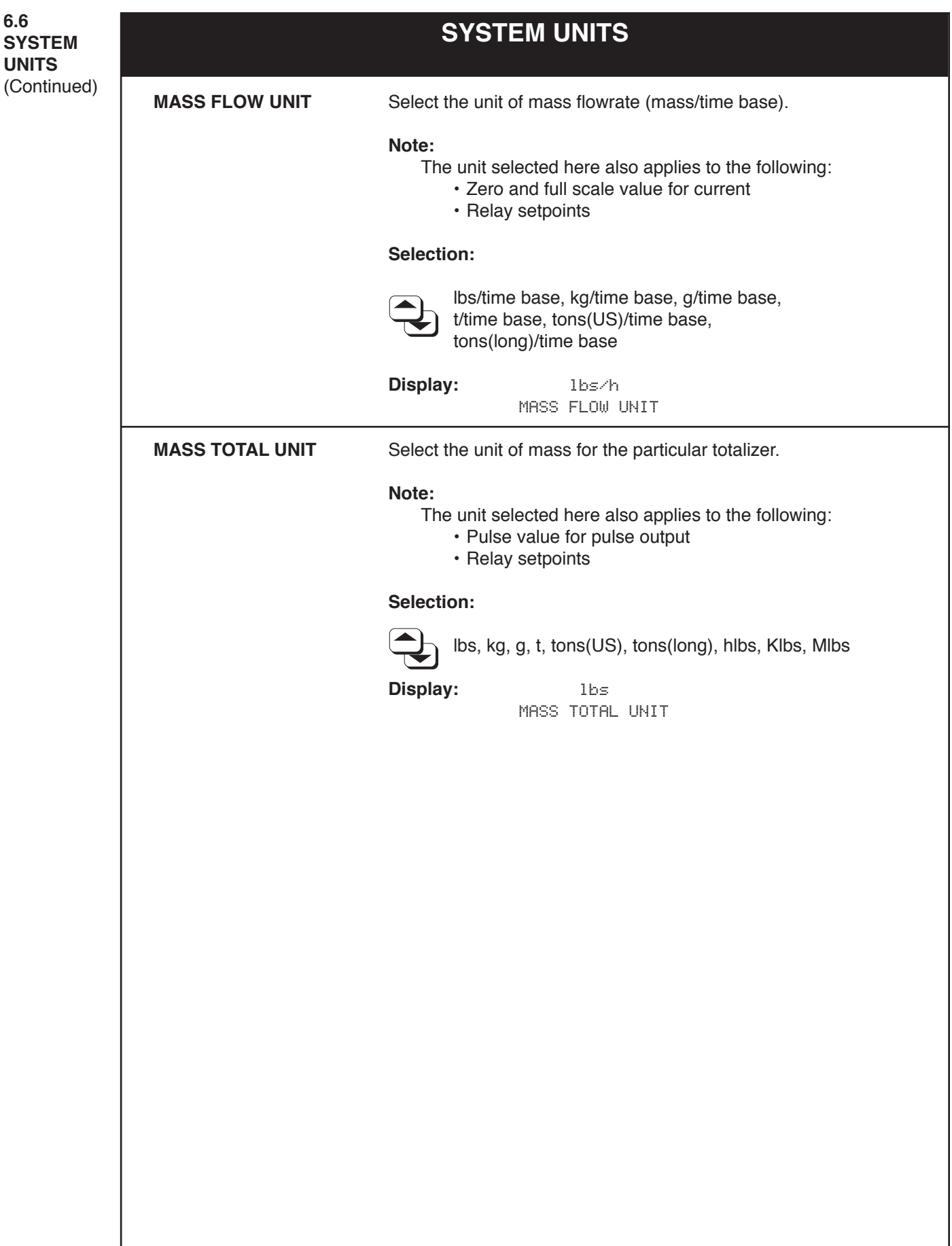

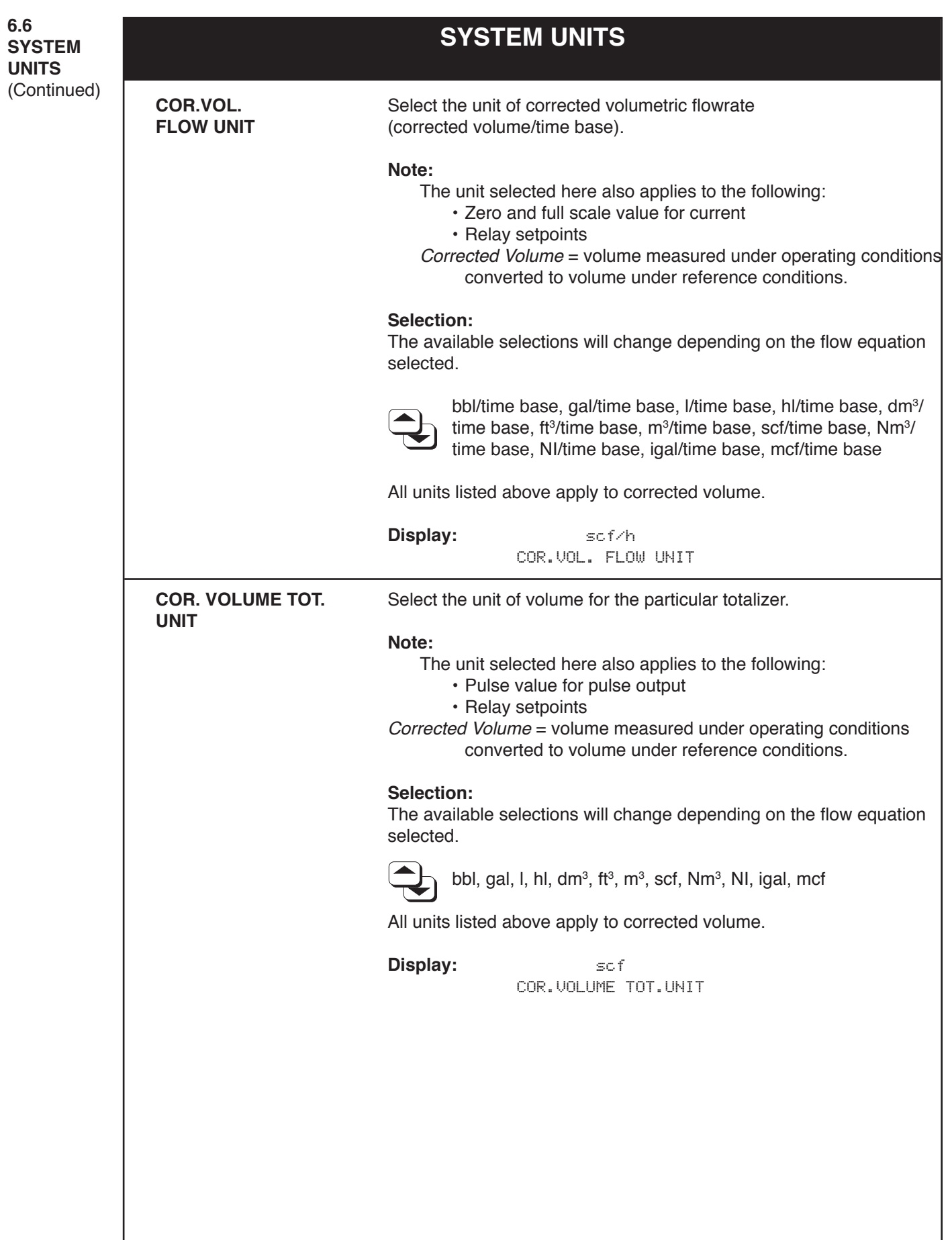

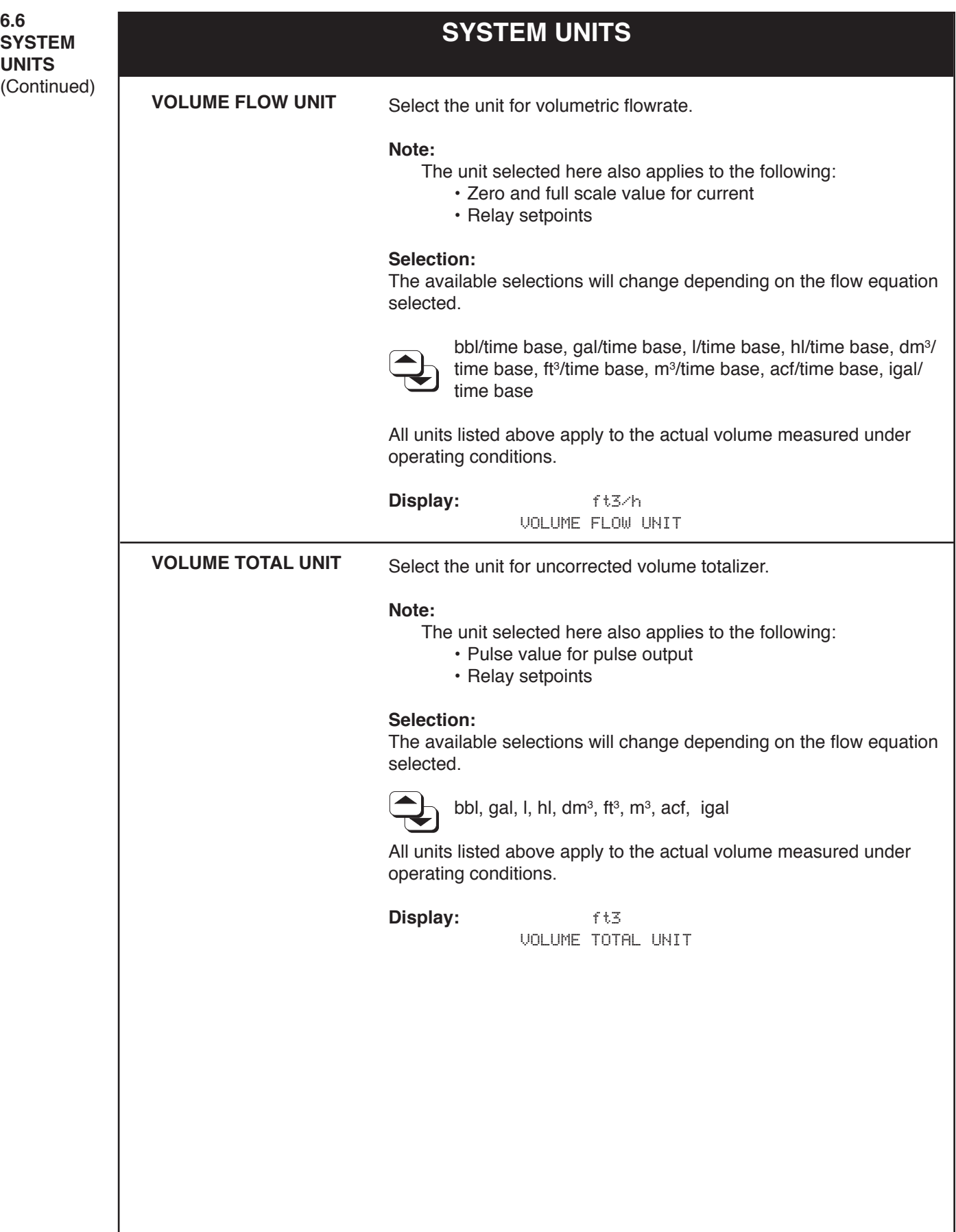

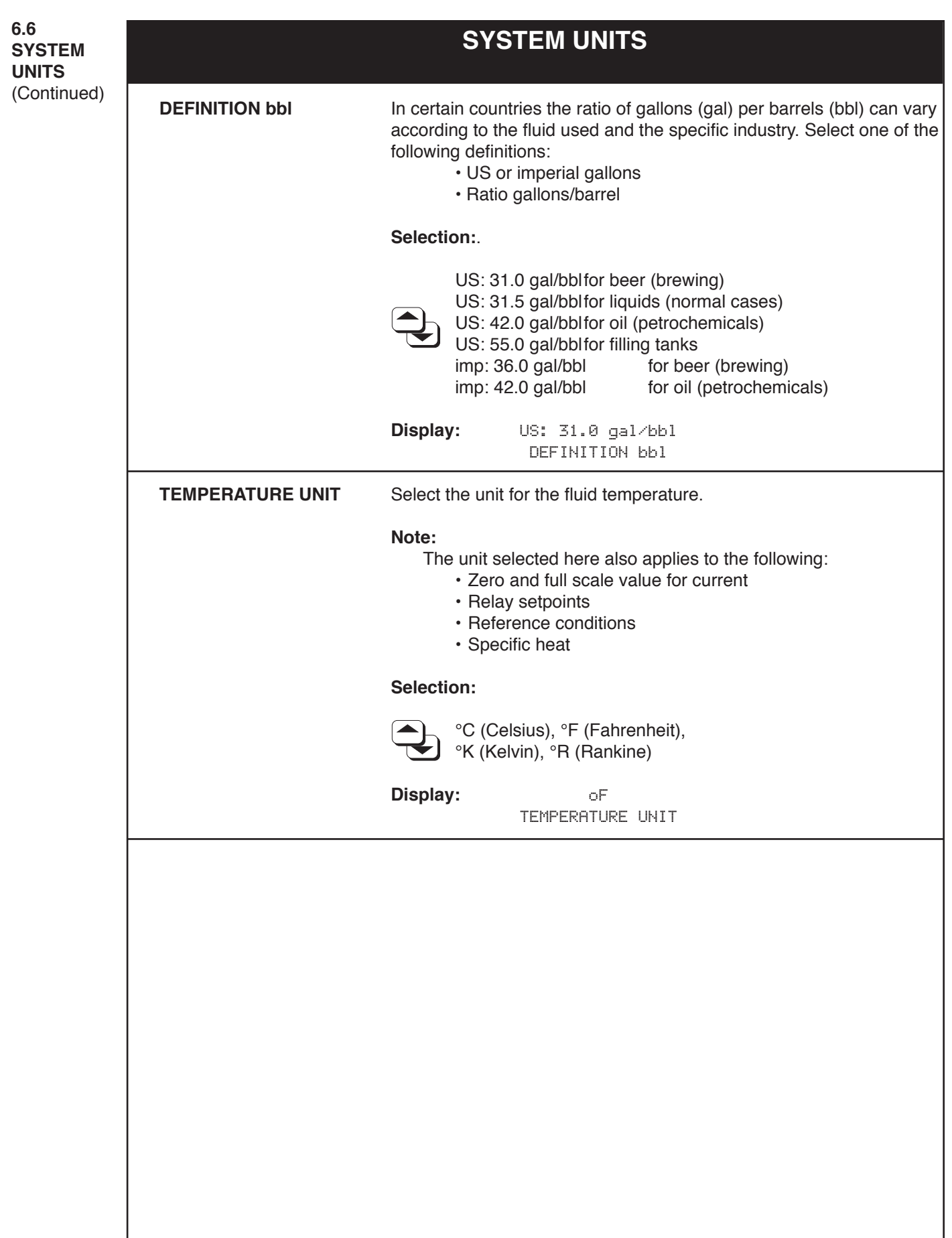

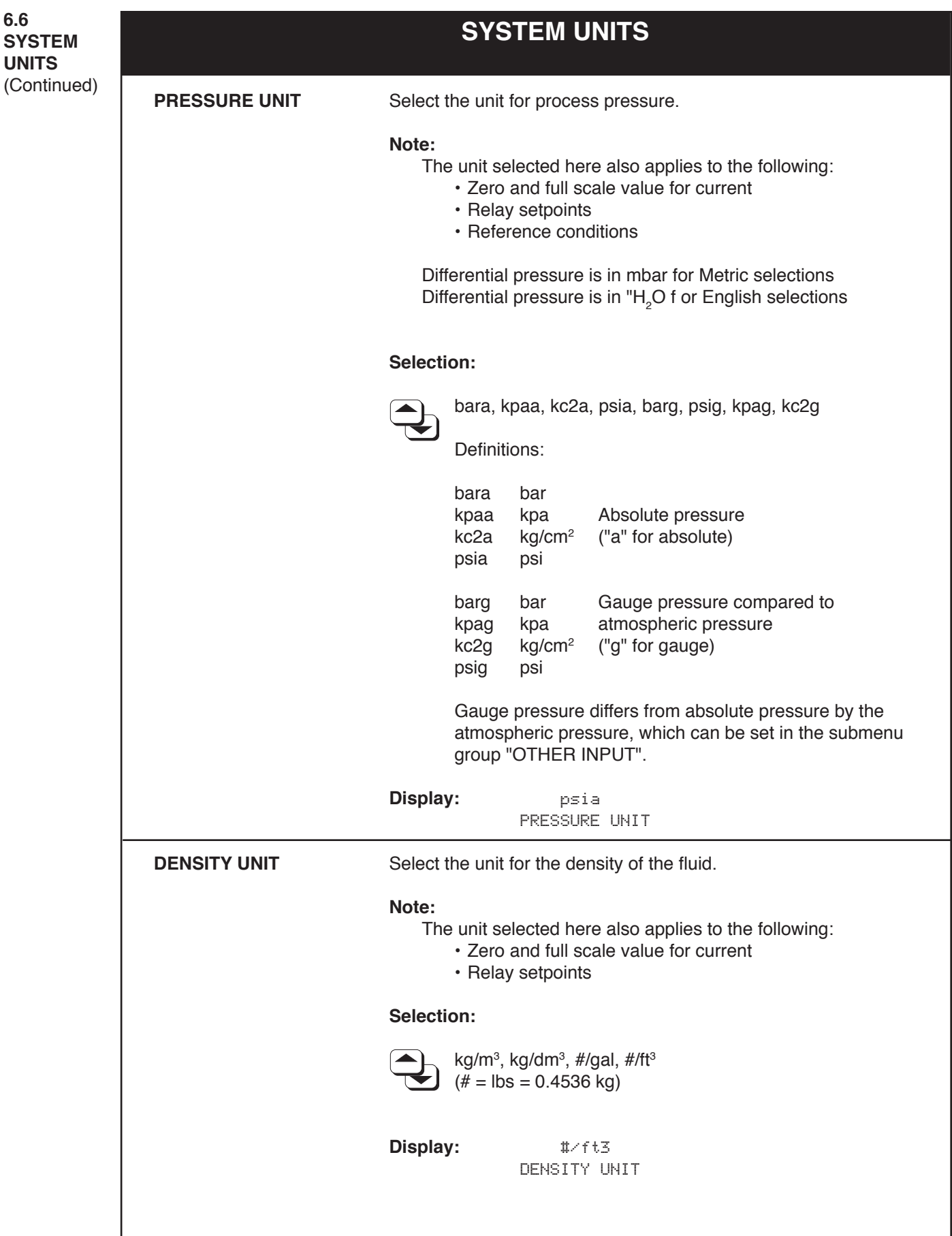

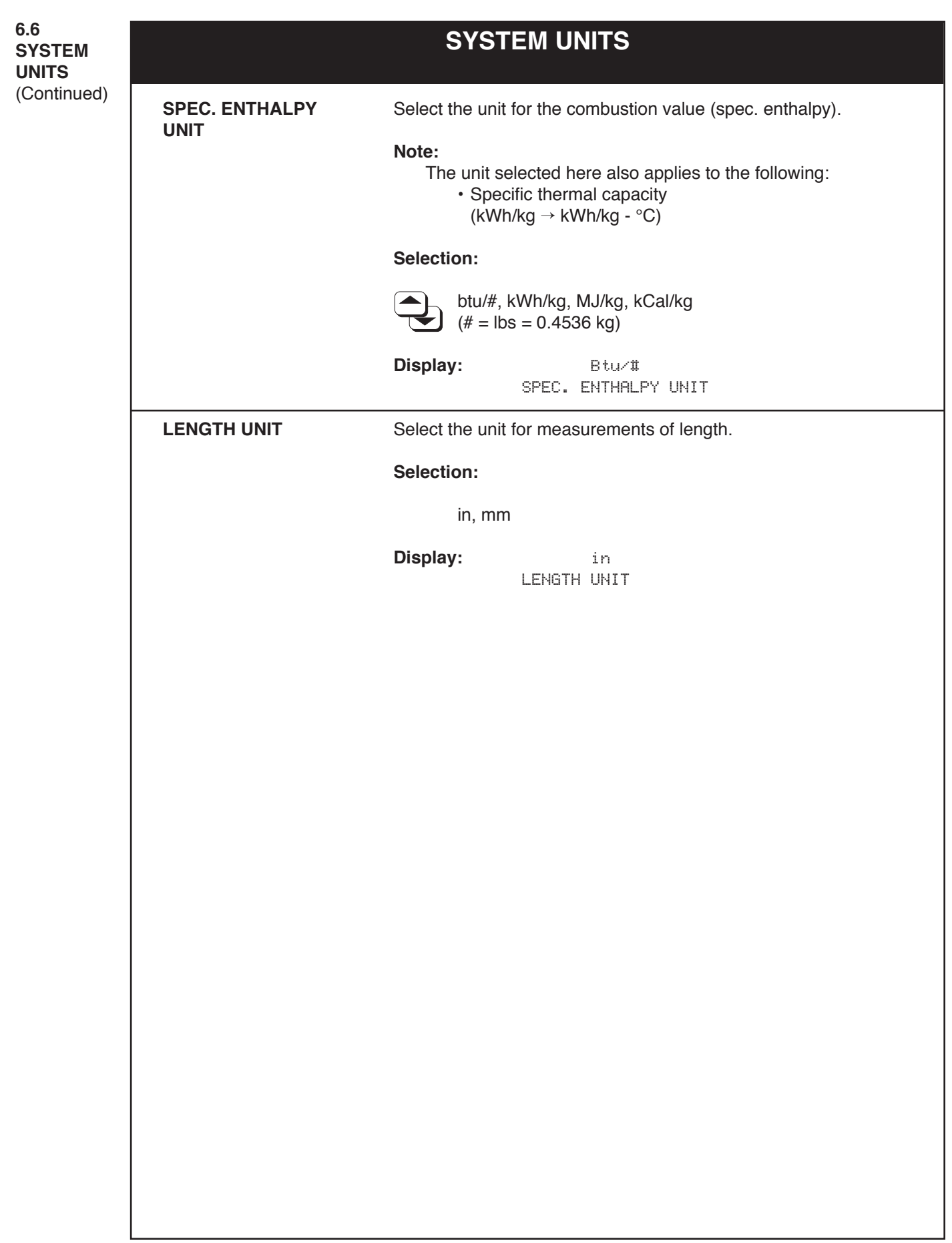

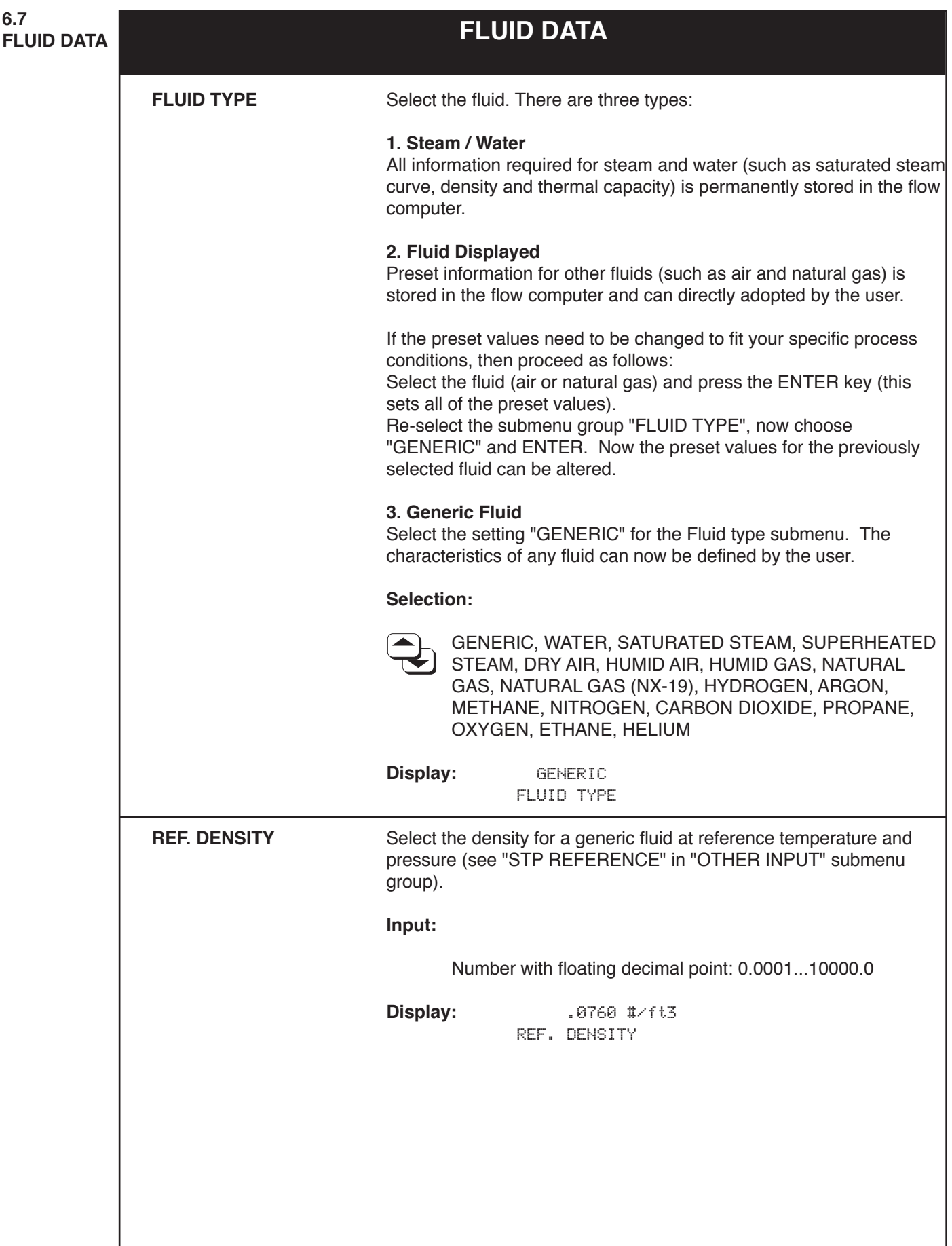

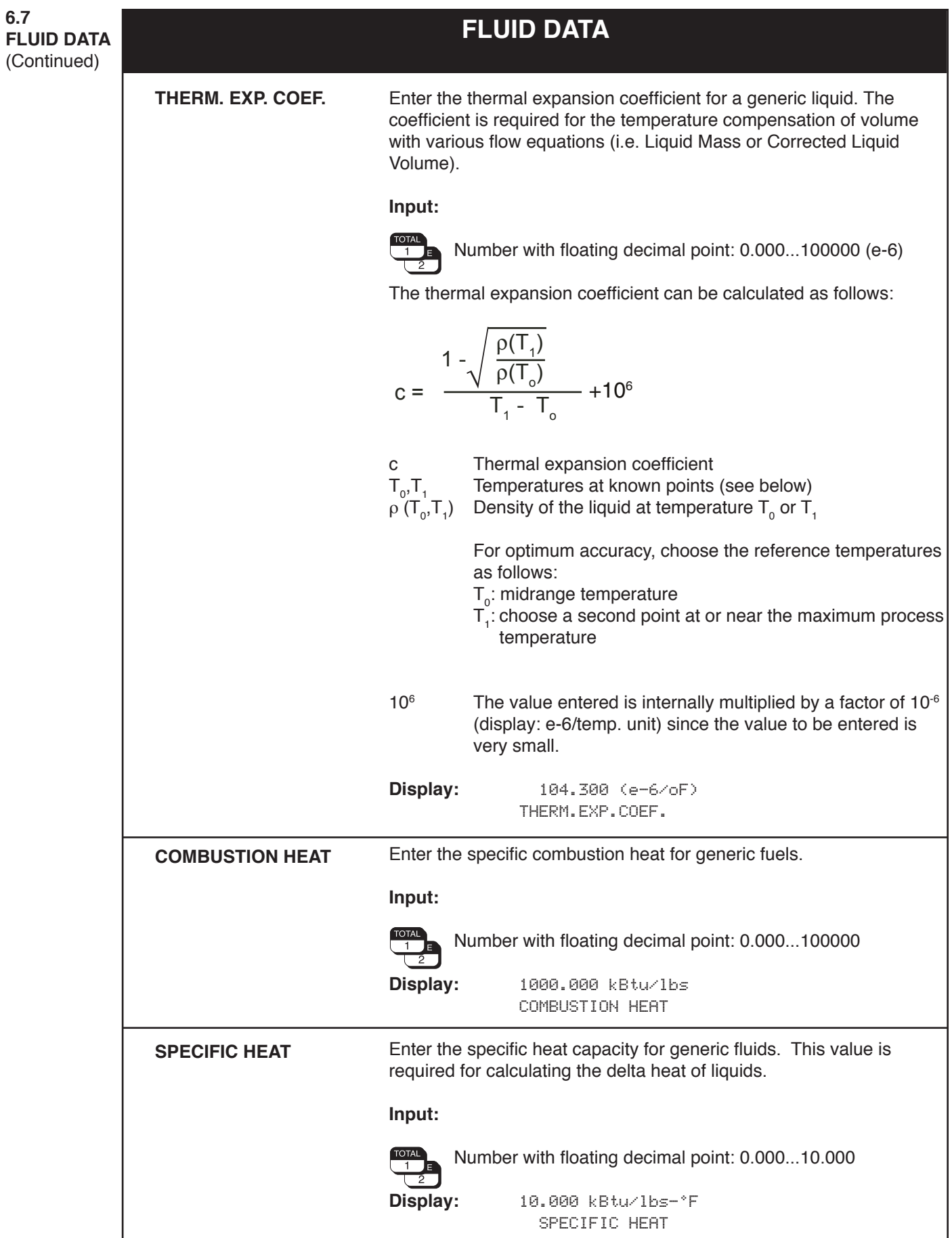

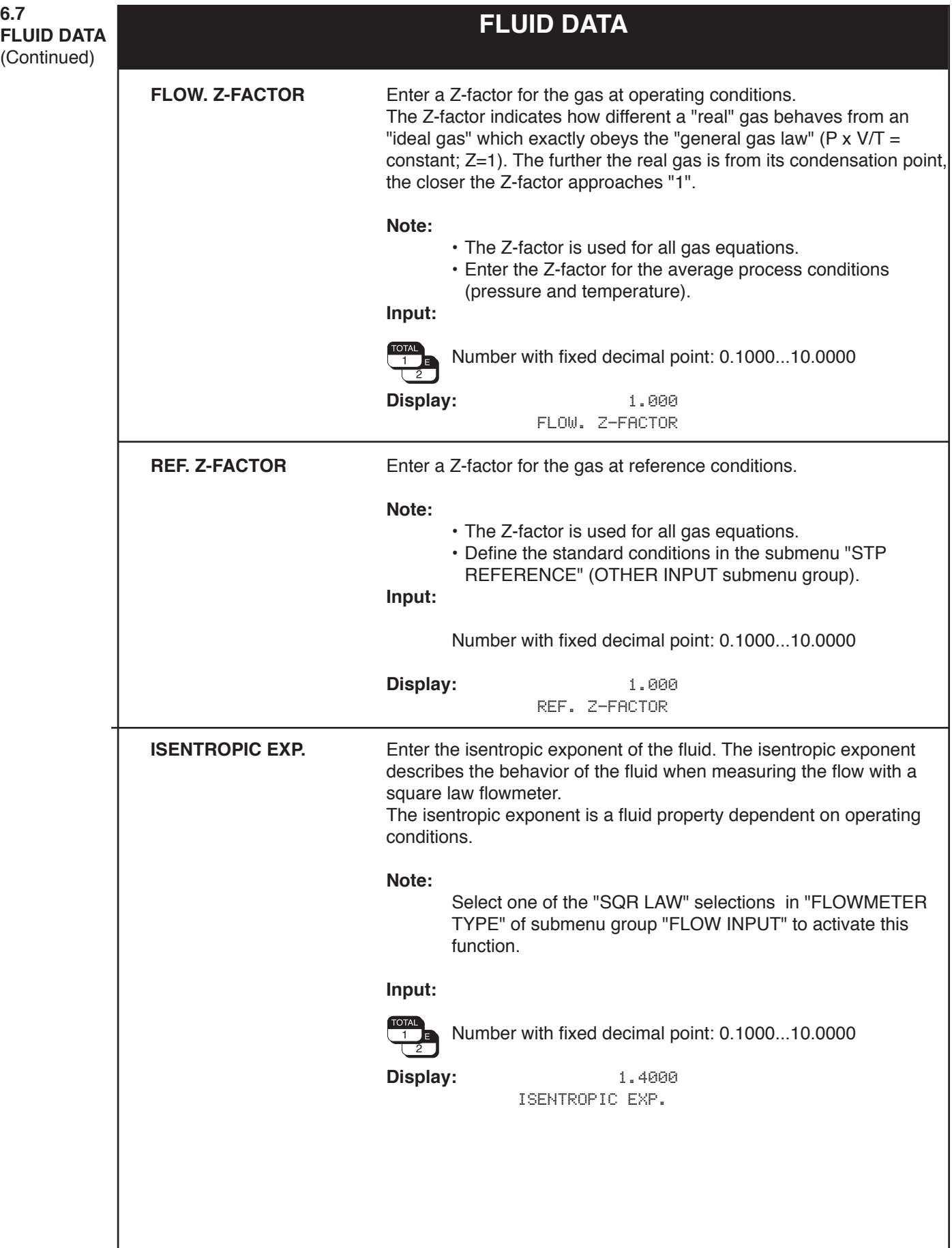

(Continued)

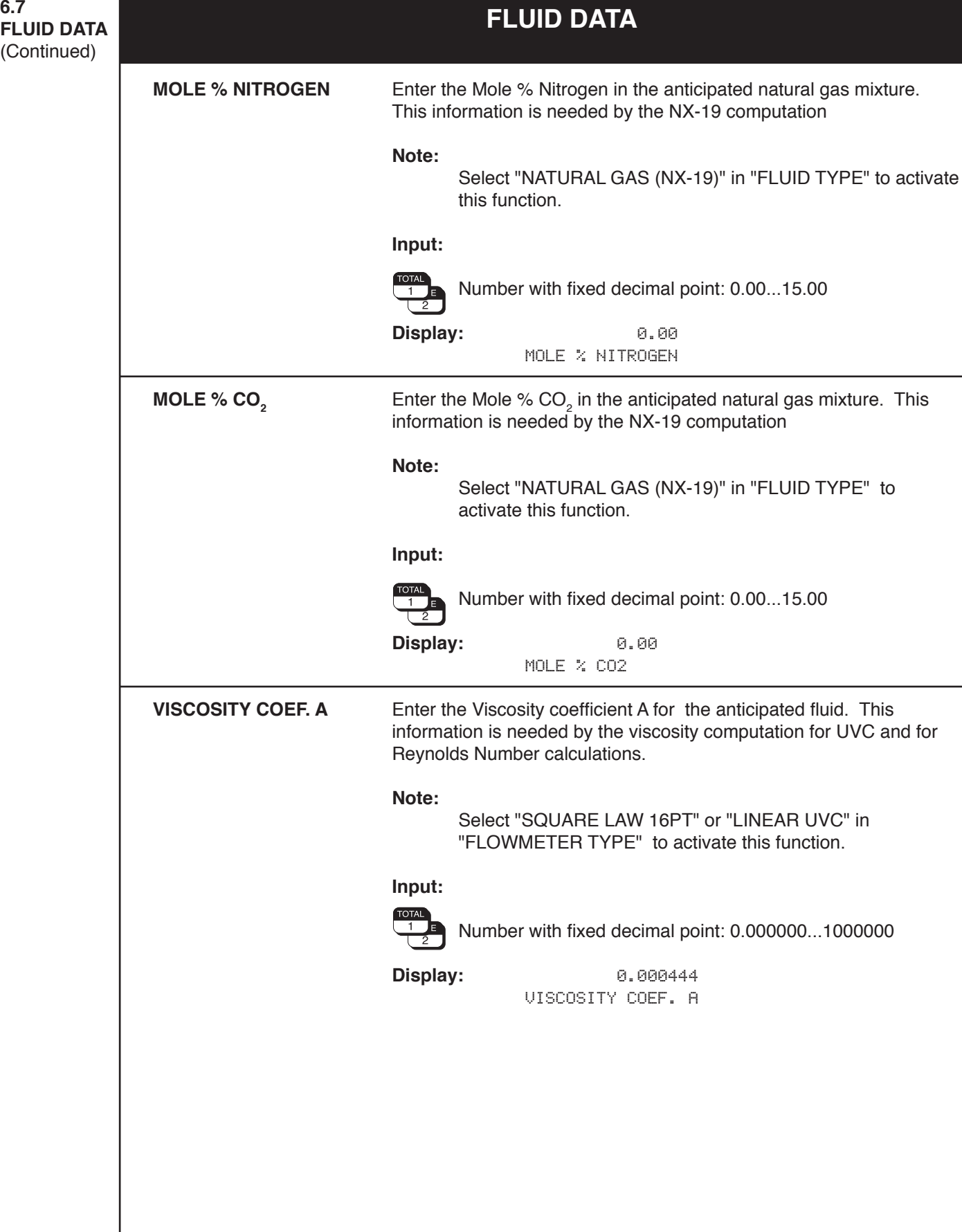

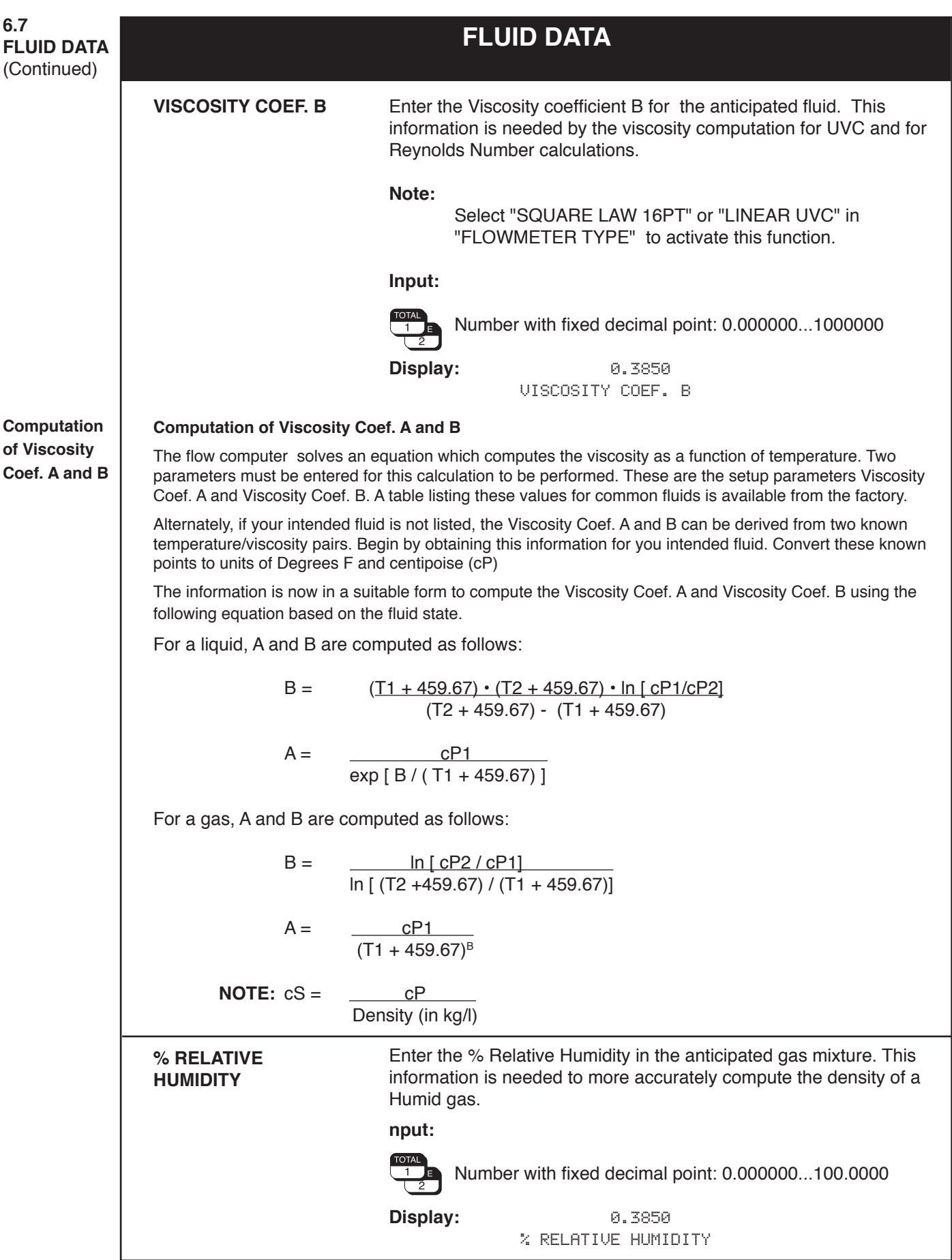

6.8<br>FLOW INPUT

## **FLOW INPUT FLOW INPUT**

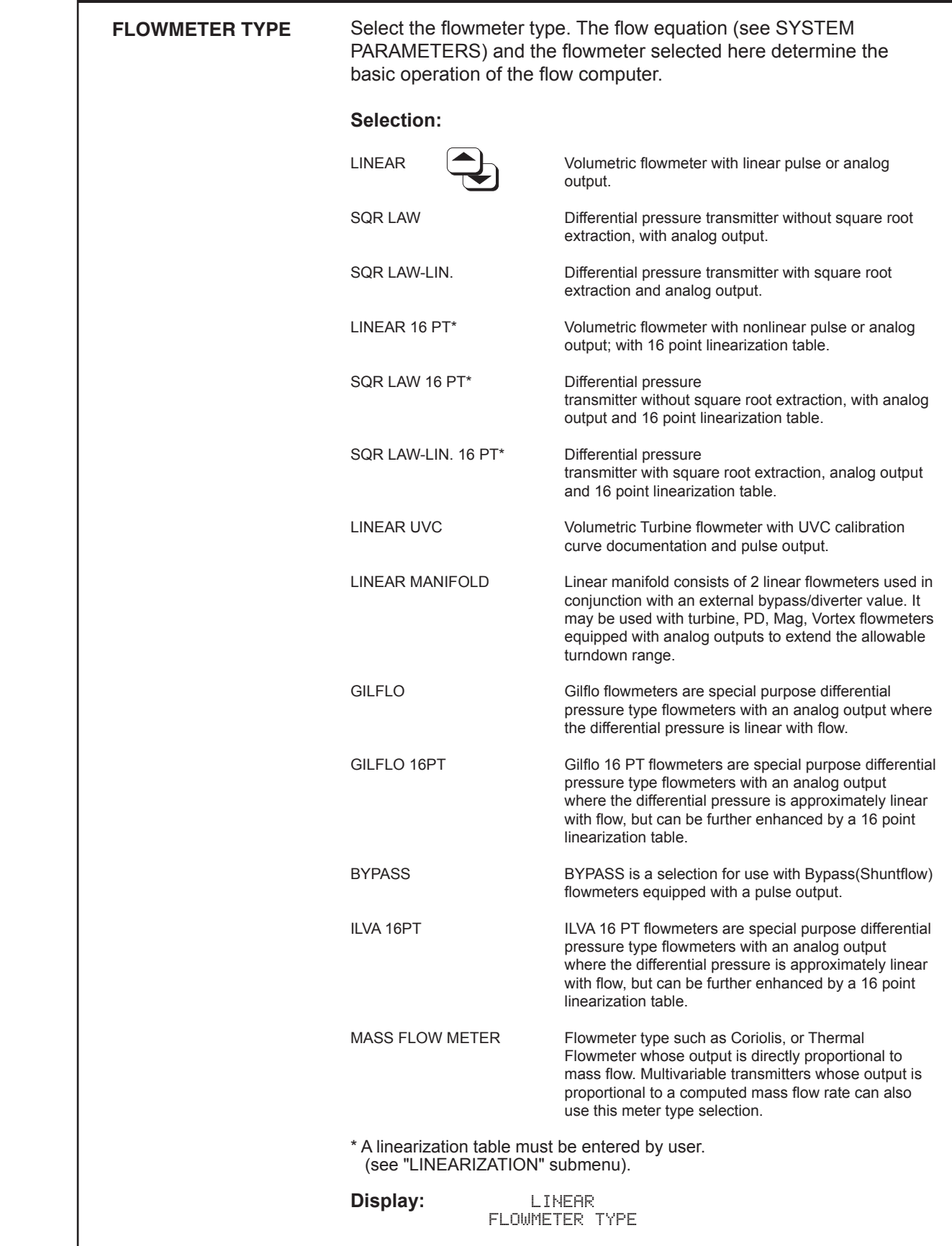

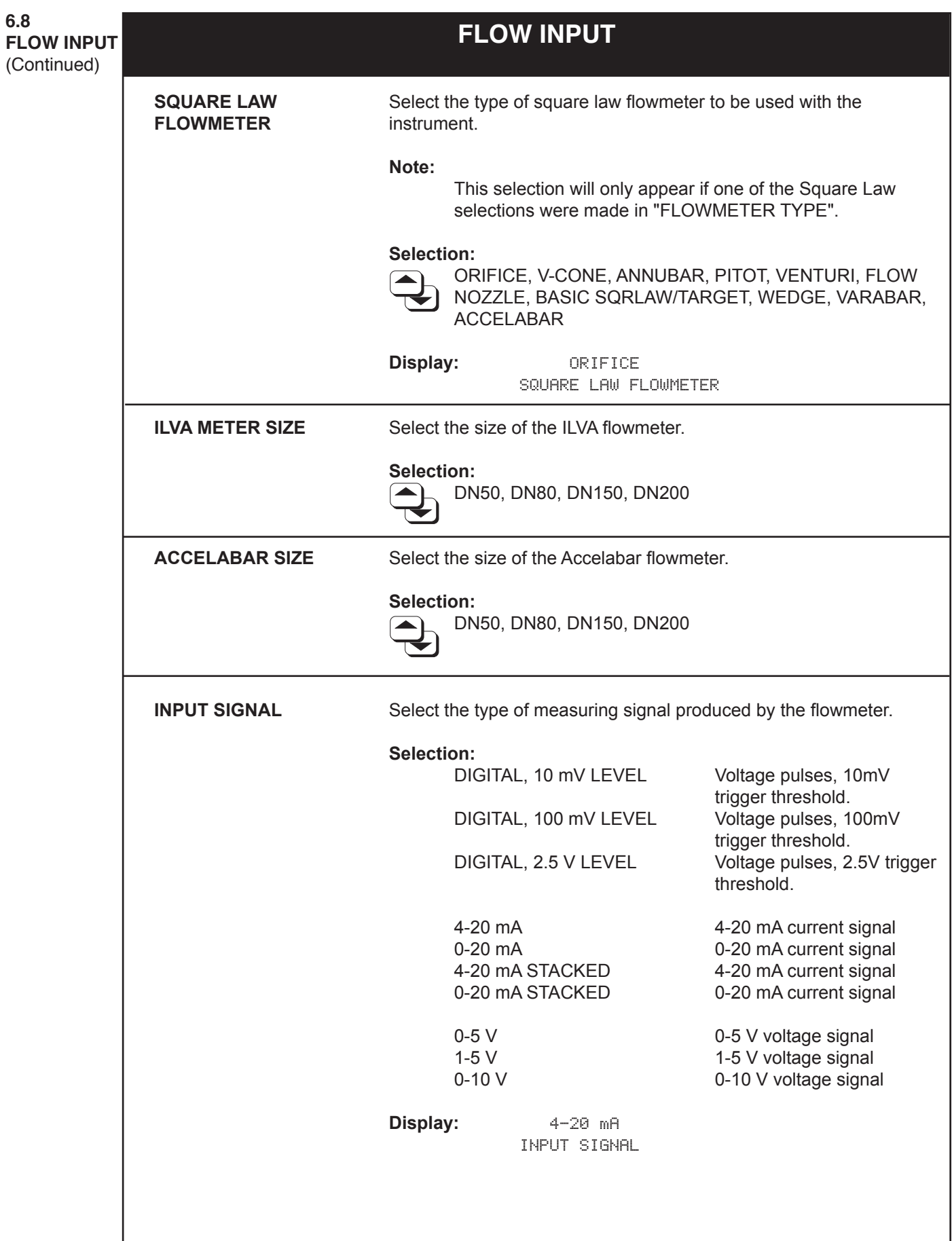

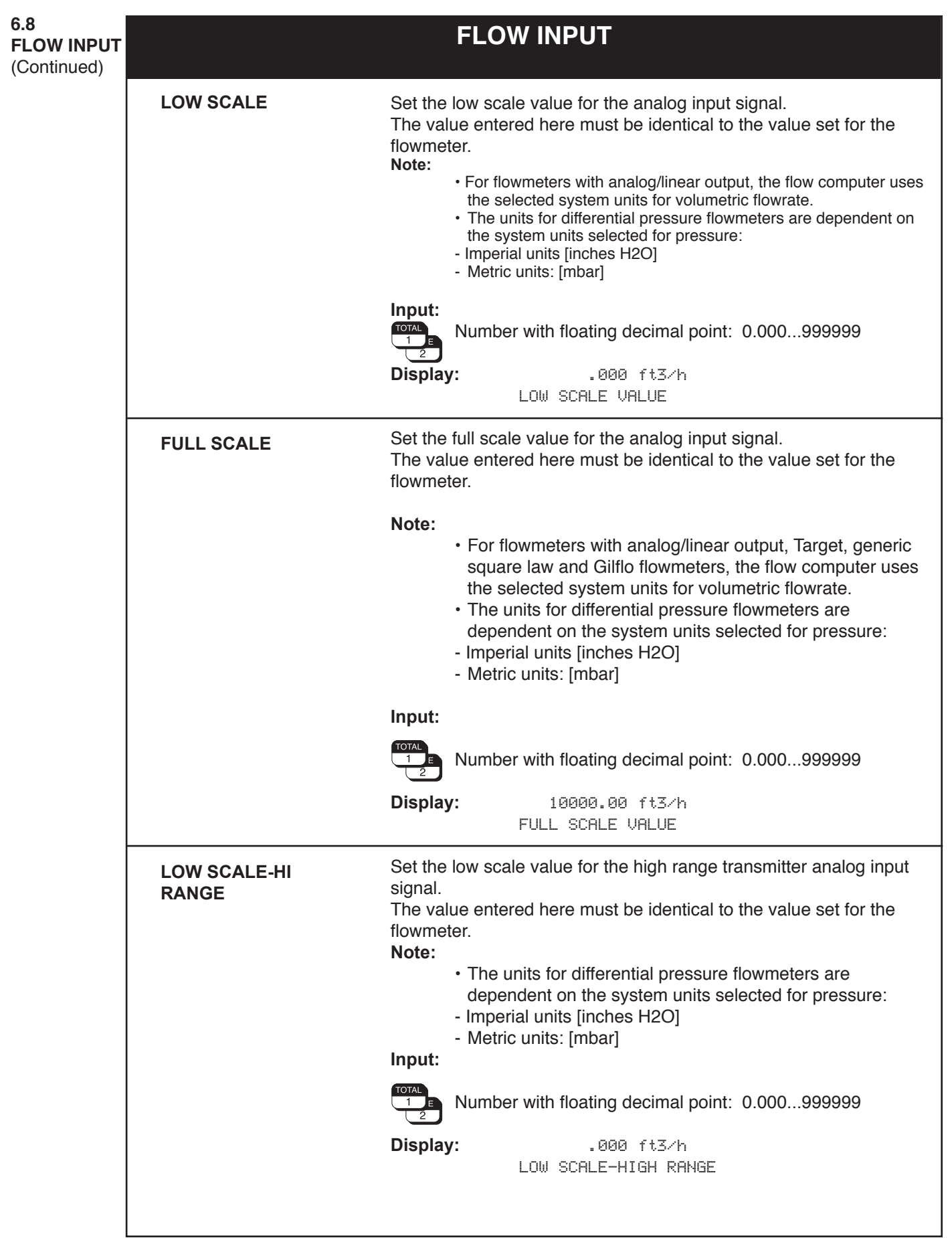

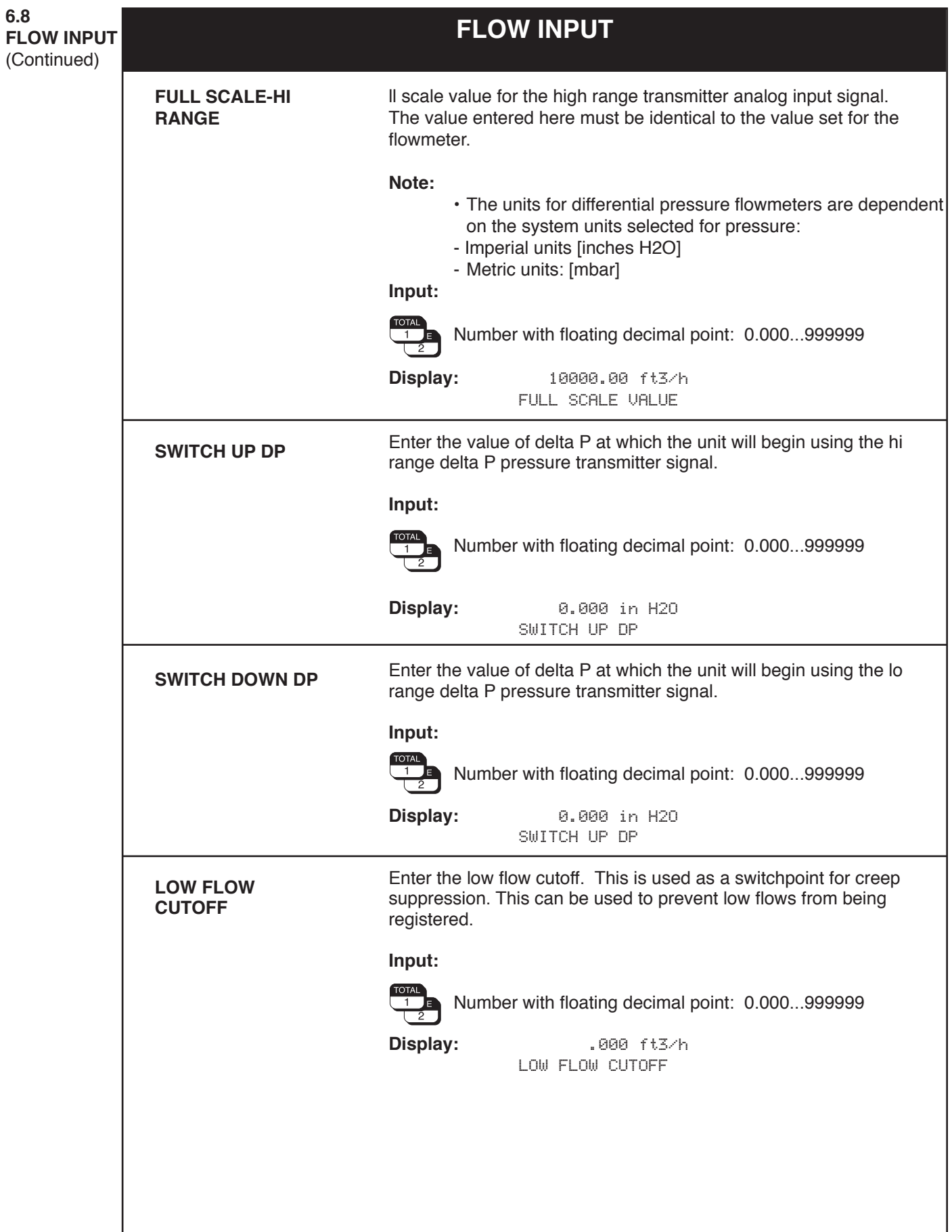

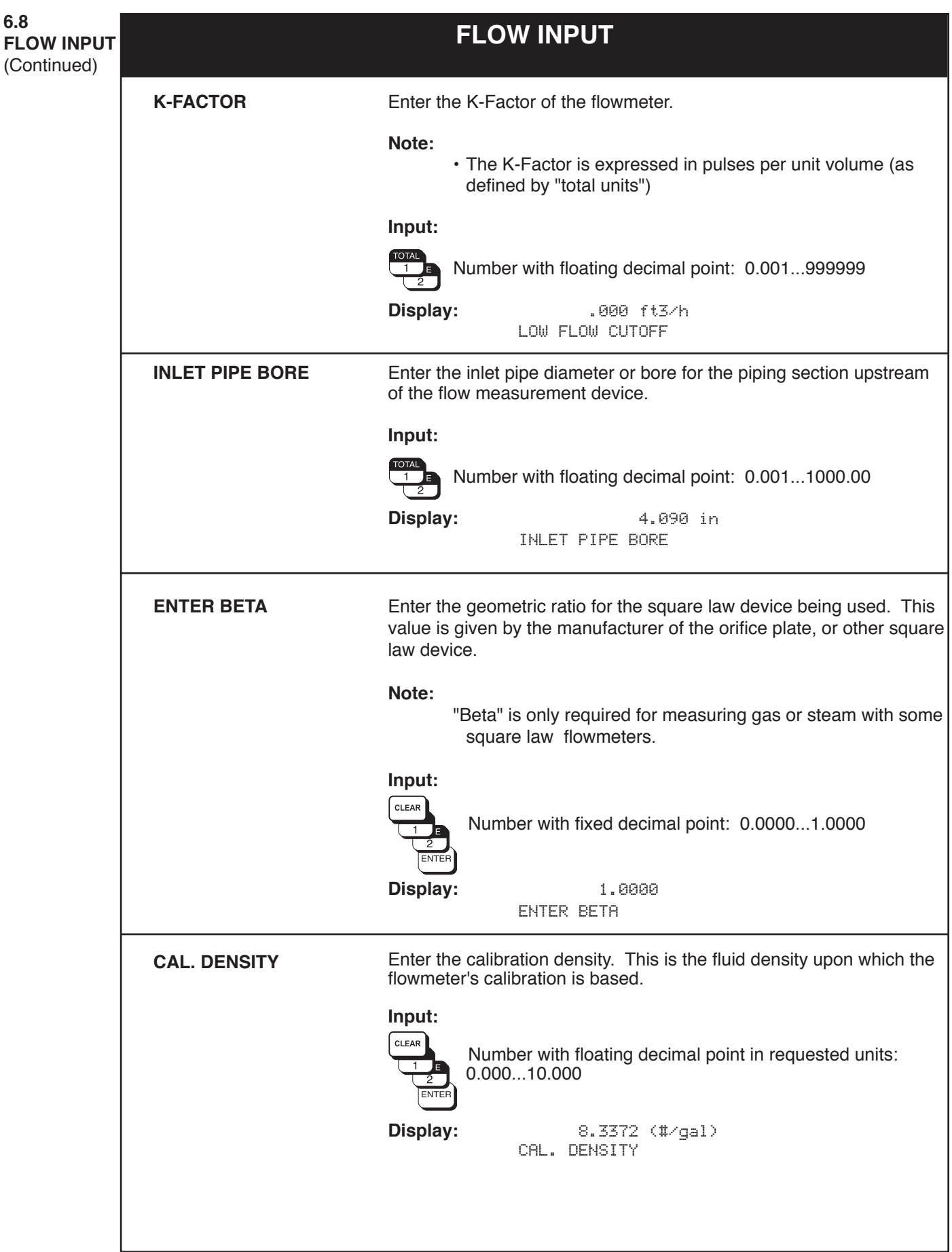

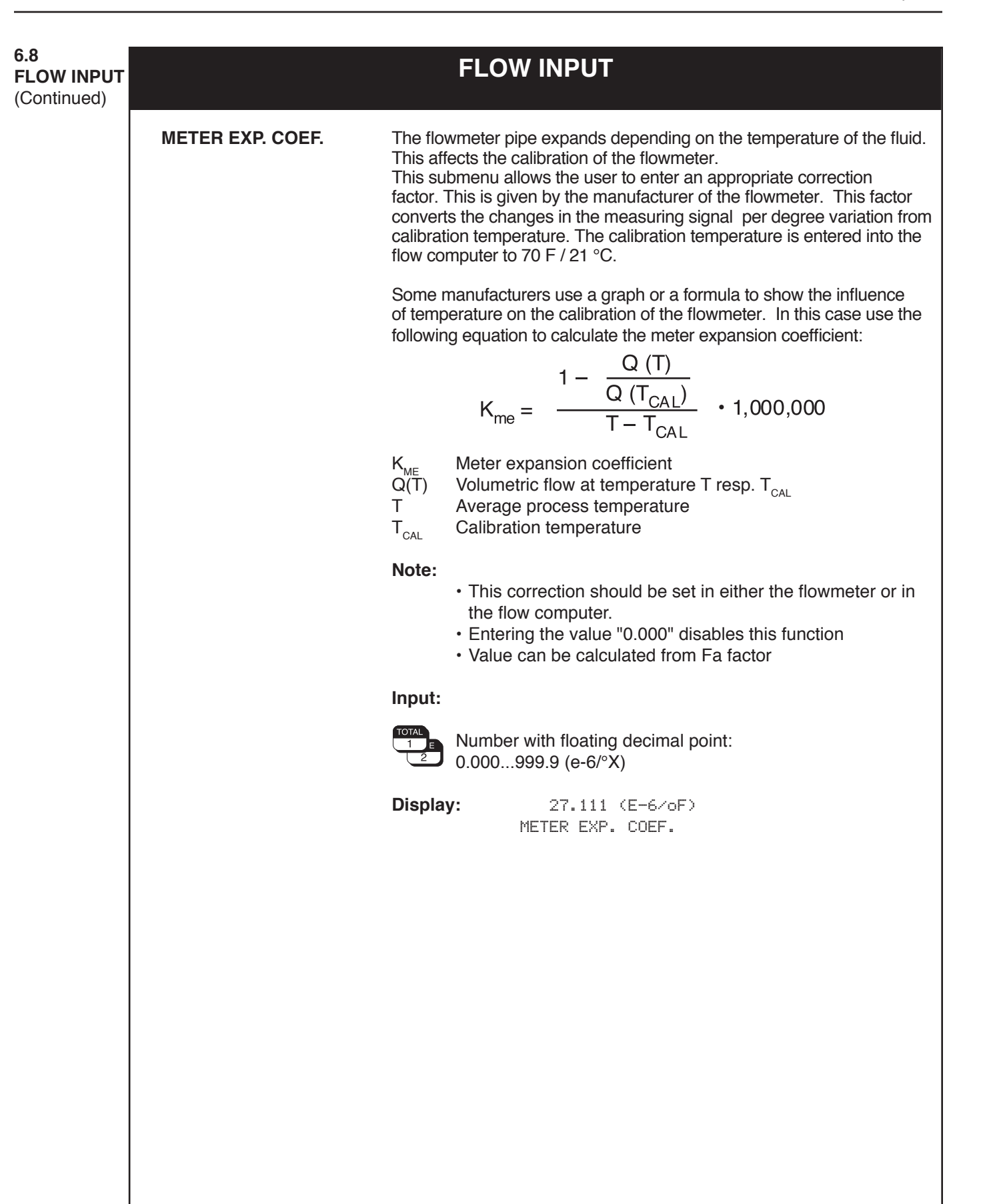

## **FLOW INPUT**

**FLOW INPUT** (Continued)

**6.8**

#### **DP FACTOR**

The DP-Factor describes the relationship between the flowrate and the measured differential pressure. The flowrate is computed according to one of the three following equations, depending on the selected flow equation:

 Steam (or gas) mass flow:

$$
M = \frac{K_{DP} \cdot \varepsilon_1 \cdot \sqrt{2 \cdot \Delta p \cdot \rho}}{1 - K_{ME} \cdot (T - T_{CAL})}
$$

 Liquid volume flow:

$$
Q = \frac{K_{DP} \cdot \sqrt{(2 \cdot \Delta p) / \rho}}{(1 - K_{ME} \cdot (T - T_{CAL}))}
$$

 Gas corrected volume flow:

$$
Q_{REF} = \frac{K_{DP} \cdot \varepsilon_1 \cdot \sqrt{2 \cdot \Delta p \cdot \rho}}{\rho_{REF} \cdot (1 - K_{ME} \cdot (T - T_{CAL}))}
$$

- M Mass flow<br>Q Volumetric
- Volumetric flow
- $Q_{\text{REF}}$  Corrected volumetric flow
- $K_{DP}^{T}$  DP-Factor
- ε $\frac{ε_1}{T}$ Gas expansion factor  $(Y_1)$
- Operating temperature
- $T_{CAL}$  Calibration temperature<br>  $\Delta p$  Differential pressure
- Differential pressure
- ρ Density at flowing conditions
- $K_{ME}$  Meter expansion coefficient x 10<sup>-6</sup>
- $\rho_{REF}$  Reference density

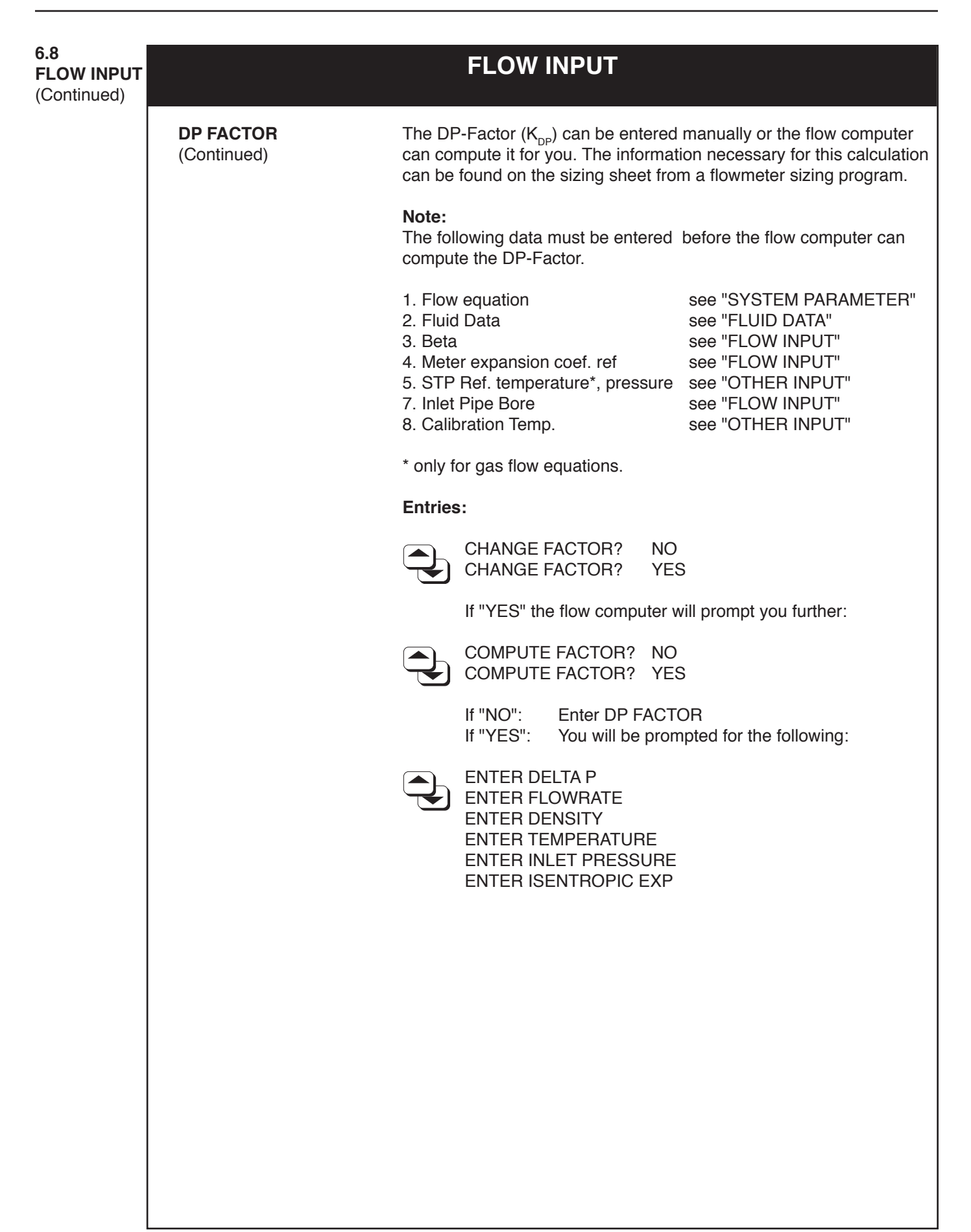

**FLOW INPUT**<br>**ELOW INPUT FLOW INPUT**

### (Continued)

**DP FACTOR** (Continued)

The flow computer will then compute the gas expansion factor  $(\varepsilon_1)$ ,  $(Y_1)$  using one of the following equation:

Orifice Case:

$$
Y_1 = \varepsilon_1 = 1 - \left[ (0.41 + 0.35 \beta^4) \cdot \frac{\Delta p}{\kappa \cdot p_1 \cdot 27.7} \right]
$$

V-Cone, Venturi, Flow Nozzle, Wedge Case:

$$
R = 1 - \frac{\Delta p}{27.7 \cdot p_1}
$$

$$
Y_{1} = \varepsilon_{1} = \sqrt{\frac{(1 - \beta^{4}) \cdot \frac{\kappa}{\kappa - 1} \cdot R^{2/\kappa} \cdot (1 - R^{(\kappa - 1)/\kappa})}{[(1 - (\beta^{4} \cdot R^{2/\kappa})) \cdot (1 - R)]}}
$$

Annubar, Pitot, Target Case;

$$
Y_1 = \varepsilon_1 = 1.0
$$

- Gas expansion factor
- ε<sub>1</sub><br>β BETA (geometric ratio)
- ∆p Differential pressure
- κ Isentropic exponent
- $p_1$  Inlet pressure (absolute)
- **NOTE:** 27.7 is a units conversion constant from the absolute inlet pressure units to the differential pressure units. (27.7 is for psia to "H2O, use other units conversions as required.).

**6.8 FLOW INPUT** (Continued)

# **FLOW INPUT**

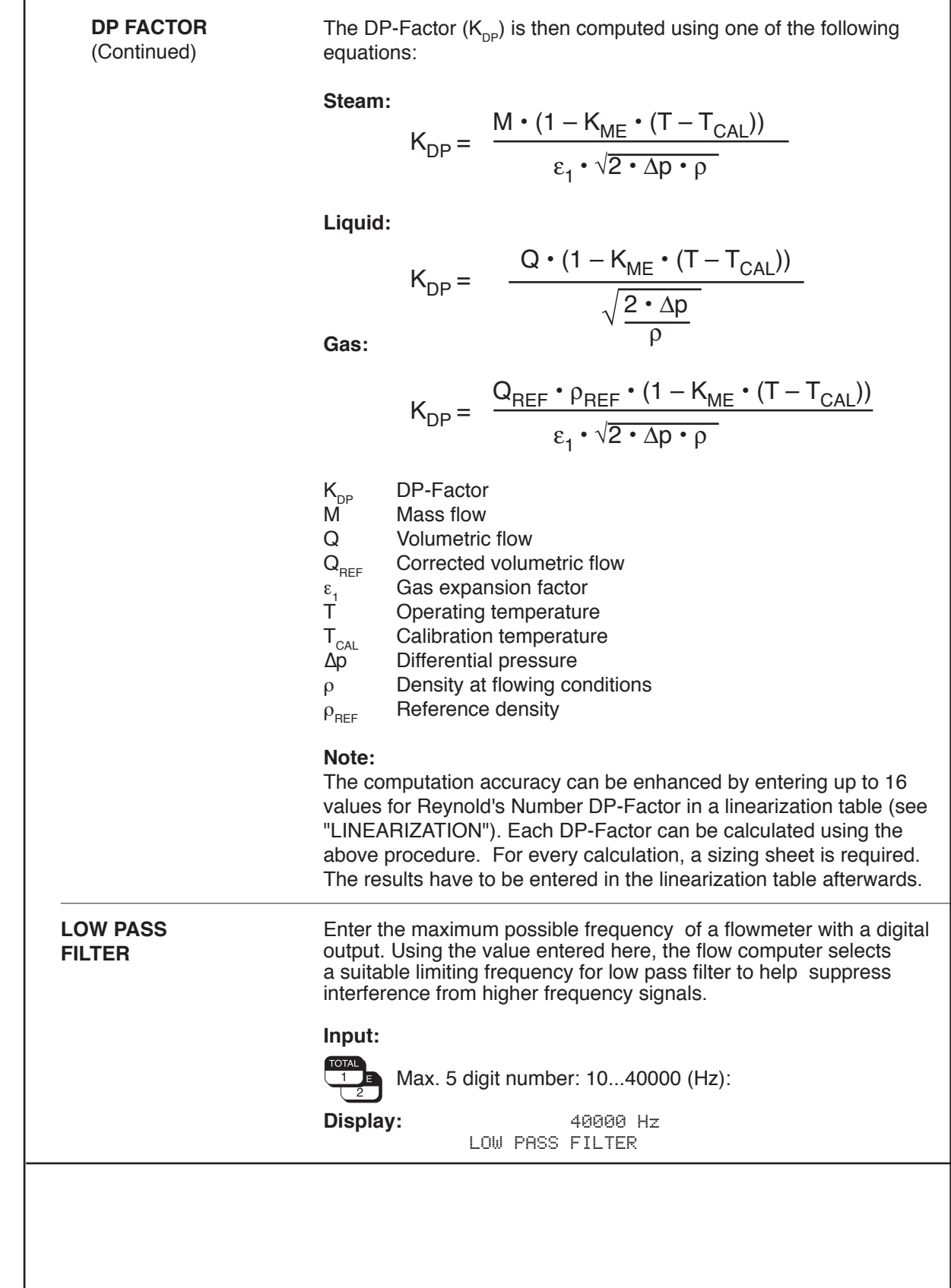

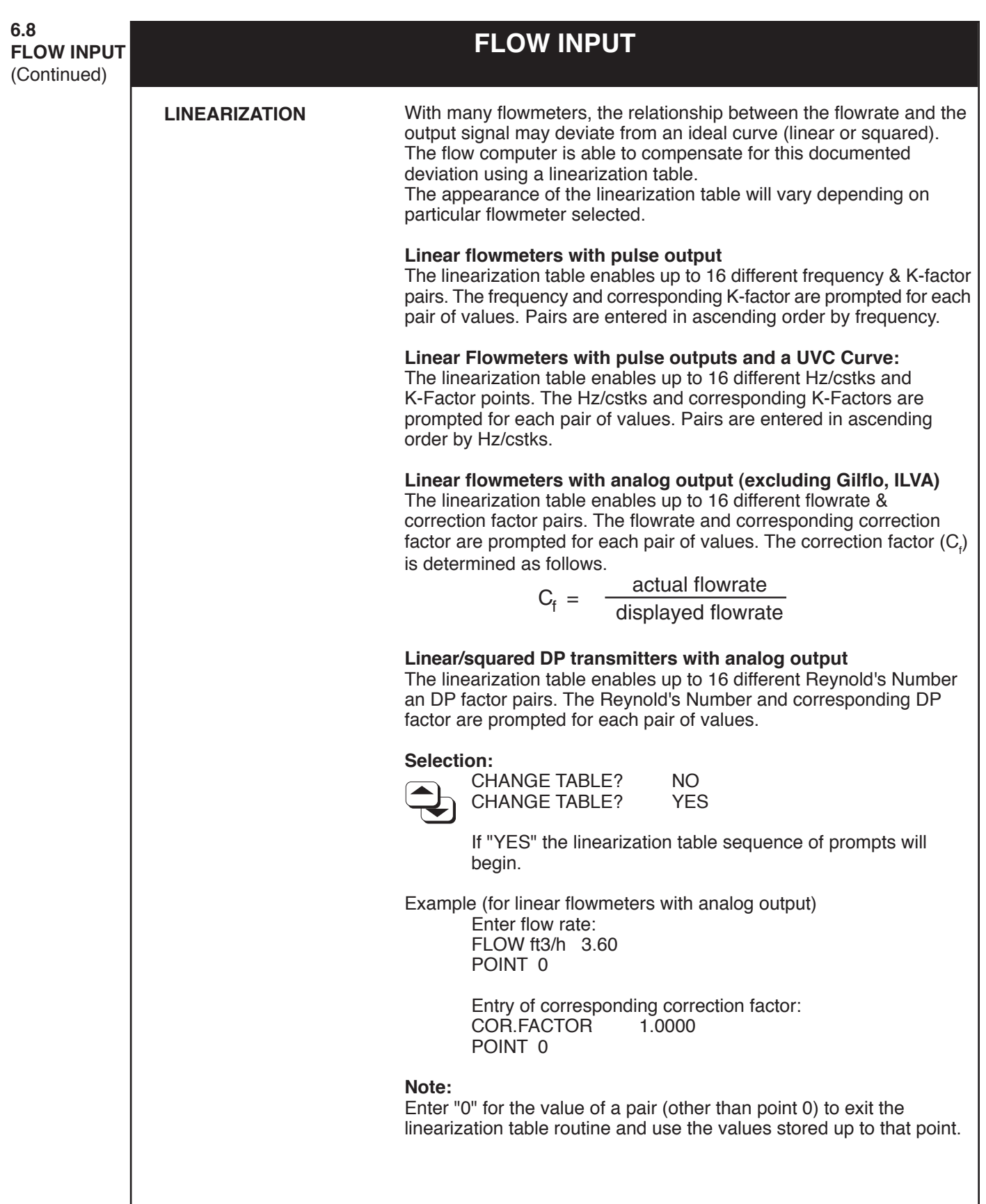

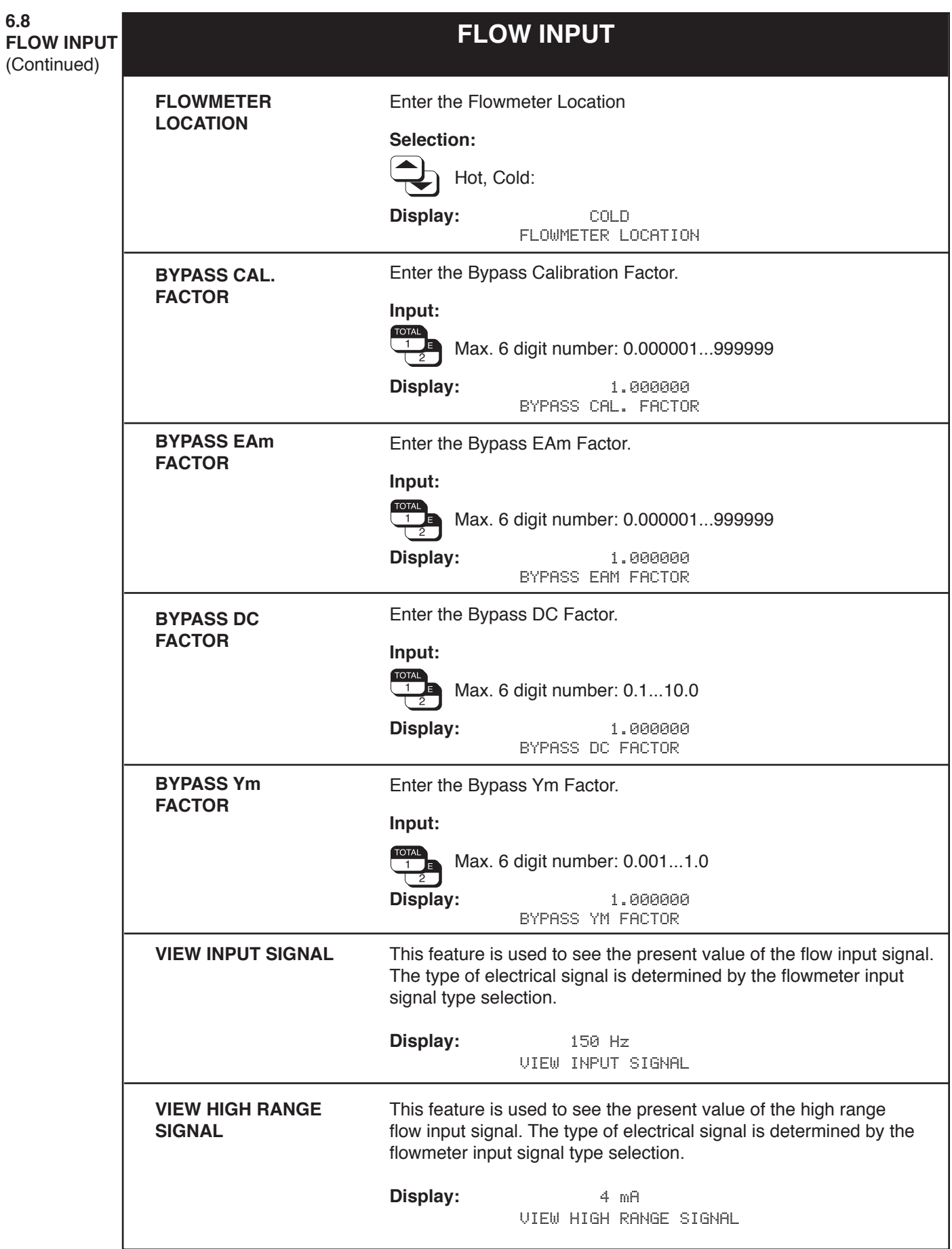

**6.9 OTHER INPUT**

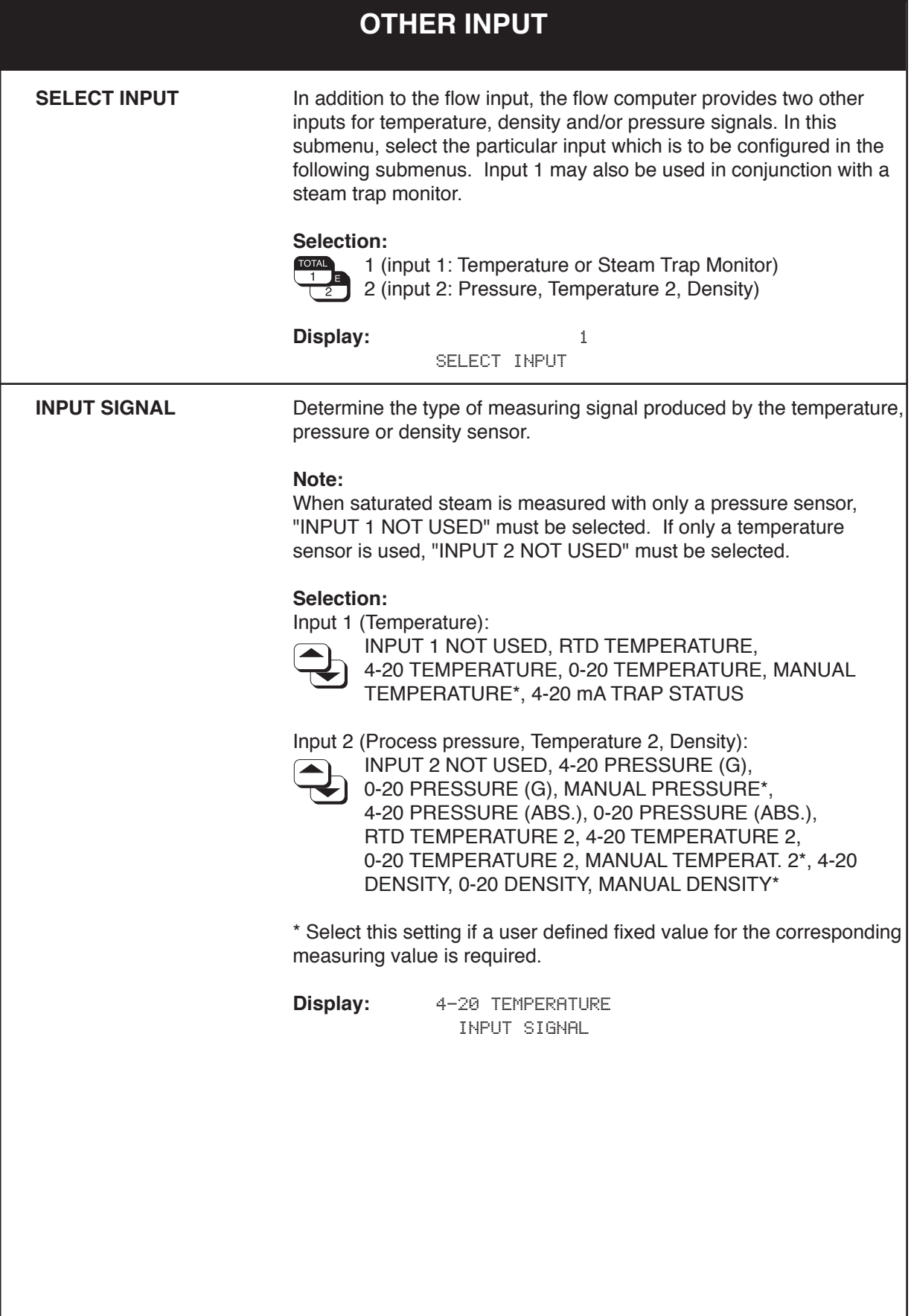

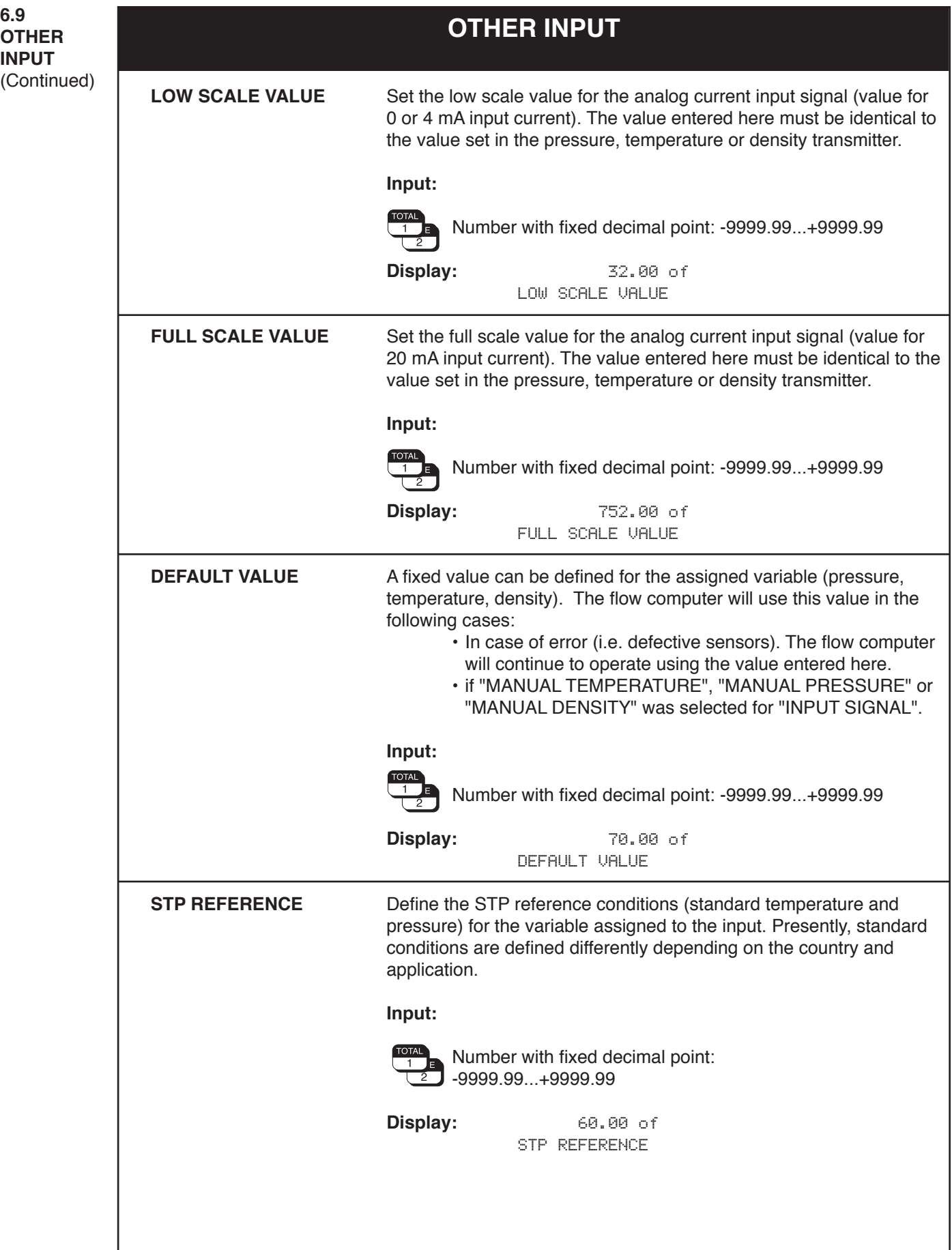

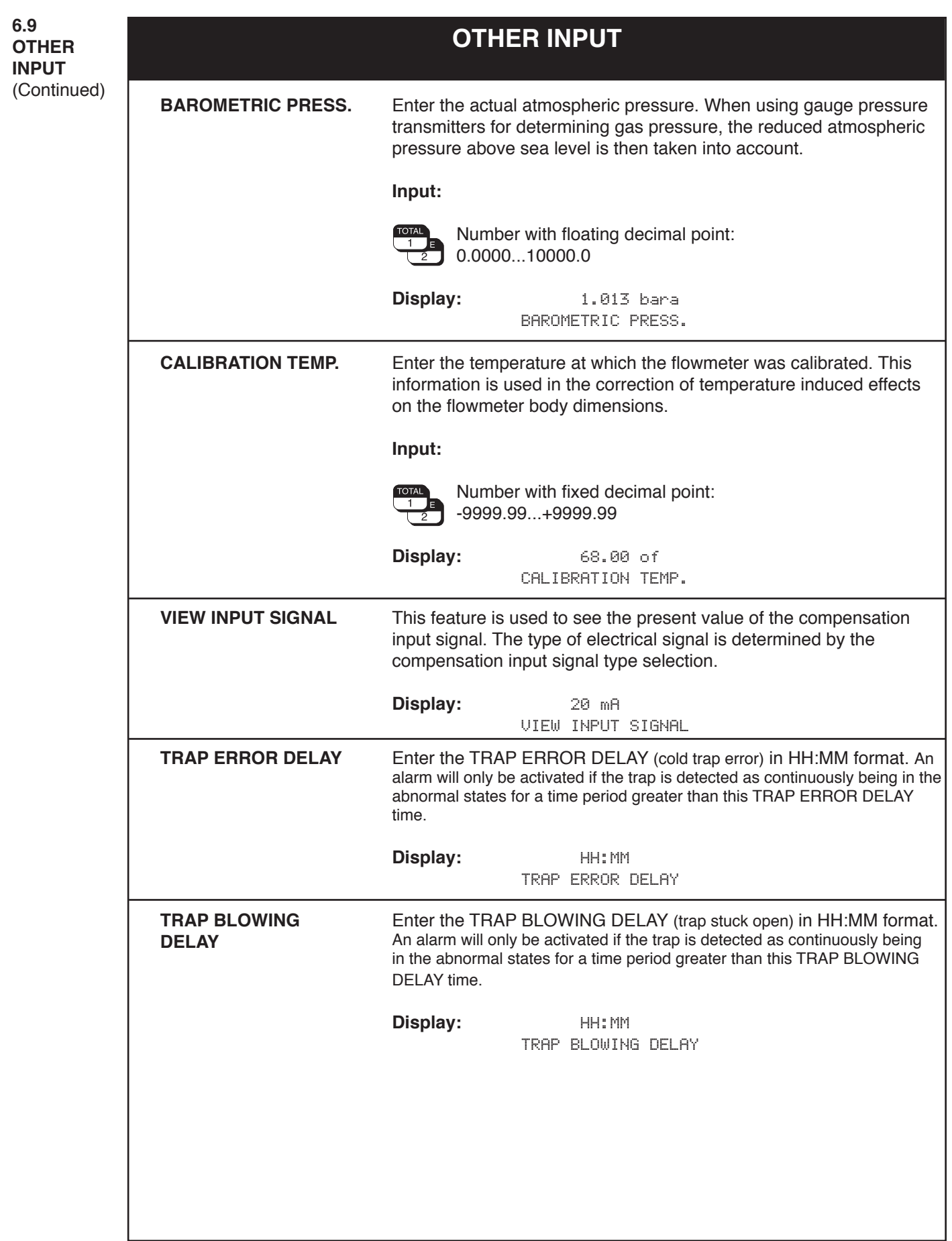
**6.10 PULSE OUTPUT**

# **PULSE OUTPUT**

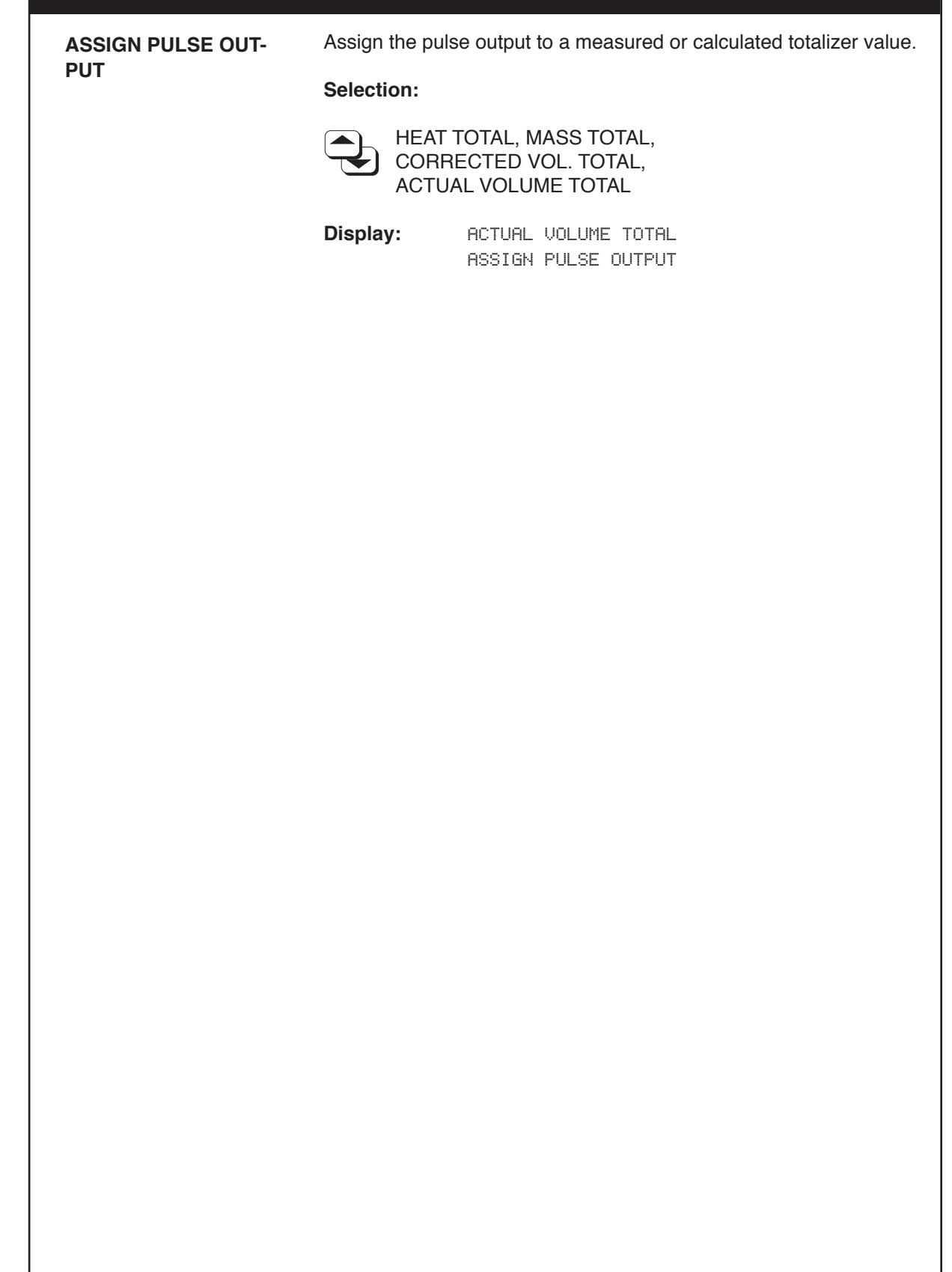

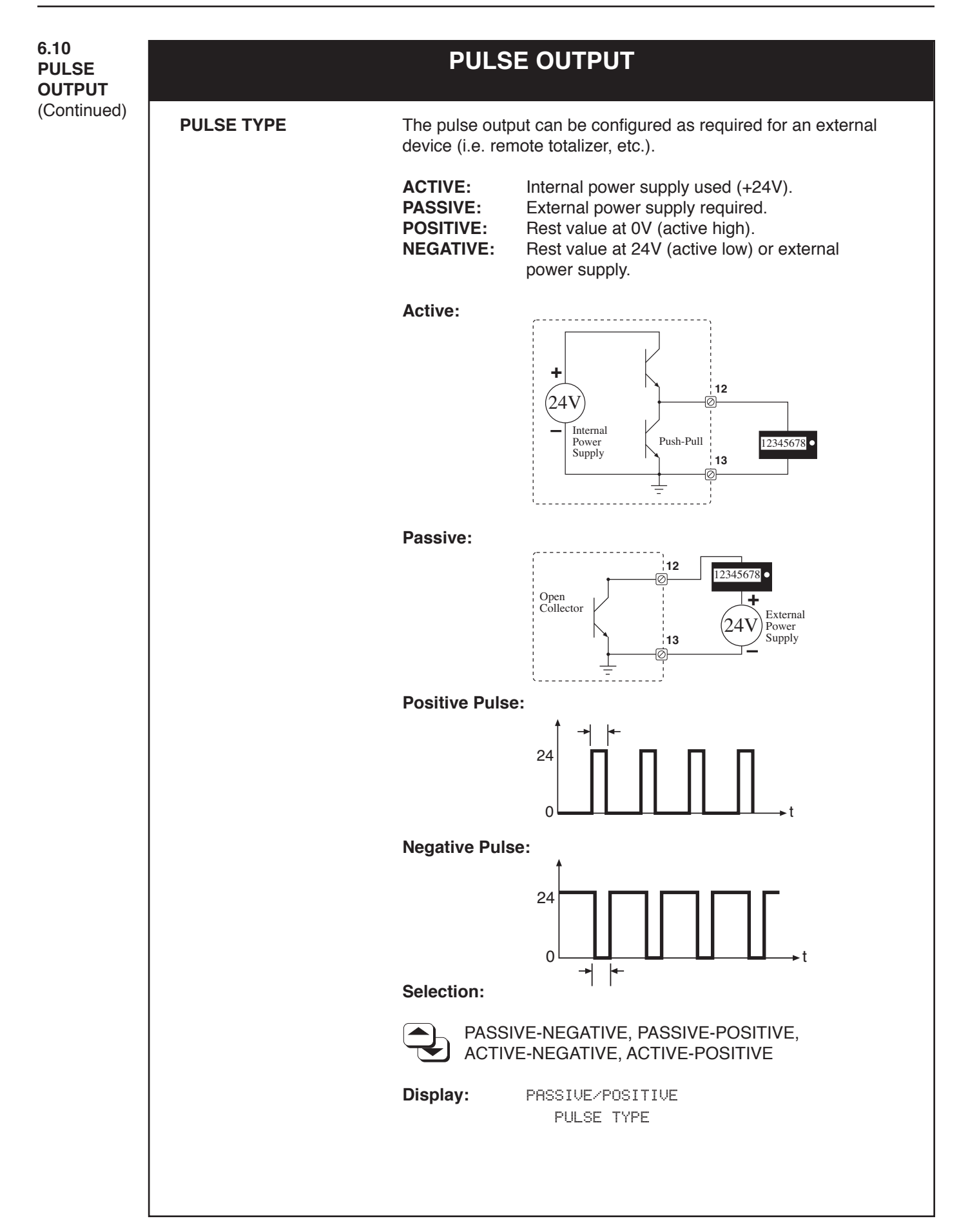

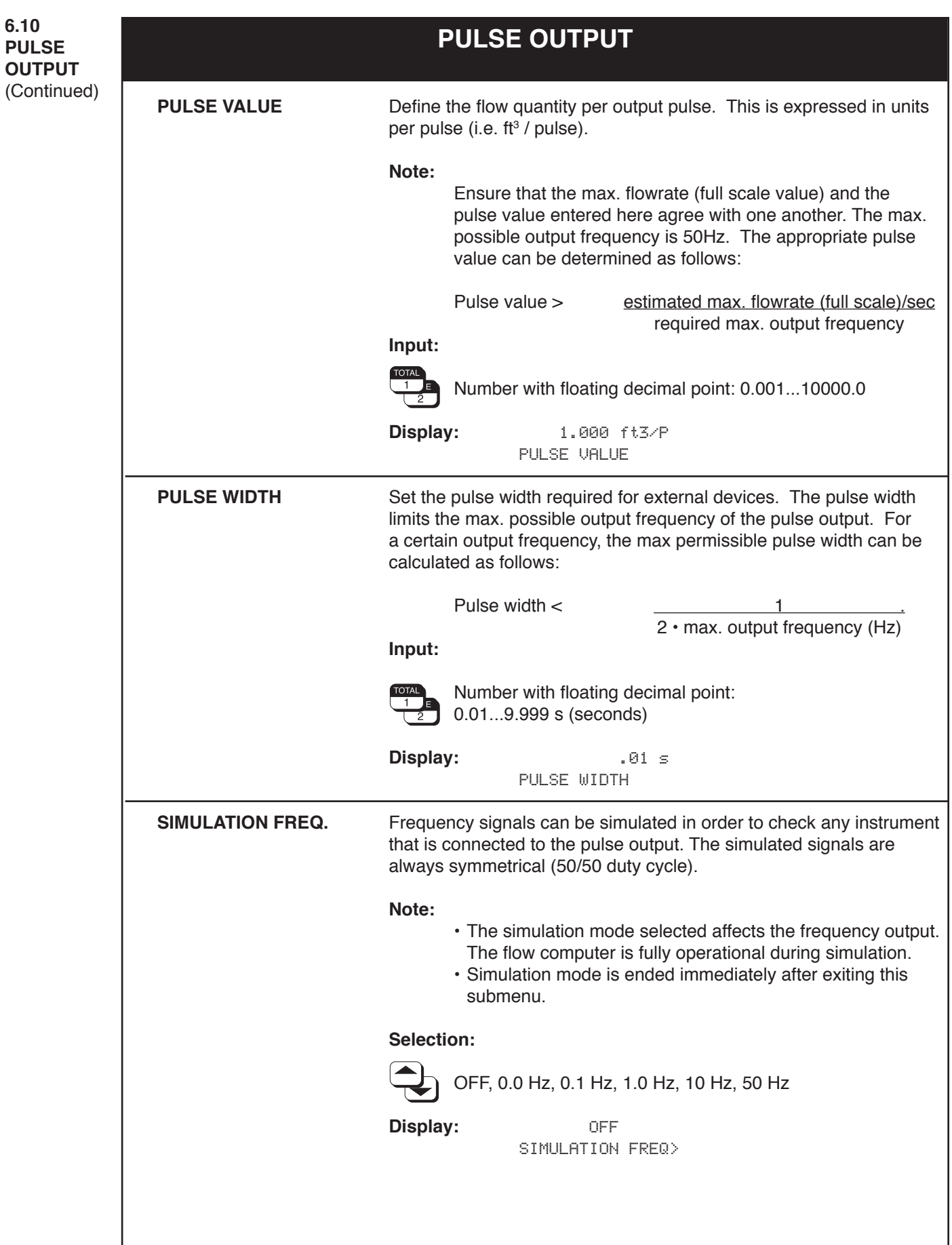

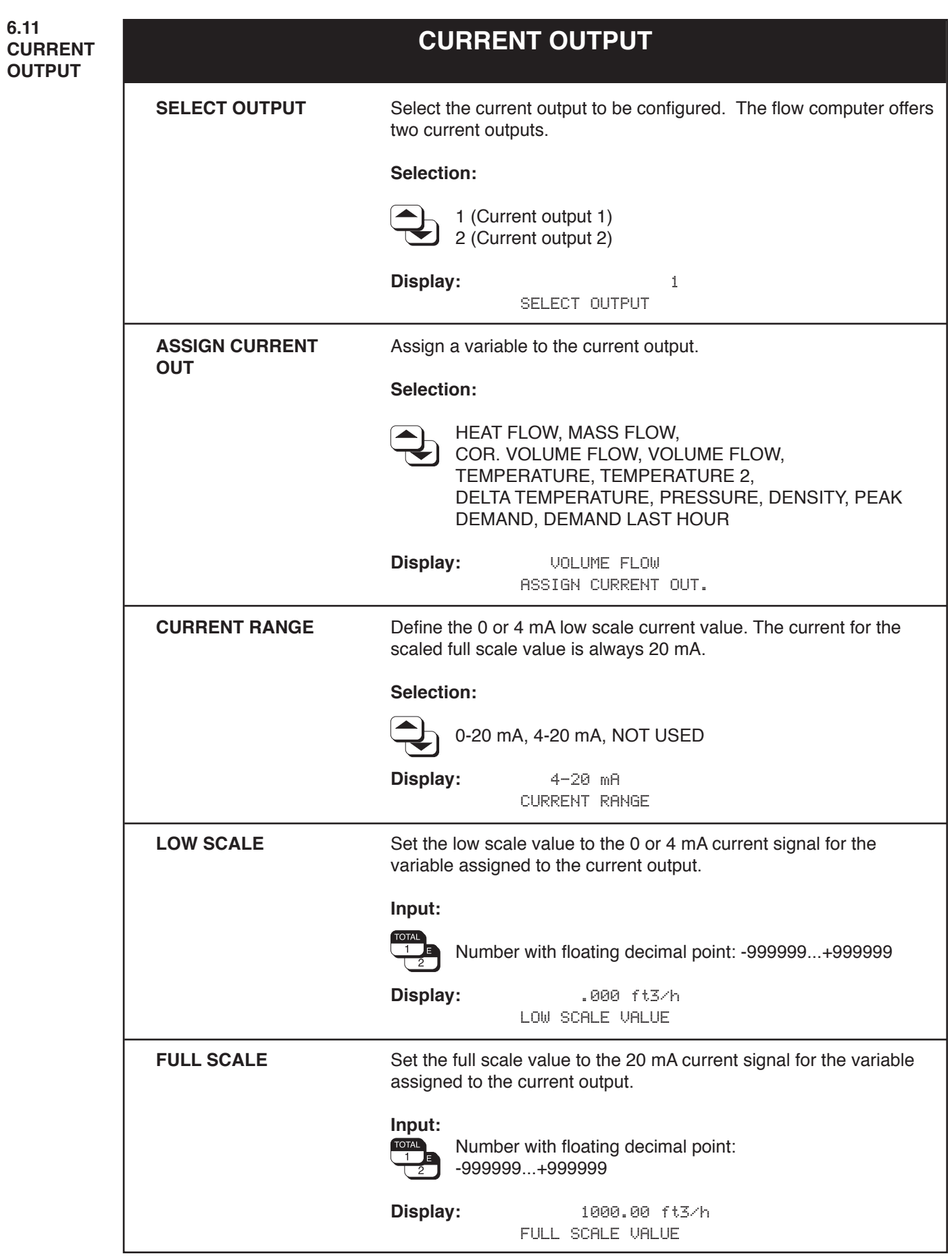

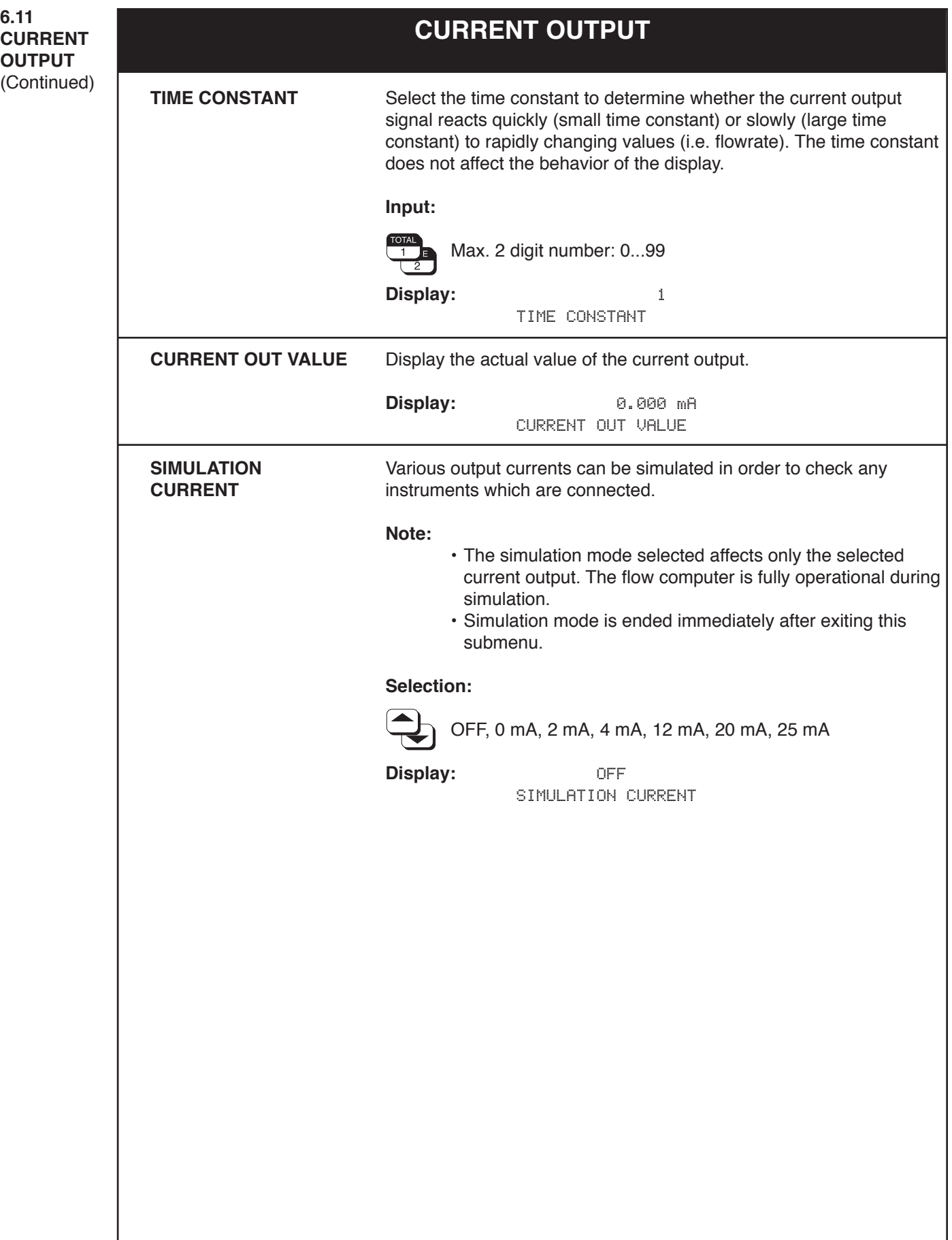

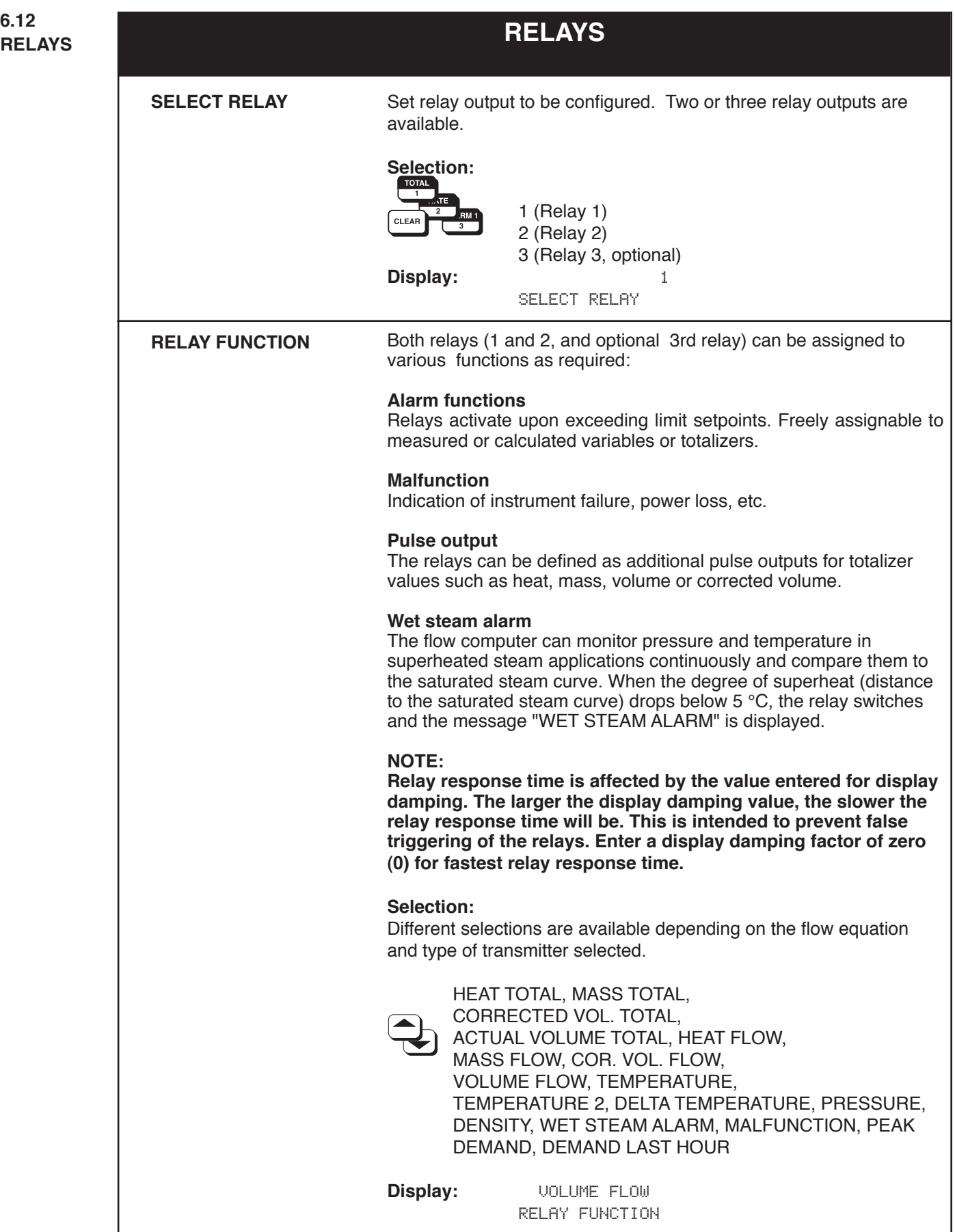

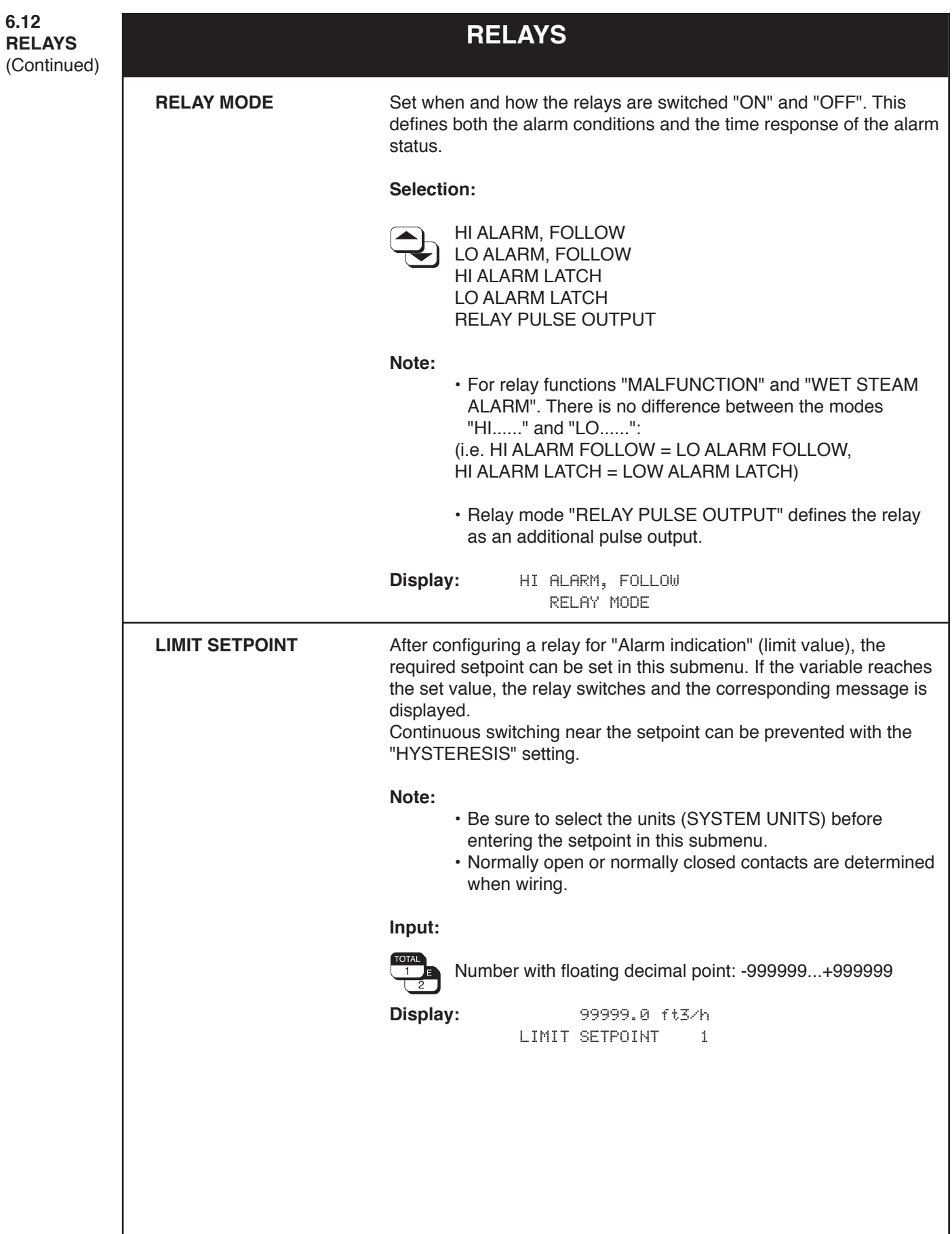

**6.12 RELAYS** (Continued)

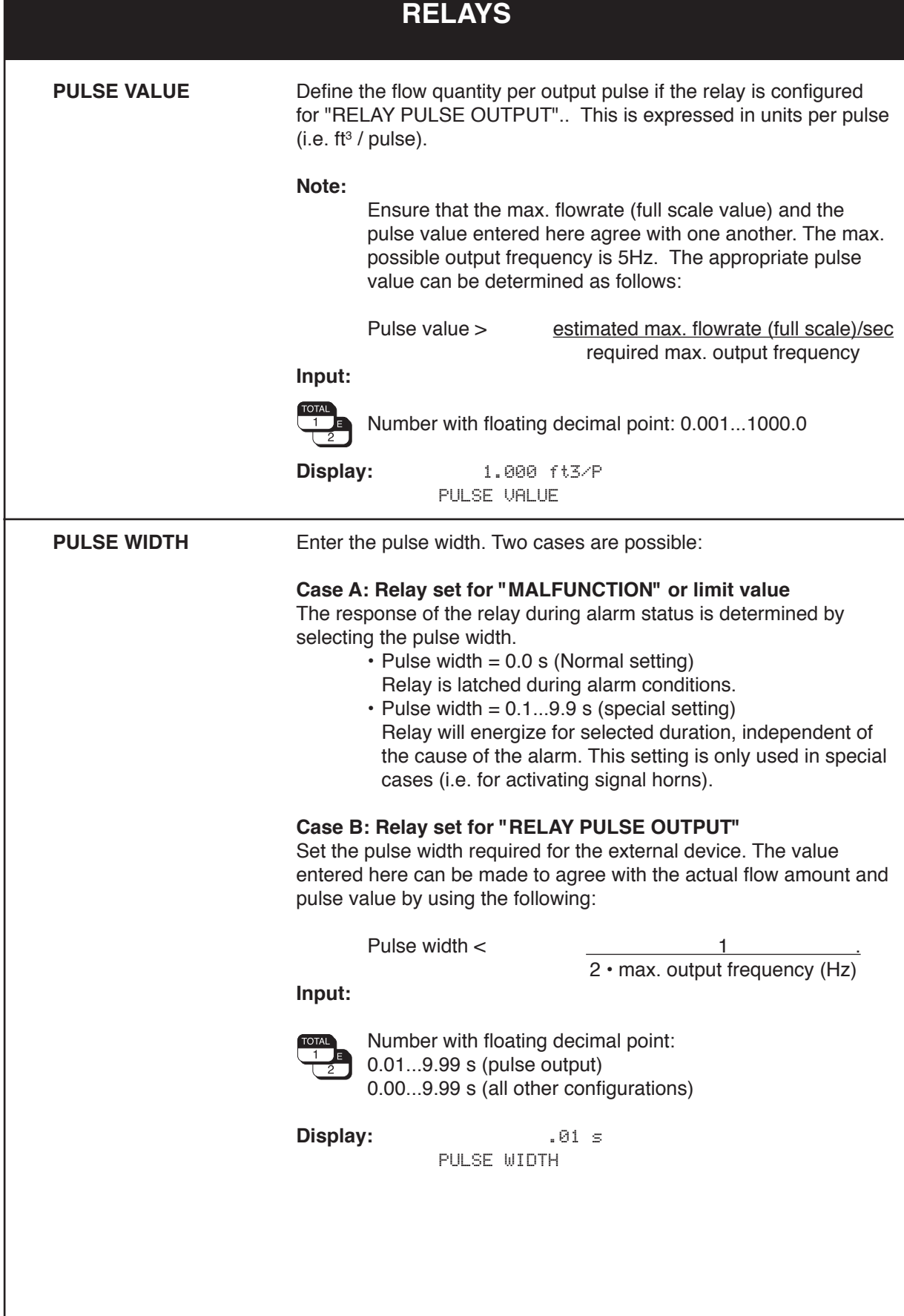

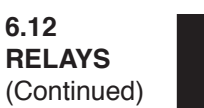

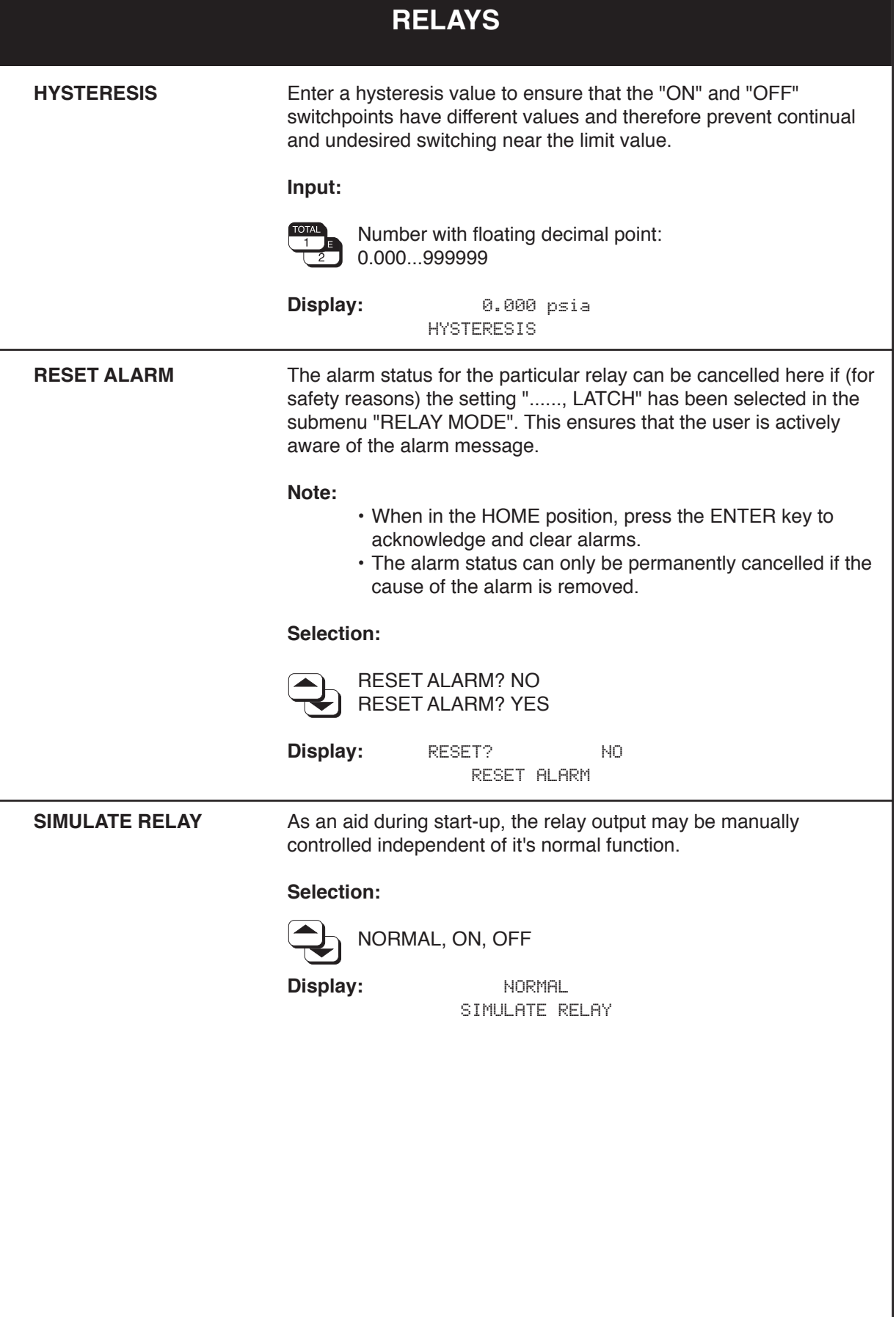

(Continued)

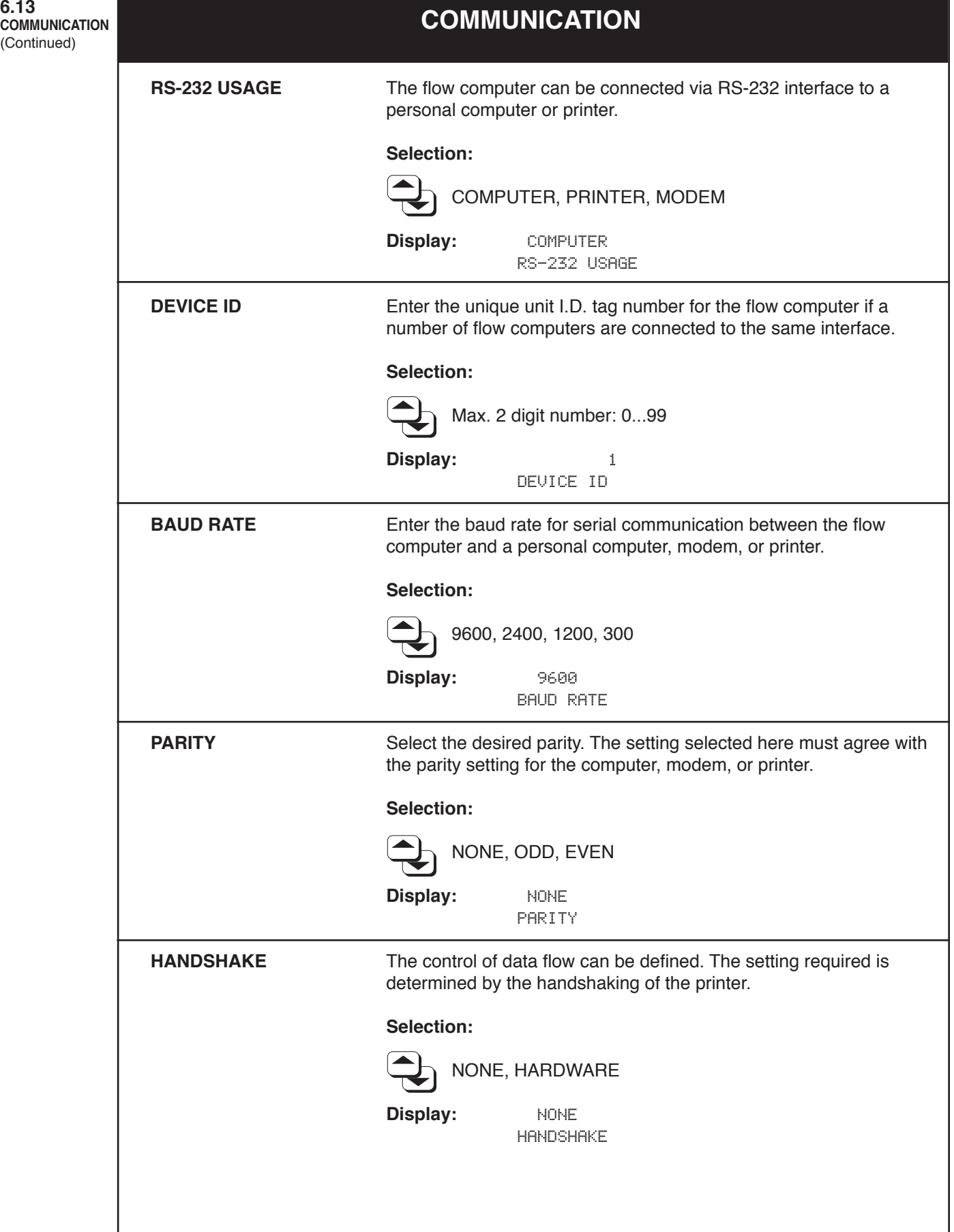

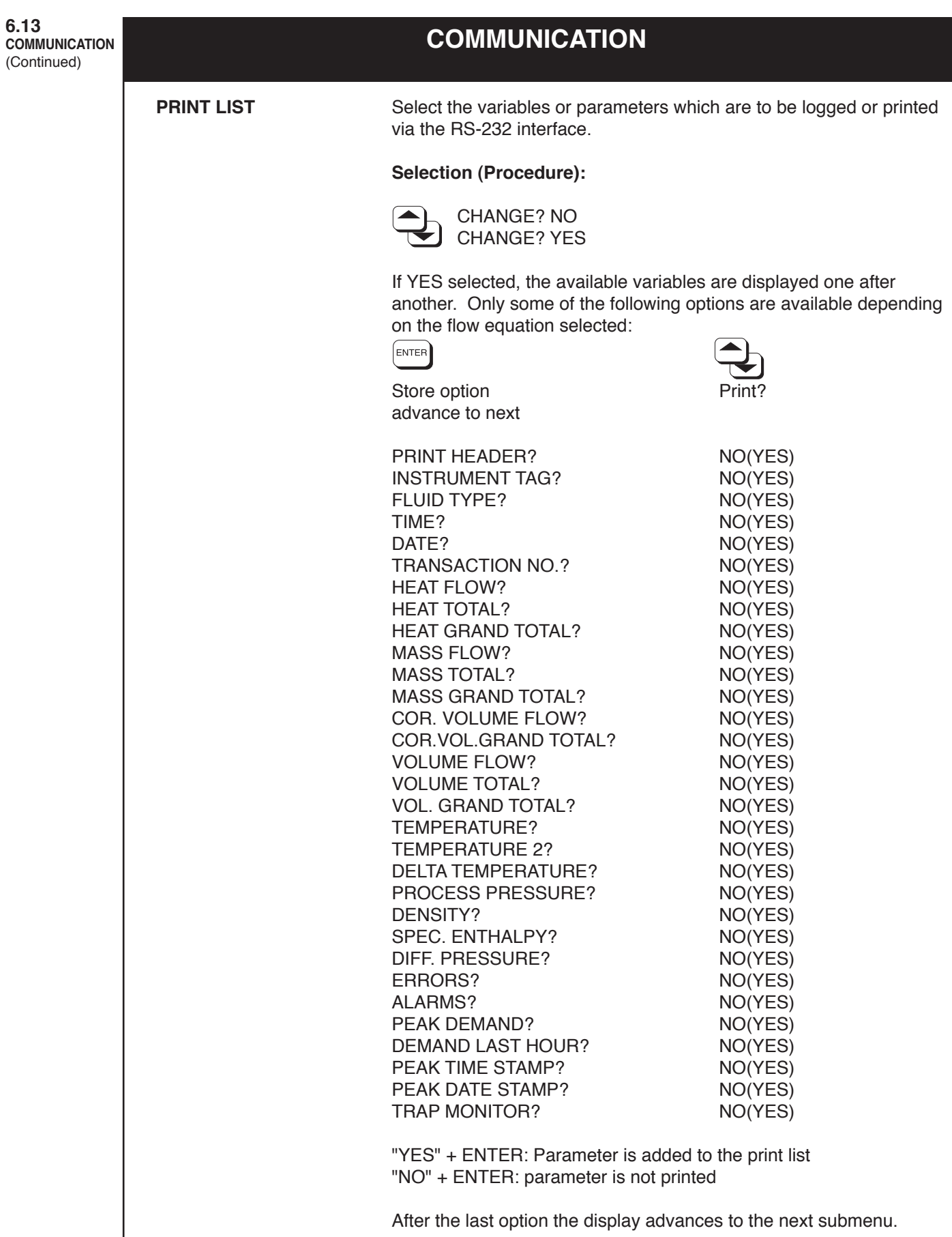

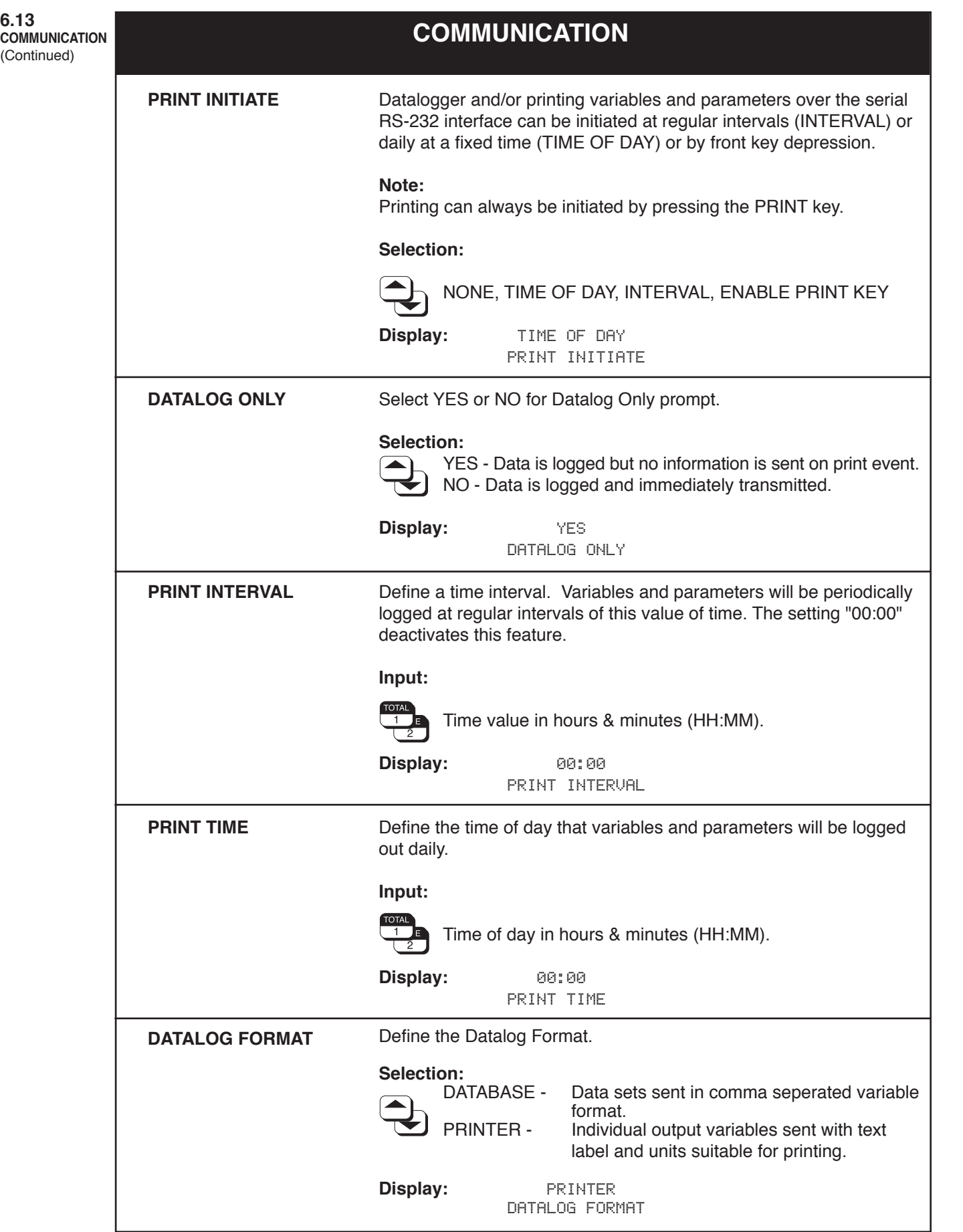

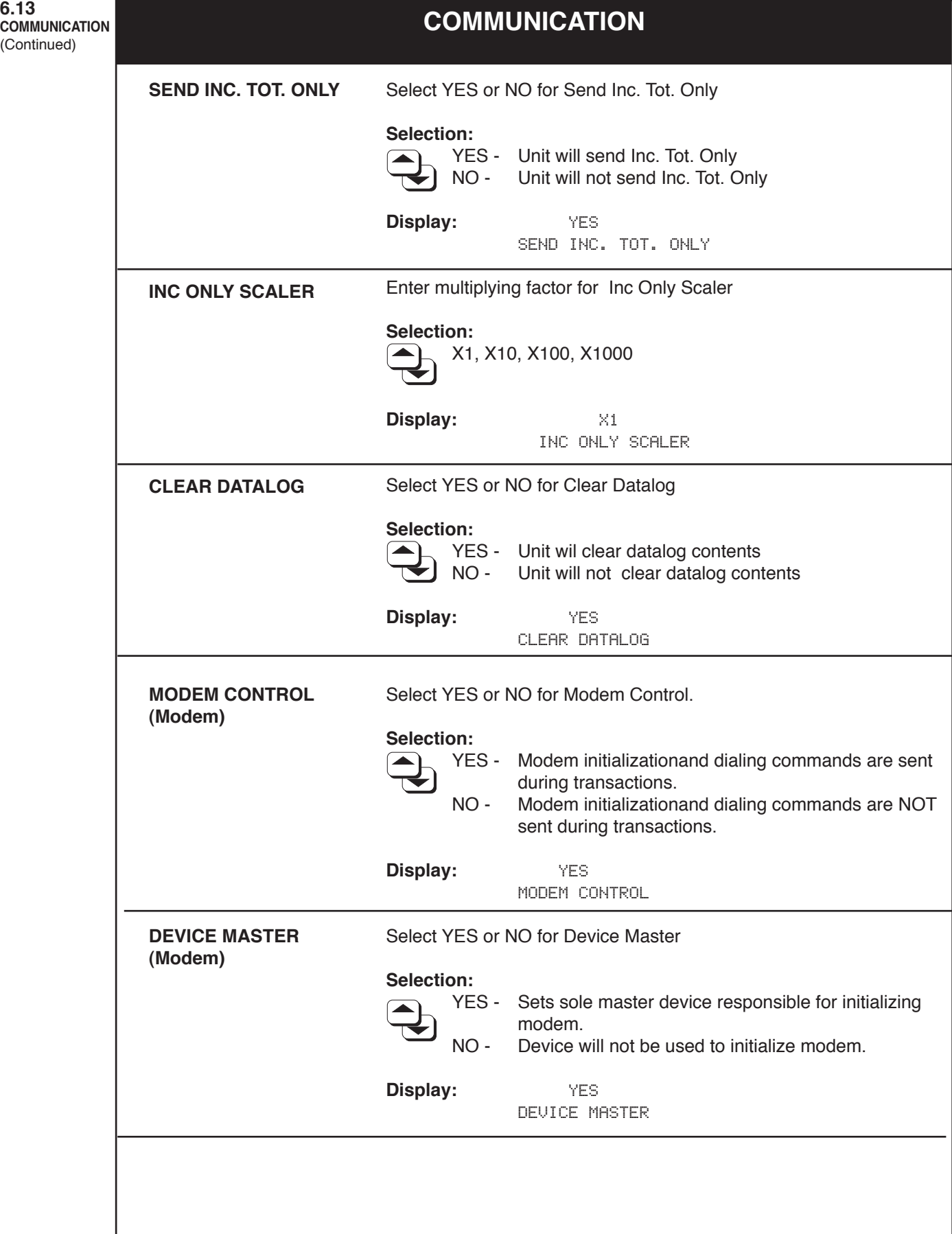

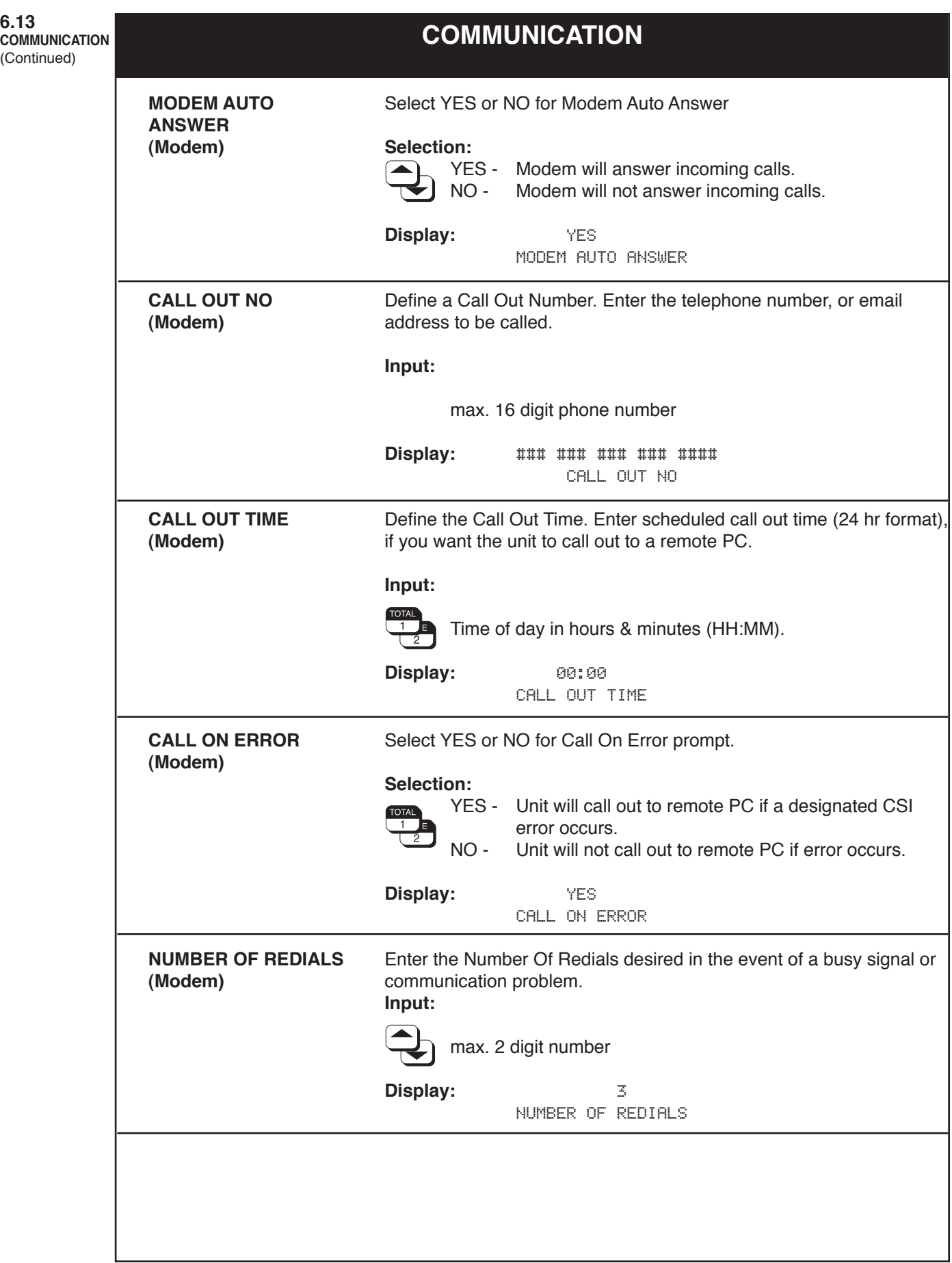

I

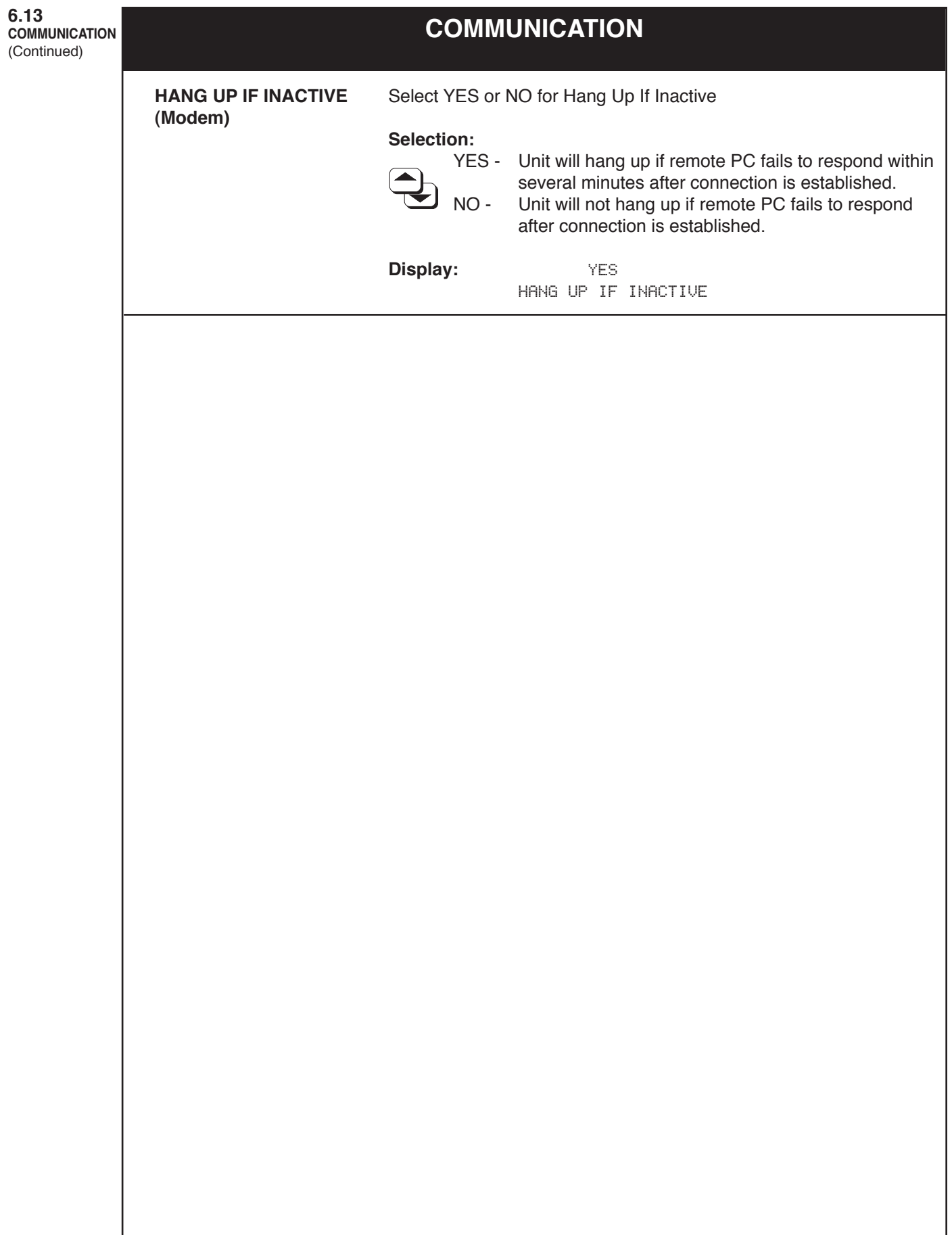

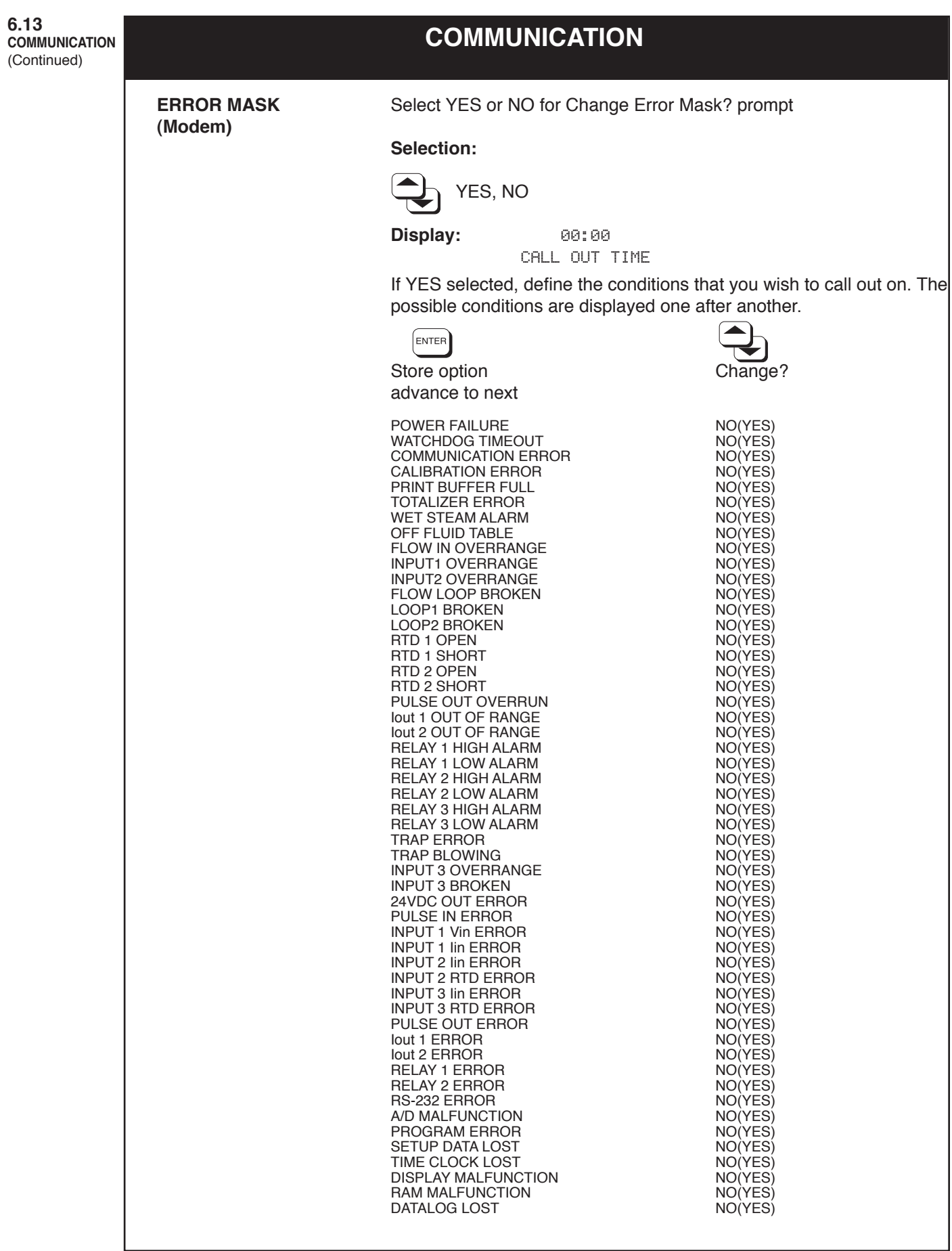

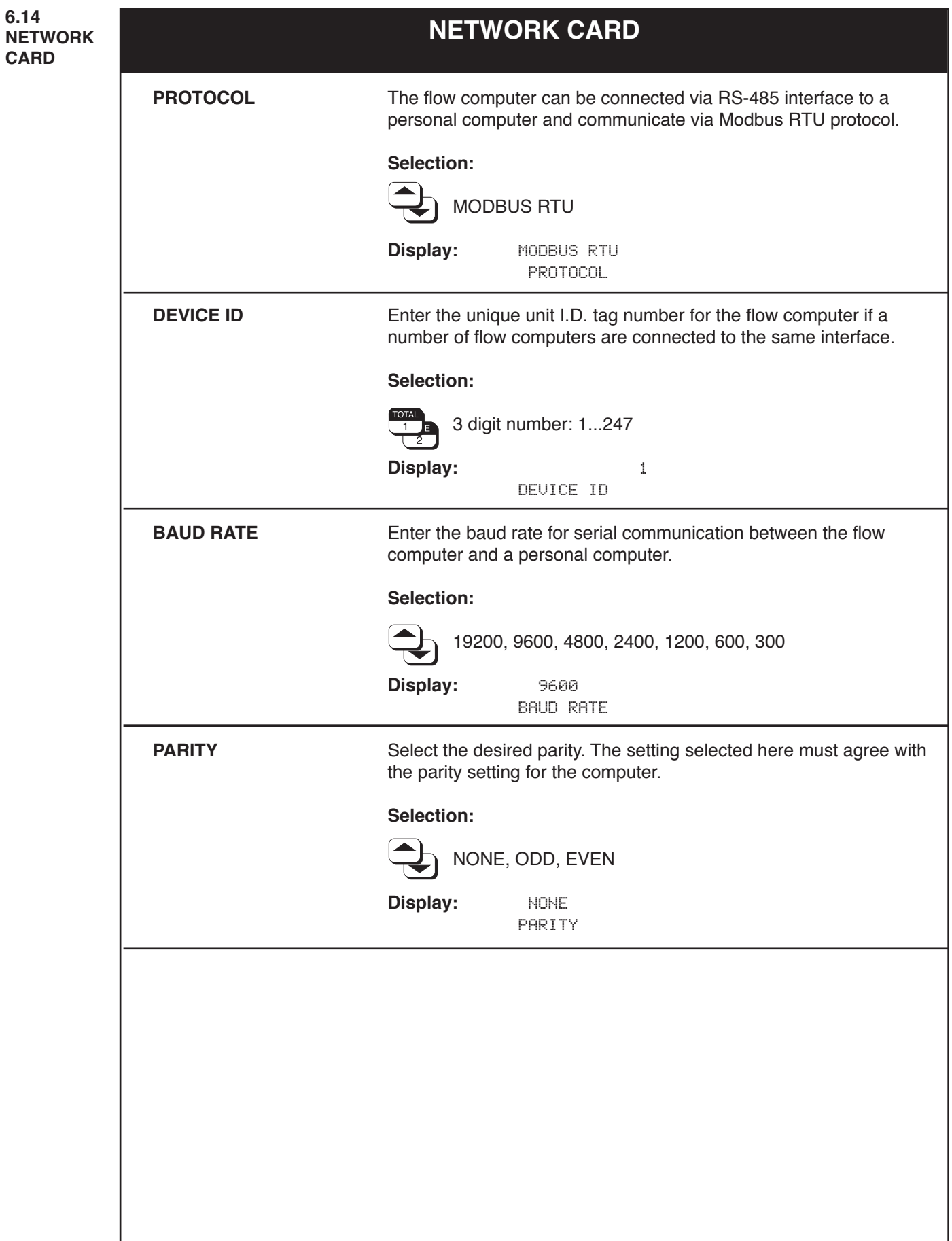

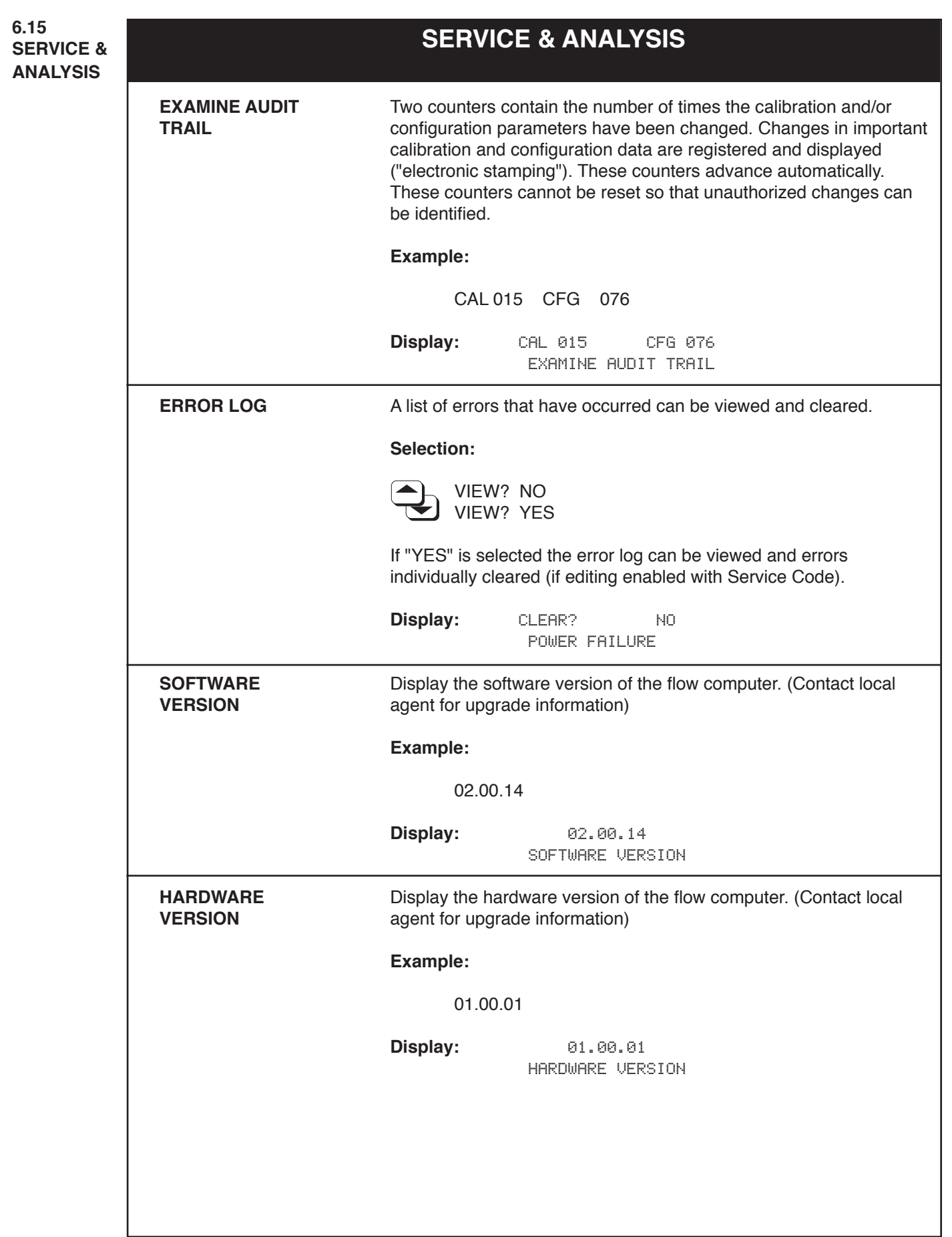

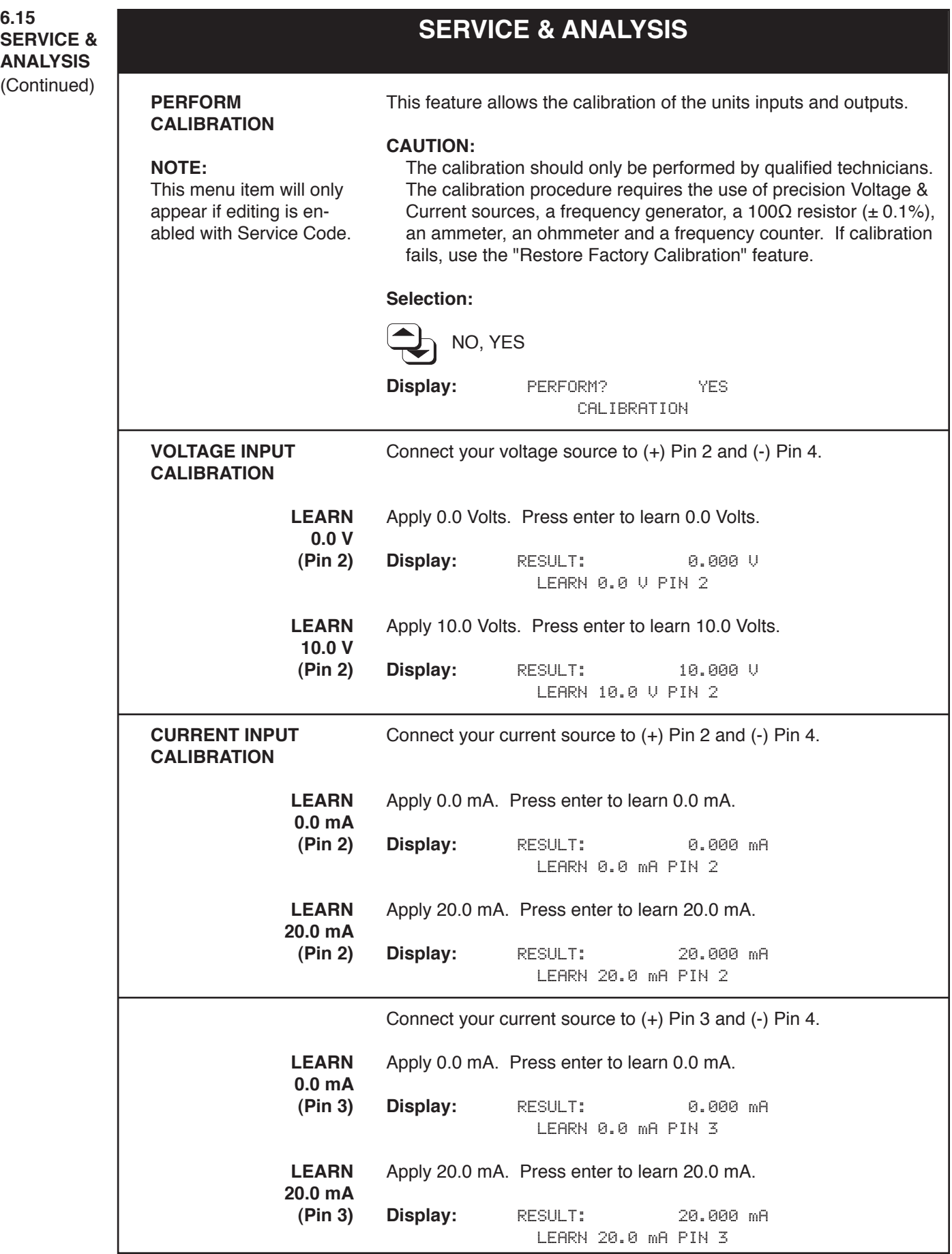

# **SERVICE & ANALYSIS 6.15 SERVICE & ANALYSIS** (Continued) Connect your current source to (+) Pin 7 and (-) Pin 4. Apply 0.0 mA. Press enter to learn 0.0 mA. **Display:** RESULT: 0.000 mA LEARN 0.0 mA PIN 7 Apply 20.0 mA. Press enter to learn 20.0 mA. **Display:** RESULT: 20.000 mA LEARN 20.0 mA PIN 7 Connect your current source to (+) Pin 11 and (-) Pin 4. Apply 0.0 mA. Press enter to learn 0.0 mA. **Display:** RESULT: 0.000 mA LEARN 0.0 mA PIN 11 Apply 20.0 mA. Press enter to learn 20.0 mA. **Display:** RESULT: 20.000 mA LEARN 20.0 mA PIN 11 Connect a 100Ω resistor between Pins 6 & 7 and place a jumper wire between Pins 5 & 6. Press enter to learn RTD resistance on Pins 5, 6 & 7. **Display:** RESULT: 100.00 ohm LEARN RTD PIN 5-6-7 Connect a 100Ω resistor between Pins 10 & 11 and place a jumper wire between Pins 9 & 10. Press enter to learn RTD resistance on Pins 9, 10 & 11. **Display:** RESULT: 100.00 ohm LEARN RTD PIN 9-10-11 **CURRENT INPUT CALIBRATION (continued) LEARN 0.0 mA (Pin 7) LEARN 20.0 mA (Pin 7) LEARN 0.0 mA (Pin 11) LEARN 20.0 mA (Pin 11) RTD INPUT CALIBRATION Temperature Input (Pins 5, 6 & 7) Temperature 2 Input (Pins 9, 10 & 11)**

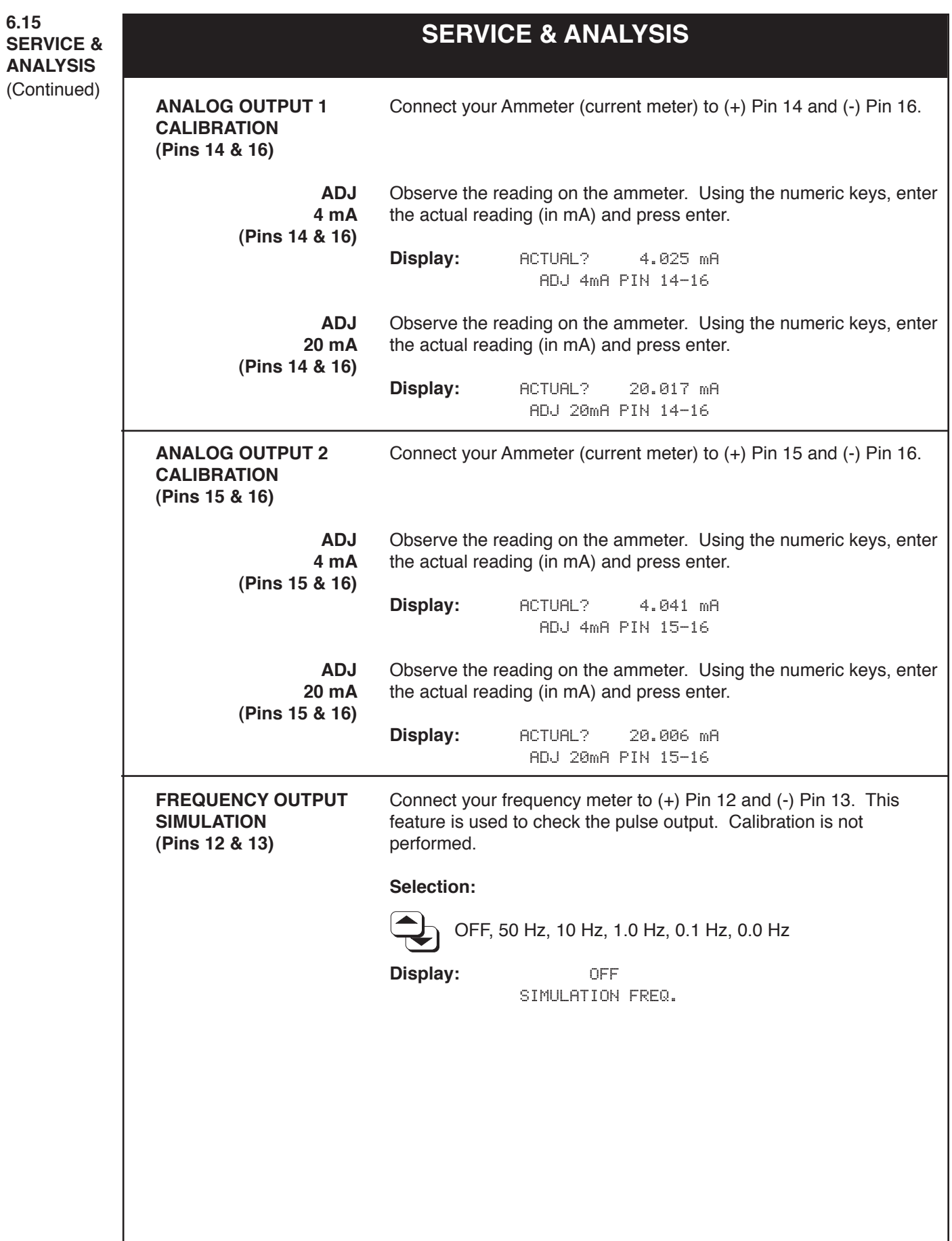

# **SERVICE & ANALYSIS**

(Continued)

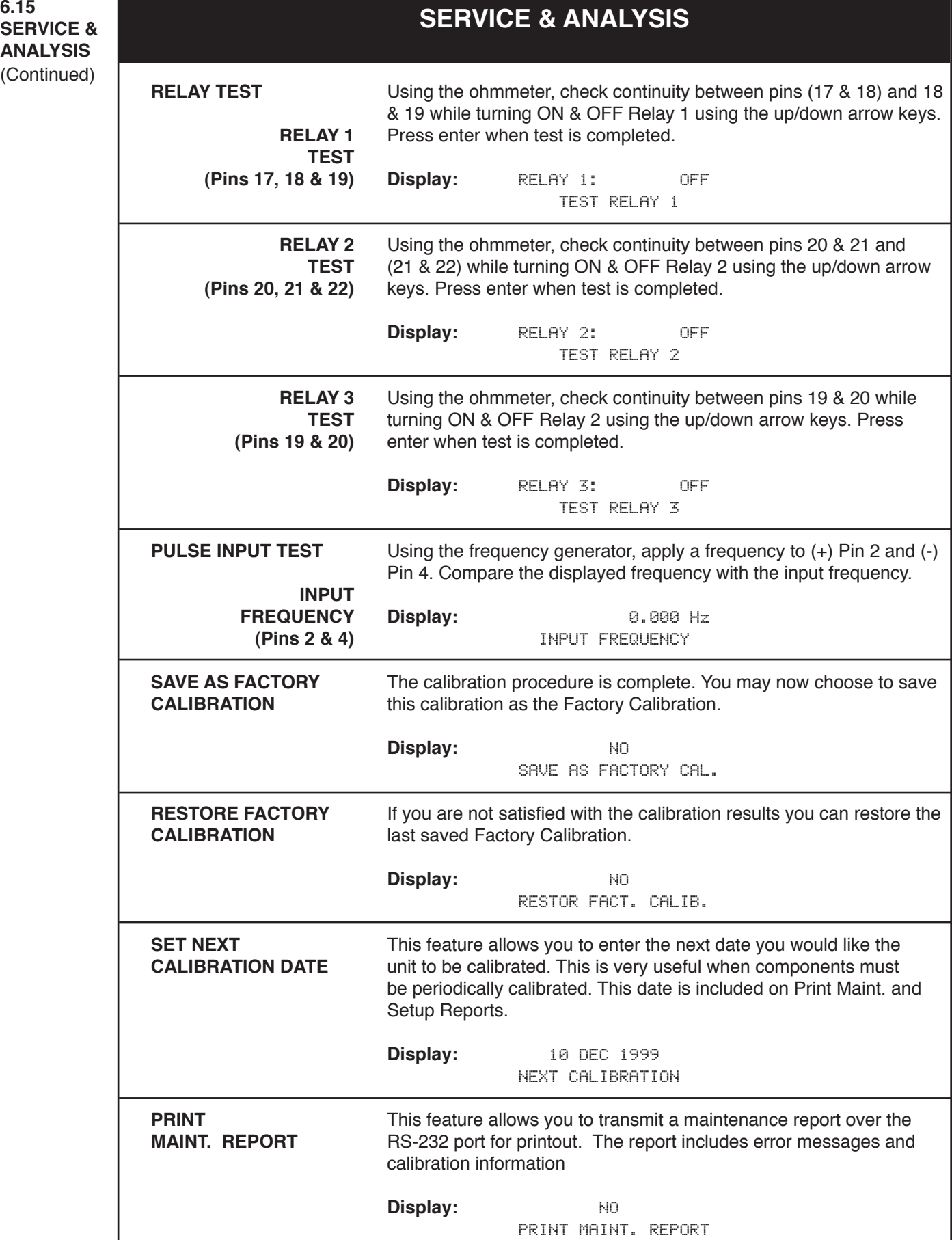

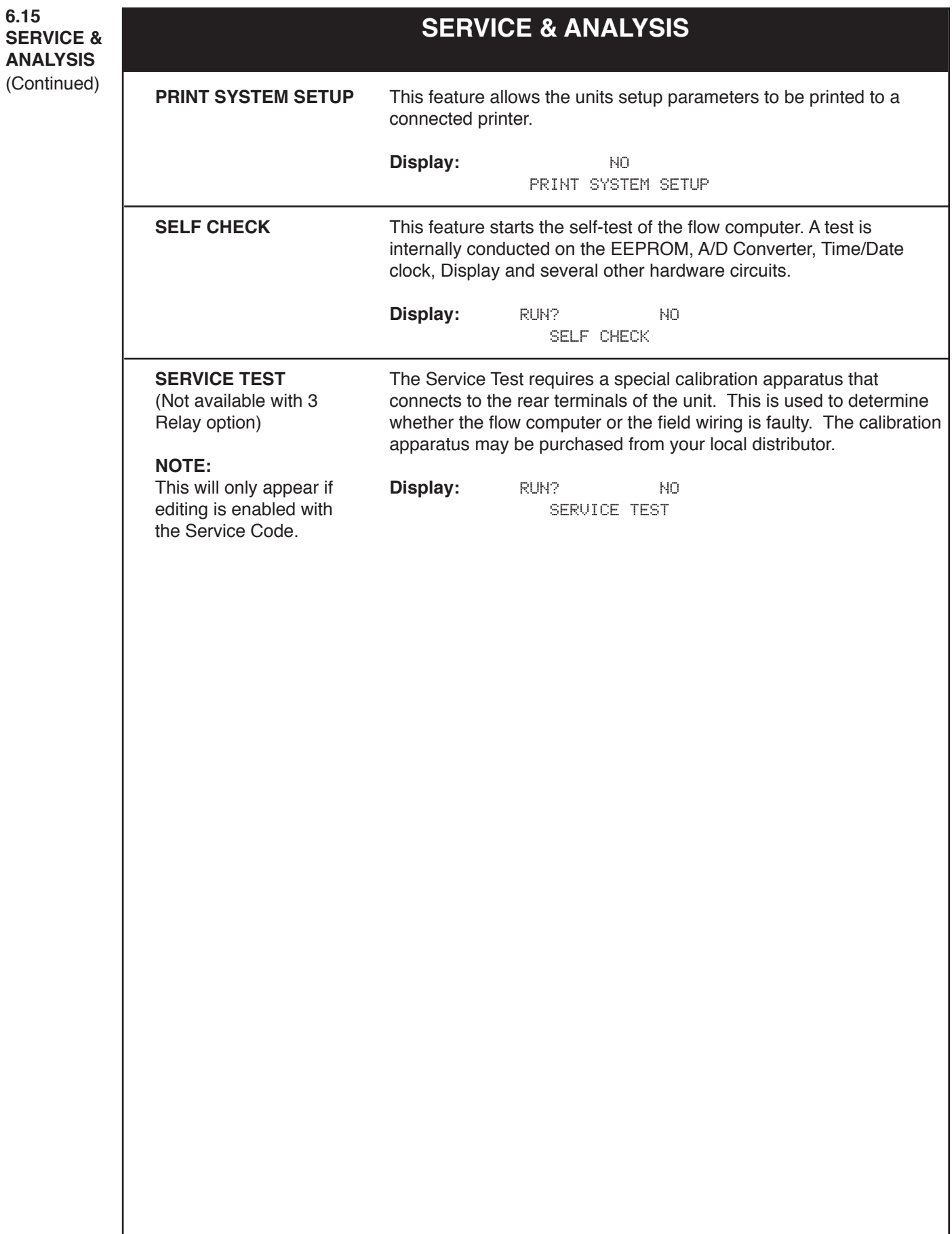

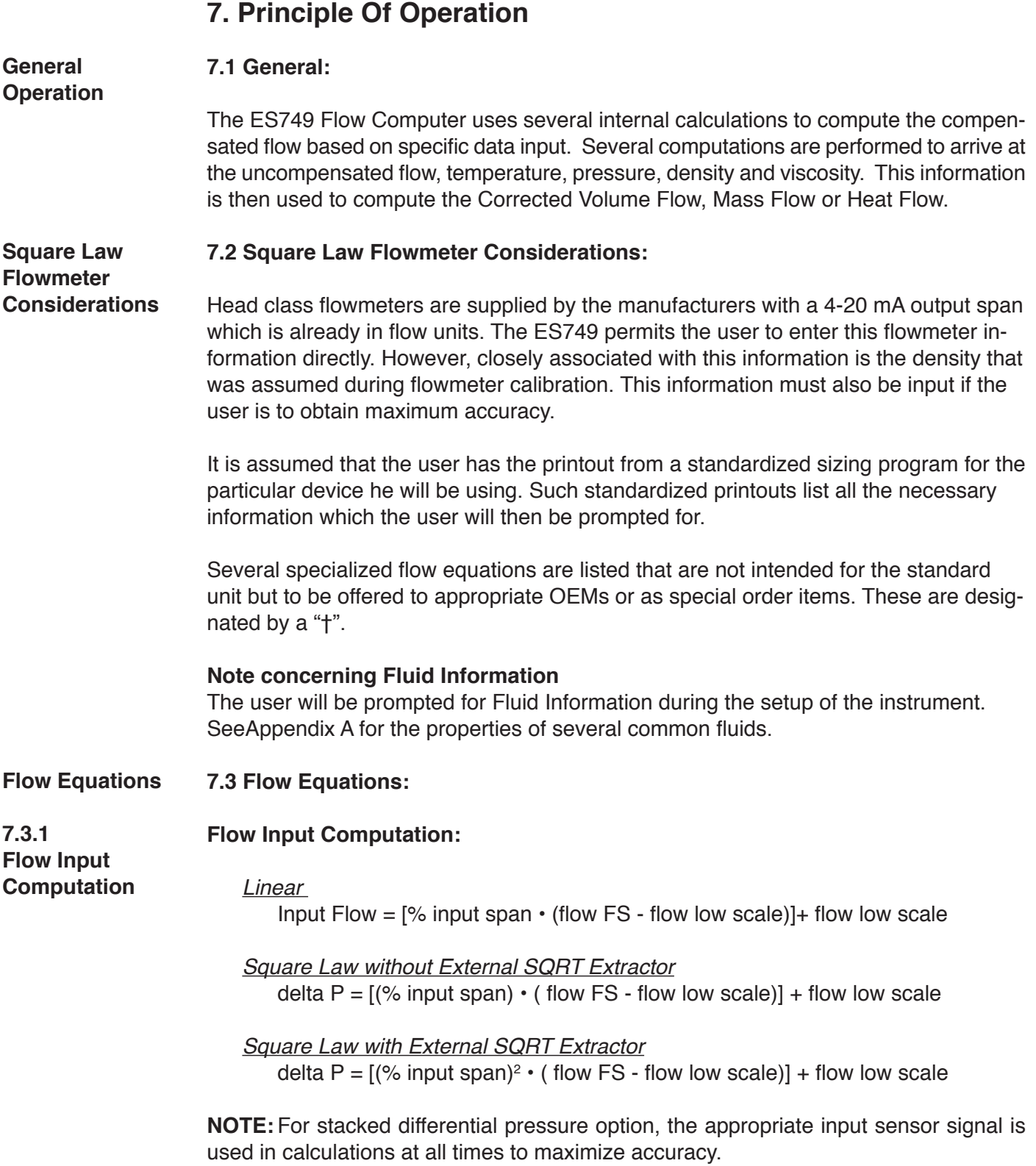

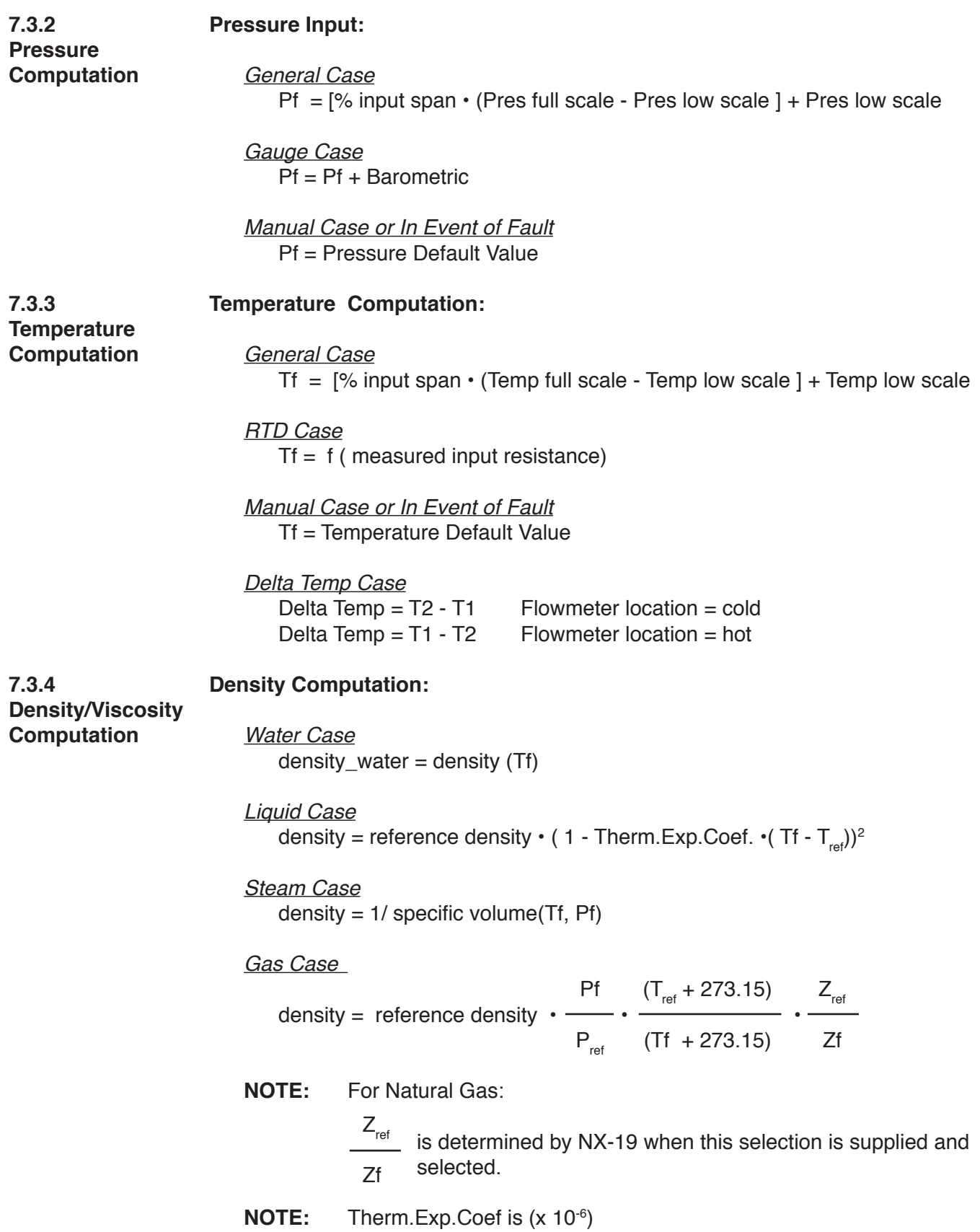

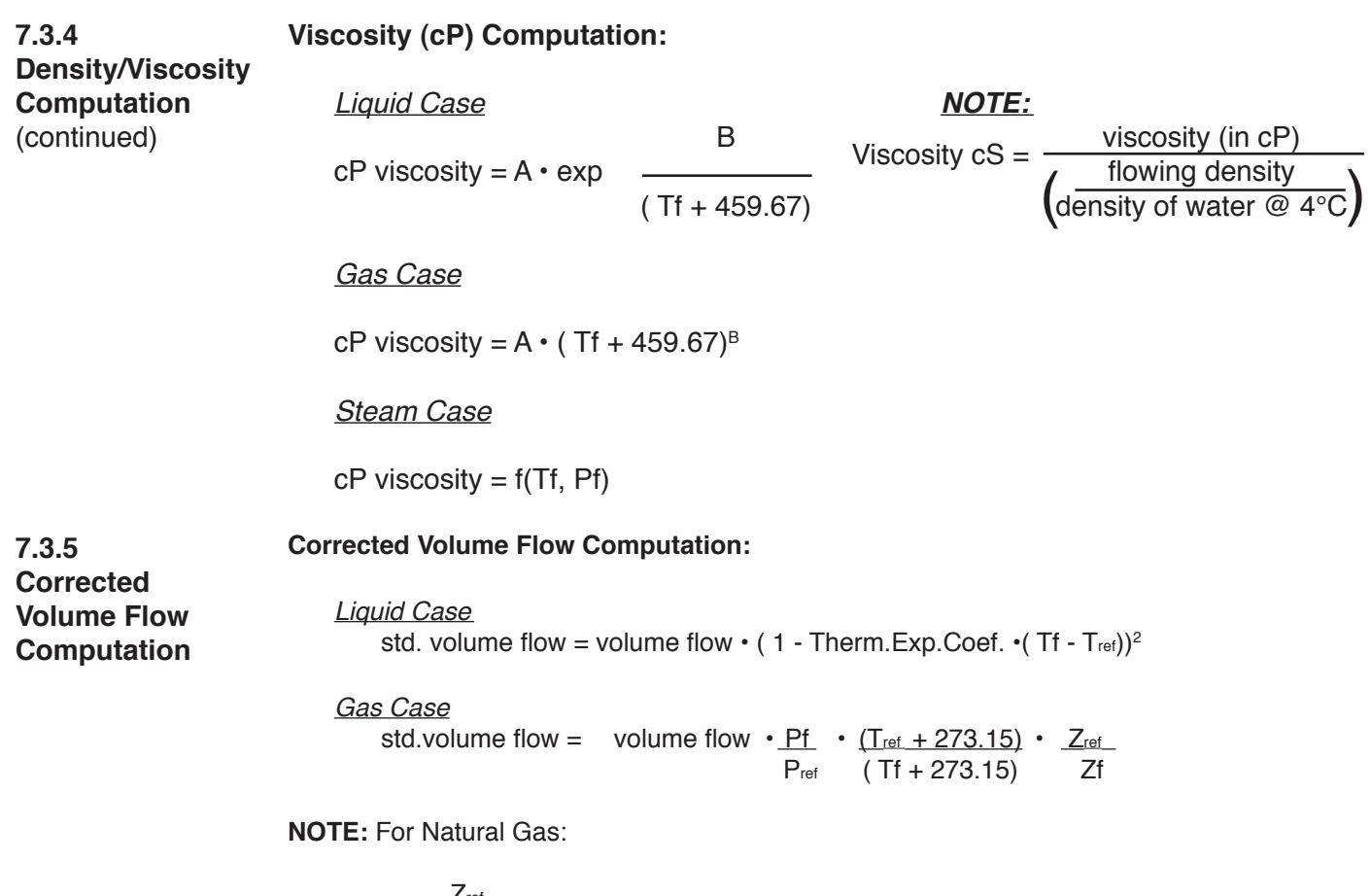

$$
\frac{Z_{\text{ref}}}{Z_{\text{f}}}
$$
 is determined by Nx-19 when this selection is supplied and selected.

**Natural Gas NX-19 Equation:** The NX-19 (1963) natural gas state equations are widely used in custody transfer applications. Over most normal measurement ranges, 500 to 5000 psia (3.5 to 10.4 MPa) and -10 to 100°F (-23 to 38°C), the NX-19 equation will compute the gas compressibility factor to within 0.2% of the values computed by the newer AGA-8 state equation.

The ranges over which the NX-19 equation applies are:

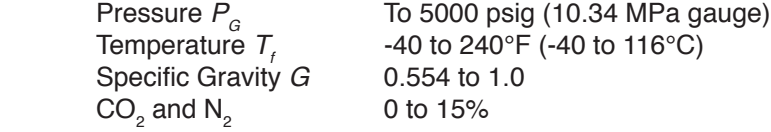

Our Flow Computer uses the Specific Gravity method to first obtain the adjusted temperature and pressure before entering the state equation. This method calculates the adjusted pressure and temperature from the mole fractions of carbon dioxide and nitrogen as

$$
P_{\text{adj}} = \frac{156.47 \text{ P}_{\text{G}}}{160.8 - 7.22 \text{ G}_{\text{g}} + 100 X_{\text{CO2}} - 39.2 X_{\text{N2}}}
$$
 psig

Where  $X_{_{\rm CO2\ and}} X_{_{\rm N2}}$  are the mole fractions of carbon dioxide and nitrogen, respectively. The adjusted temperature is defined by

$$
T_{\text{adj}} = \frac{226.29 \left( T_{\text{E}} + 460 \right)}{99.15 + 211.9 \text{ G}_{\text{g}} - 100 X_{\text{CO2}} - 168.1 X_{\text{N2}}} \quad \text{°F}
$$

**7.3.5 Corrected Volume Flow Computation** (continued)

After calculating the adjusted pressure and temperature, the mixture's pressure and temperature *correlations parameters* are calculated by

$$
P = \frac{P_{\text{adj}} + 14.7}{1000} \qquad T = \frac{T_{\text{adj}}}{500}
$$

The compressibility factor is then calculated by first determining

$$
m = 0.0330378T^{-2} - 0.0221323T^{-3} + 0.0161353T^{-5}
$$
  
\n
$$
n = (0.265827T^{-2} + 0.0457697T^{-4} - 0.133185T^{-1})m^{-1}
$$
  
\n
$$
B = \frac{3 - mn^{2}}{9mp^{2}}
$$
  
\n
$$
b = \frac{9n - 2mn^{3}}{54mp^{2}} - \frac{E}{2mp^{2}}
$$
  
\n
$$
D = [b + (b^{2} + B^{3})^{0.5}]^{1/3}
$$

Where *E* is a function of the pressure *p* and temperature *T* correlation parameters. The equations for *E* are given in the following table for the designated regions. The following compressibility  $Z<sub>f</sub>$  is determined by

$$
Z_{f} = \frac{1}{B/D - D + n/3p}
$$

NX-19 Natural Gas Regions and *E* Equations

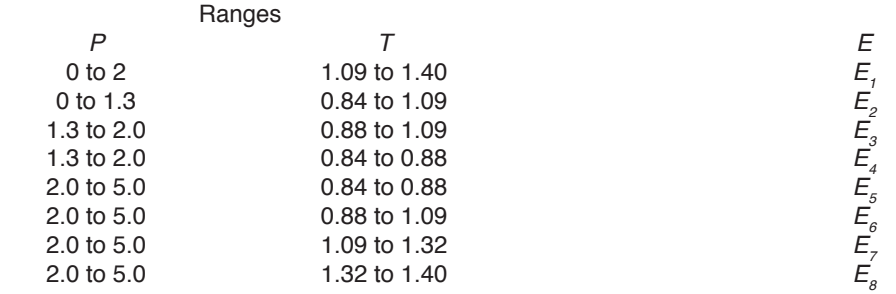

$$
T_a = T - 1.09 \t T_b = 1.09 - T
$$
  
\n
$$
E_7 = 1 - 0.00075p^{2.3} \exp(-20T_a) - 0.0011T_a^{0.5}p^2(2.17 + 1.4T_a^{0.5} - p)^2
$$
  
\n
$$
E_2 = 1 - 0.00075p^{2.3}[2 - \exp(-20T_a)] - 1.317T_a^4p(1.69 - p^2)
$$
  
\n
$$
E_3 = 1 - 0.00075p^{2.3}[2 - \exp(-20T_a)] + 0.455(200T_b^6 - 0.03249T_b + 2.0167T_b^2 - 18.028T_a^3 + 42.844T_a^4)(p - 1.3)[1.69(2)^{1.25} - p^2]
$$
  
\n
$$
E_4 = 1 - 0.00075p^{2.3}[2 - \exp(-20T_b)] + 0.455(200T_b^6 - 0.03249T_b + 2.0167T_b^2 - 18.028T_a^3 + 42.844T_a^4)(p - 1.3)[1.69(2)^{1.25} + 80(0.88 - 1)2 - p^2]
$$
  
\n
$$
E_5 = E_4 - X \t E_6 = E_3 - X \t E_7 = E_7 - X \t E_8 = E_7 - X_7
$$
  
\n
$$
X = A(T - 2) + A_1(p - 2)^2 + A_2(p - 2)^3 + A_3(p - 2)^4
$$
  
\n
$$
X_7 = (p - 1.32)^2(p - 2)[3 - 1.483(p - 2) - 0.1(p - 2)^2 + 0.0833(p - 2)^3]
$$
  
\n
$$
A_7 = 0.016299 - 0.028094T - 0.48782T^2 - 0.78221T^3 + 0.27839T^4
$$
  
\n
$$
A_2 = -0.35978 + 0.51419T + 0.165453T^2 - 0.52216T^3 + 0.19687T^4
$$

When NX-19 is used for custody transfer applications, the base compressibility factor is calculated by:

$$
Z_b = \left(1 + \frac{0.00132}{T^{3.25}}\right)^2
$$

**7.3.6 Mass Flow Computation**

**Mass Flow Computations:**

mass flow = volume flow  $\cdot$  density

**7.3.7 Comb. Heat Flow Computation**

**Combustion Heat Flow Computations:**

combustion heat flow = mass flow  $\cdot$  combustion heating value

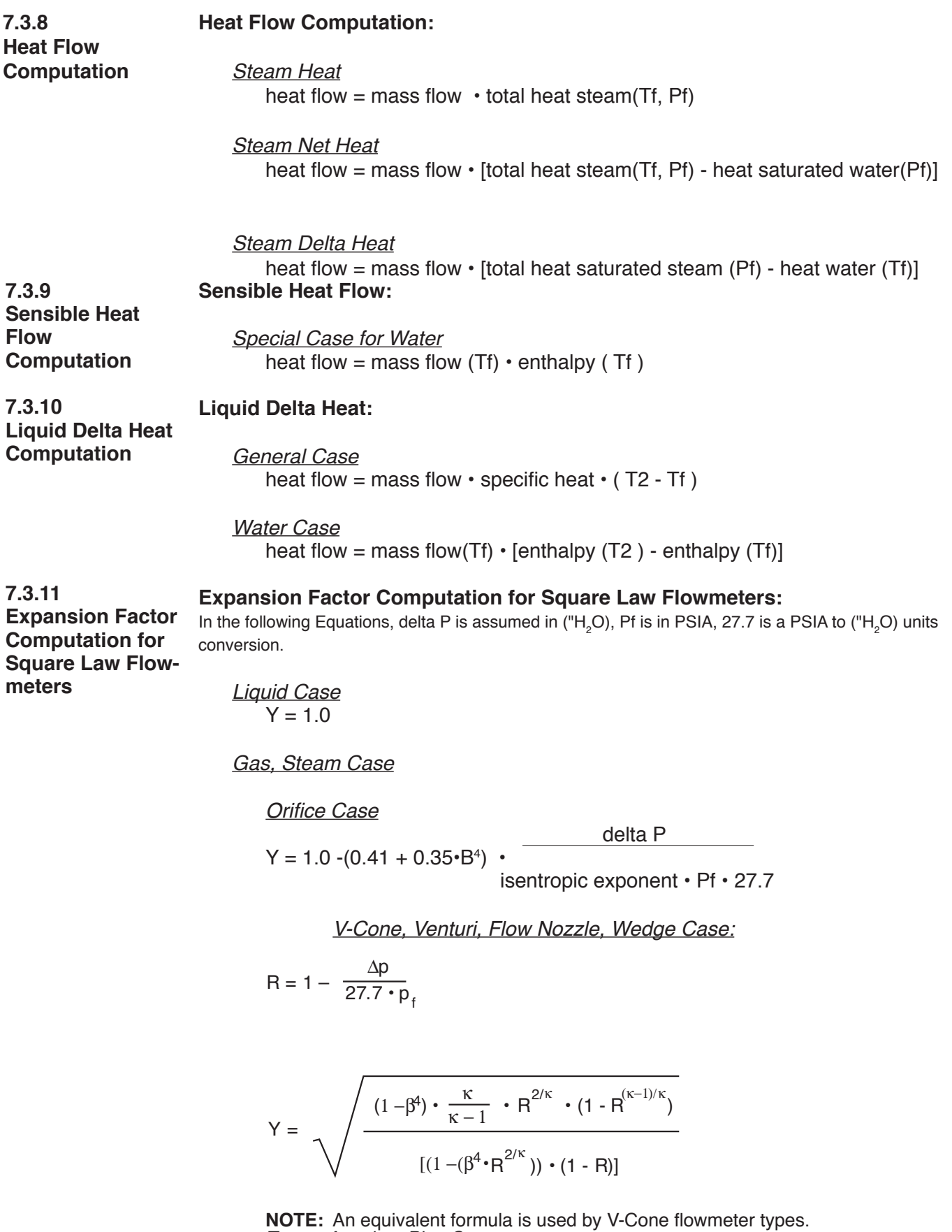

*Target, Annubar, Pitot Case:*

**7.3.11 Expansion Factor Computation for Square Law Flowmeters** (Continued)

*Verabar Case*

$$
Y_{\nu} = 1 + \left(18093 - 4191(1 - \beta)^2\right) \cdot \left(\frac{h_{\nu}}{27.73 \cdot P_{fa} \cdot \Gamma}\right)
$$

Where:

 $\beta$  = The sensor blockage =  $\frac{4 \cdot P_w}{\pi \cdot D}$ ⋅ ⋅ π 4  $\pi$  = 3.14159  $D =$  Internal pipe diameter in inches.  $P_w$  = The sensor's probe width in inches.  $P_w$  = 0.336" for a -05 sensor.  $P_w$  = 0.614" for a -10 sensor.  $P_w$  = 1.043" for a -15 sensor.

 $h_w$  = Verabar differential pressure in inches of H<sub>2</sub>O.

 $P_{fa}$  = Absolute static pressure (high side of the Verabar) in psia.

 $\Gamma = k$  = Isentropic exponent for a real gas or steam.

*Accelabar Case*

$$
Y_a = 1 - Y_{a-coef} \cdot \left(\frac{h_w}{27.73 \cdot P_{\text{fa}} \cdot \Gamma}\right)
$$

Where:

- $Y_a$  = General Accelerator gas expansion factor (dimensionless)
- *Ya*−*coef* = Accelabar gas expansion factor coefficient (dimensionless)
- $h_w$  = Differential pressure (inches H<sub>2</sub>O @ 68°F)
- $P_{\text{fta}}$  = Flowing Accelerator Throat Pressure (psia)
	- = Flowing throat pressure in psig + atmospheric pressure in psi
- $Γ = I$ sentropic Exponent for a real gas or steam

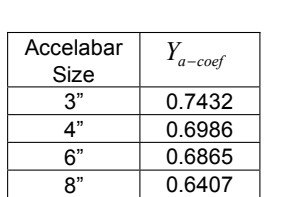

10" 0.6095 12" 0.5891

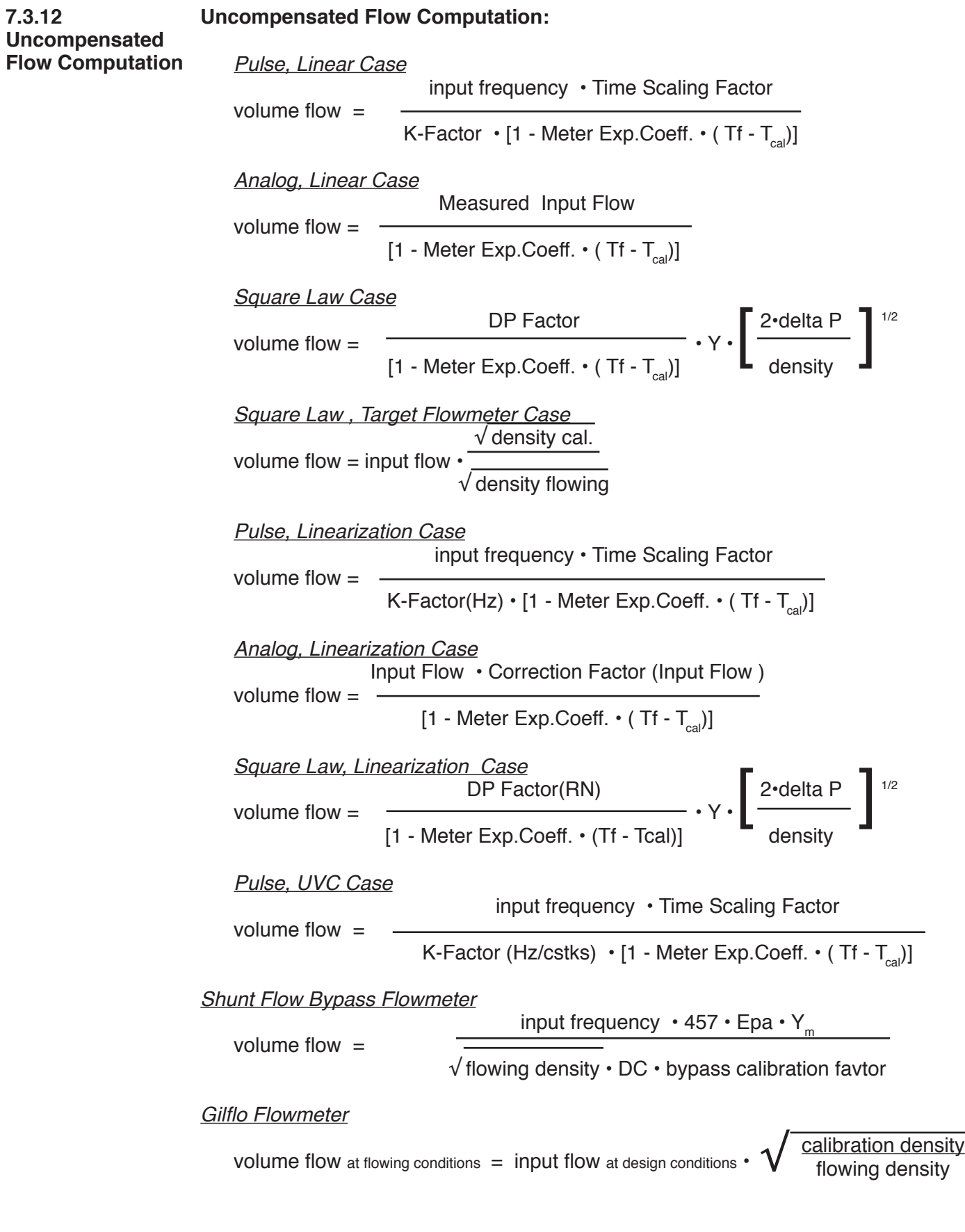

**NOTE:** Therm.Exp.Coef is 10<sup>-6</sup>

**7.3.12**

# **7.3.13 ILVA Flow Meter Equations**

*ILVA Flowmeter* - This meter type requires an initial linearization using the linearization table. In addition, the following specialized corrections are required.

For Gas/Steam Expansion (imperial) **Y = 1 – (115.814 • (dp / p) • 0.0001)**

Where:  $Y = gas$  expansion correction (NOTE: Y=1 for liquid) dp = differential pressure - inches water gauge p = upstream pressure - psia

#### For Reynolds Number (volumetric calculations for Gas/Steam) **Cre = (1 – (n / Qn)-1 to a maximum value of m**

Where:  $Cre =$  Reynolds number correction (NOTE Cre = 1 for liquid)  $Qn$  = nominal water volumetric flowrate (column 6)  $m =$  (see table below)  $n =$  (see table below)

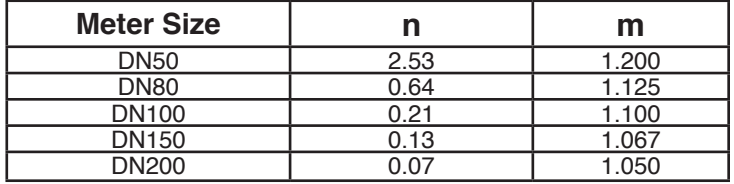

The final gas expansion and Reynolds number correction is:  $Qc = Qn \cdot Y \cdot Cre$ 

For Volumetric Calculations: (calculate the density corrected volumetric flowrate):  $Qd = Qc \cdot (Dn / Da)^{0.5}$ 

Where: Qd = density corrected volumetric flowrate

 $Qc =$  nominal water volumetric flowrate (column 6) corrected for Reynolds Number and gas expansion effects.

 Da = actual flowing density of working fluid

 Dn = nominal density of water at reference conditions

Once corrected for density a further correction is required to take into account the effect of temperature on the ILVA primary element.

#### Temperature Compensation

For Volumetric Calculations: Using the value of Qd derived above, the temperature corrected flowrate can be calculated:  $Qa = ((Ta - Tref) \cdot 0.000189 \cdot Qd) + Qd)$ 

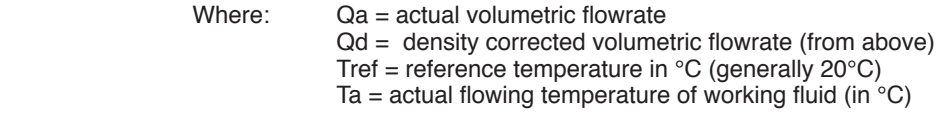

It is possible to convert from a mass flowrate to a volumetric flowrate and vice versa using the following simple formula:  $Ma = Qn \cdot Da$ using the following simple formula:

Where:  $Da = actual flowing density of working fluid$ 

## **7.4 Computation of the DP Factor**

It is assumed that the user has the printout from a standardized sizing program for the particular device he will be using. Such standardized printouts list all the necessary information which the user will then be prompted for by the instrument or diskette.

It is also important that the user select the flow equation to be used and either select or enter the following items:

 Flowmeter Type The fluid type or the fluid properties applicable to the fluid to be measured Beta, Meter Exp. Coeff., Inlet Pipe Bore Reference Conditions of temperature, pressure, Z and calibration temperature

The user is prompted for the following:

 mass flow or volume flow or corrected volume flow as indicated by the flow equation Differential Pressure Inlet Pressure **Temperature Density**  Isentropic Exponent

The unit then computes the following results corresponding to the user entry conditions and appropriate methods:

y and the state of the state of the state of the state of the state of the state of the state of the state of the state of the state of the state of the state of the state of the state of the state of the state of the stat

Finally the DP Factor is computed as follows:

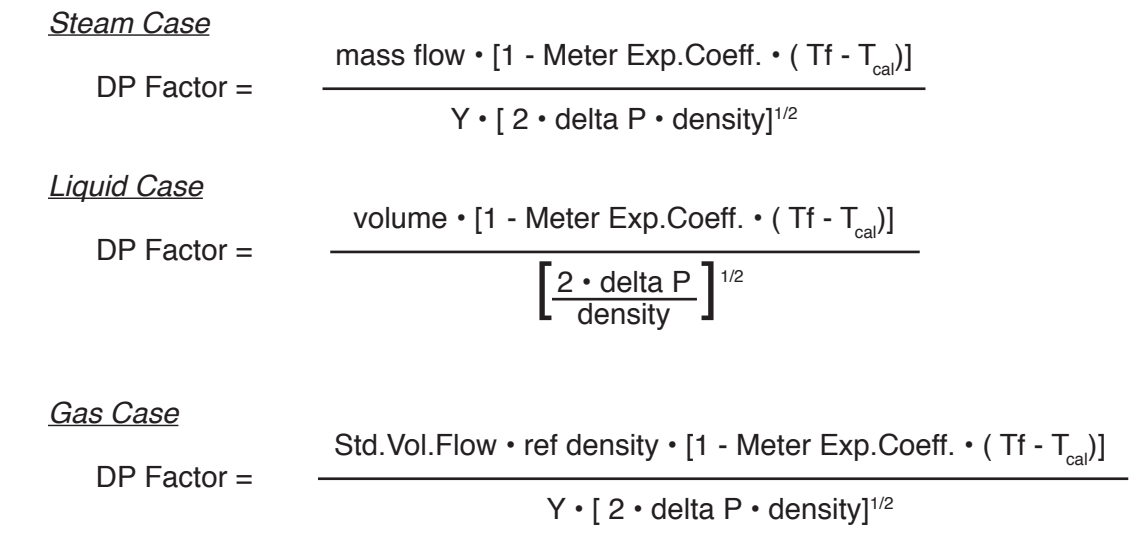

# **Application Hint:**

The user may reenter this DP Factor multiple times to assist him in assembling the table points of DP Factor and Reynold's Number necessary to construct a 16 point table for the meter run.

**NOTE:** Meter Exp.Coef is (x10<sup>-6</sup>)

# **8. RS-232 Serial Port**

# **8.1 RS-232 Port Description:**

The ES749 has a general purpose RS-232 Port which may be used for any one of the following purposes:

Transaction Printing, Data Logging, Remote Metering by Modem (optional), Computer Communication Link, Configuration by Computer, Print System Setup, Print Calibration/ Malfunction History

# **8.2 Instrument Setup by PC's over Serial Port**

A Diskette program is provided with the ES749 that enables the user to rapidly configure the ES749 using a Personal Computer. Included on the diskette are common instrument applications which may be used as a starting point for your application. This permits the user to have an excellent starting point and helps speed the user through the instrument setup.

# **8.3 Operation of Serial Communication Port with Printers**

ES749's RS-232 channel supports a number of operating modes. One of these modes is intended to support operation with a printer in metering applications requiring transaction printing, data logging and/or printing of calibration and maintenance reports. For transaction printing, the user defines the items to be included in the printed document. The user can also select what initiates the transaction print generated as part of the setup of the instrument. The transaction document may be initiated via a front panel key depression. In data logging, the user defines the items to be included in each data log as a print list. The user can also select when or how often he wishes a data log to be made. This is done during the setup of the instrument as either a time of day or as a time interval between logging. The system setup and maintenance report list all the instrument setup parameters and usage for the current instrument configuration. In addition, the Audit trail information is presented as well as a status report listing any observed malfunctions which have not been corrected. The user initiates the printing of this report at a designated point in the menu by pressing the print key on the front panel.

# **8.4 ES749 RS-232 Port Pinout**

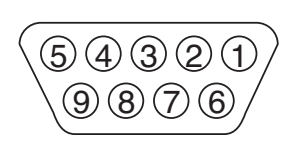

 Handshake Line (cd in) Transmit (tx) Receive (rx) Do Not Use 5 Ground Do Not Use 7 RTS out Do Not Use DC Power Out\*

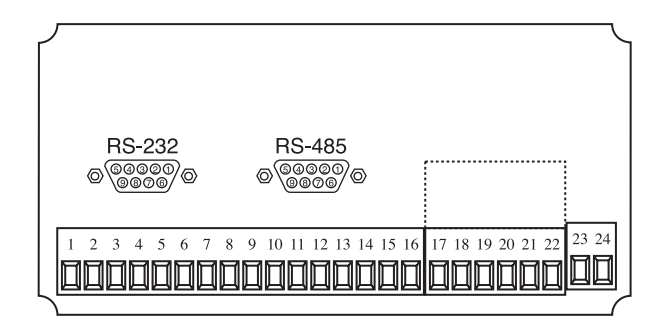

\* 8 VDC Power supplied on Pin 9 to power modem

# **9. RS-485 Serial Port (optional)**

# **9.1 RS-485 Port Description:**

The ES749 has a an optional general purpose RS-485 Port which may be used for any one of the following purposes:

 Accessing Process Parameters

 Rate, Temperatures, Pressures, Density, Time & Date, Setpoints, etc.

 Accessing System Alarms

 System, Process, Self Test, Service Test Errors

 Accessing Totalizers

 Heat, Mass, Corrected Volume, Volume Totalizers and Grand Totalizers

 Executing Various Action Routines

9 TX/RX (-)

 Reset Alarms, Reset Totalizers, Print Transaction, Reset Error History,

#### **9.2 General**

The optional RS-485 card utilizes Modbus RTU protocol to access a variety of process parameters and totalizers. In addition, action routines can be executed. For further information, contact factory and request RS-485 Protocol manual.

# **9.3 Operation of Serial Communication Port with PC**

The flow computer's RS-485 channel supports a number of Modbus RTU commands. Refer to port pinout (below) for wiring details. Modbus RTU drivers are available from third party sources for a variety of Man Machine Interface software for IBM compatible PC's.

The user reads and writes information from/to the RS-485 using the Modbus RTU commands. The ES749 then responds to these information and command requests.

Process variables and totalizers are read in register pairs in floating point format. Time and date are read as a series of integer register values. Alarms are individually read as coils. Action routines are initiated by writing to coils.

# **9.4 ES749 RS-485 Port Pinout**

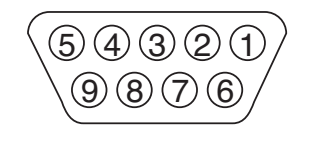

**NOTES:** 4 is internally connected to 8 5 is internally connected to 9

To terminate end of cable, connect pin 7 to either 4 or 8.

Request *ES749 RS-485 Option with Modbus RTU Protocol* manual for complete details of RS-485

1 Ground 2 Ground 3 Ground TX/RX (+) TX/RX (-) Do Not Use Terminating Resistor (180 Ω) TX/RX (+)

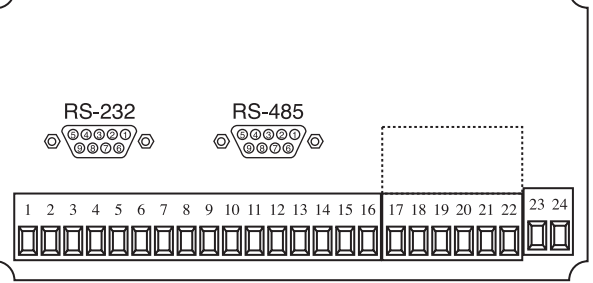

# **10. Flow Computer Setup Software**

The ES749 setup program provides for configuring, monitoring and controlling a ES749 unit. Sample applications are stored in disk files. The setup program calls these *Templates*. You can store the setup from the program's memory to either the ES749 (*Downloading* the file) or to a disk file (*Saving* the file) for later usage. Similarly you can load the setup in program memory from either a disk file (*Opening* a file) or from the ES749 unit (Up*loading* a file). The program can monitor outputs from the unit while it is running.

The program can reset alarms and totalizers.

The peak demand may be reset when the option is supplied.

For assistance there are mini-helps at the bottom of each screen in the program. There is also context sensitive help available for each screen accessible by pressing the F1 key.

# **10.1 System Requirements:**

IBM PC or compatible with 386 or higher class microprocessor 4 MB RAM 3 MB free disk space VGA or higher color monitor at 640 x 480 Microsoft® Windows™ 3.1 or 3.11 or Windows 95/98™ or higher Communication Port - RS-232 RS-232 Cable (customer supplied)

# **10.2 Cable and Wiring Requirements:**

The serial communication port on your PC is either a 25 pin or 9 pin connector. No cabling is supplied with the setup software. A cable must be purchased separately or made by the user. It is recommended to purchase a serial cable which matches the available communication port on you PC and a 9 pin male connection for the ES749 serial port.

# **10.3 Installation for Windows™ 3.1 or 3.11**

The Setup Software includes an installation program which copies the software to your hard drive.

Insert Setup Disk 1 in a floppy drive.

In the Program Manager, click File, and then select Run.

NOTE: For Windows 95™ Click the Start button, select Run and proceed as follows:

Type the floppy drive letter followed by a colon  $\left( \cdot \right)$  and a backslash  $\left( \cdot \right)$ , and the word setup. For Example:

 a:\setup

Follow the instructions on your screen.

# **10.4 Using the Flow Computer Setup Software**

The setup software window consists of several menu "Tabs". Each tab is organized into groups containing various configuration and/or monitoring functions. To view the tab windows, simply click on the tab. The previous tab window will be hidden as the new tab window is brought to the foreground.

**Caution:** It is required that the ES749 unit which is being configured be kept in the operating mode while using the setup diskette. If not, uncertainty exists as to what information will be retained when the session is concluded.

#### **10.5 File Tab**

The File Tab has three sections. Any of the options on this tab can also be accessed from

the File submenu.

The **Template Section** provides for opening and saving templates. The *Save* and *Save As* buttons provide the standard Windows functionality for dealing with files. The Open button is used to open existing templates.

The *Open* option allows for creating custom templates using the existing template in memory as the starting point. Assign a new name for this template. The template will be saved under this new name.

A typical scenario using the setup program would be the following:

- Open up a predefined template from the supplied list
- Choose 'Save As' to save this to a new file name
- Proceed to customize the template by making any changes that are needed
- Save the template to disk (if you want to reuse this template)
- Download the template to an attached unit.

The **Communications with ES749 Section** allows the user to upload the setup from the unit or download the program's current template to the unit.

The **Print (report) Section** allows the user to:

- 1. Configure the current Windows printer through the Select Printer option.
- 2. Print a Maintenance Report through the PC's printer using the Print Maintenance option.
- 3. Print the current setup through the PC's printer using Print Setup option.

# **10.6 Setup Tab**

The Setup tab is where the majority of the ES749 instrument setup modifications are done. The Setup tab is divided into five sections.

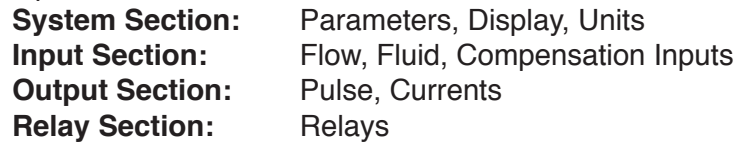

**Other Settings Section:** Administration, Communication, Printing

**NOTE:** Many setup items are enabled or disabled depending on previous setup selections, It is important to work your way through the above list in the order shown. Be sure to verify your selections when you are through programming to insure that no settings were changed automatically.
### **10.7 View Tab**

The View Tab screen allows for viewing selected group items on the PC in a similar format to that shown on the unit display. Data from the following groups can be viewed in the List of Values section:

 Process Parameters (i.e. rate, temperature) Totalizers (i.e. total, grand total) Input Signals Analog Output Error Status ES749 Software Version Information

The setup software assumes the current setup has been uploaded from the flow computer into the PC. It is important that the setup program and the ES749 unit are using the same setup information at all times or the data will be inconsistent. It is best to upload or download the setup before using this feature to synchronize the setups.

#### Error Log

Data from the error logger is viewed in a separate Error Log section on the screen. To start the viewer, first check the boxes of items to view and then click the start button. The data will appear in the appropriate sections and will be continuously updated. The refresh rate is dependent on the number of items that are being viewed and the baud rate of the connection. Data in the List of Values section can be collapsed by clicking on the 'minus' sign in front of the group title. The data can be expanded by clicking on the 'plus' sign in front of the group title. If a group is collapsed and data in the group changes on refresh, the group will automatically expand. Data in the Error Log section does not expand or collapse. Changing the view items requires stopping the current viewing, checking the new selections and then restarting the viewer.

If communication errors occur while reading data from the ES749 device, the word 'Error' will appear in place of the actual value. If the connection to the ES749 is lost, the viewer will time out with a message saying the device is not responding.

The viewer will attempt to communicate with the ES749 device matching the device ID set in the communications screen. If you are having trouble establishing communication, compare settings for the PC and the flow computer. Also verify the connections between the PC and flow computer.

#### **10.8 Misc. Tab**

This tab has three sections: Tools, Actions and Options. The tools section contains various system administration activities such as creating/ modifying the initial sign-on screen or create print headers.

The Actions section is used to send commands to the ES749 unit. Reset Totalizers, Reset Alarms, Simulations, Self Check, Reset Peak Demand (if equipped)

The Options section has the following selections: Language Translations, Network Card Configuration Additional capabilities may be provided in the future.

### **11. Glossary of Terms**

#### **Access Code**

 A numeric password which is entered by a user attempting to gain entry to change setup parameters.

#### **AGA-3**

 A empirical flow equation applicable to orifice and several other square law flowmeters.

#### **AGA-5**

 A gas flow equation for computing the combustion heat flow from measured volume flow, temperature and pressure as well as stored gas properties.

#### **AGA-7**

 A gas flow equation for pulse producing, volumetric flowmeters which computes the equivalent flow at reference conditions from the measurements made at flowing line conditions.

#### **Assign Usage**

 A menu selection during the setup of the instrument which selects the intended usage for the input/output.

#### **Barometric Pressure**

 An entry of the average, local atmospheric pressure at the altitude or elevation of the installation. (typically 14.696 psia)

#### **Beta**

 A important geometric ratio for a square law flowmeters.

#### **Calibration**

 An order sequence of adjustments which must be performed in order for the equipment to operate properly.

#### **Calibration Temperature**

 The temperature at which a flow sensor was calibrated on a test fluid.

#### **Combustion Heat**

 The energy released by a fluid fuel during combustion .

#### **Default**

 A value to be assumed for manual inputs or in the event of a failure in a input sensor.

#### **Display Damping**

 An averaging filter constant used to smooth out display bounce.

#### **DP Factor**

 A scaling constant for a square law flowmeter.

#### **Error Log**

 A historical record which captures errors which have occurred.

#### **Flow Equation**

 A recognized relationship between the process parameters for flow, temperature, pressure and density used in flow measurements.

#### **Galvanic Isolation**

 Input and or output functions which do not share a conductive ground or common connection between them.

#### **Gas Cor. Vol Eq.**

 An equation where the corrected volume flow of gas at STP is computer from measured volume flow, temperature and pressure as well as stored gas properties.

#### **Gas Comb. Heat Eq.**

 An equation where the combustion heat flow of gas is computer from measured volume flow, temperature and pressure as well as stored gas properties.

#### **Gas Mass Eq.**

 An equation where the mass flow of gas is computer from measured volume flow, temperature and pressure as well as stored gas properties.

#### **Flowing Z-Factor**

 The mean Z-Factor under flowing conditions of temperature and pressure for a specific gas.

### **11. Glossary of Terms** (Continued)

#### **Full Scale**

 The value of the process variable at the full scale or maximum input signal.

#### **Inlet Pipe Bore**

 The internal pipe diameter upstream of the flow measurement element.

#### **Isentropic Exponent**

 A property of a gas or vapor utilized in orifice meter calculations.

#### **K-Factor**

 The calibration constant for a pulse producing flowmeter expressed in pulses per unit volume

#### **Linear**

 A flow measurement device where the output signal is proportional to flow.

#### **Linear 16 Pt.**

 A mathematical approximation to a nonlinear device where by a correction factor or K-Factor table as a function of input signal is utilized to eliminate flowmeter nonlinearity.

#### **Low Flow Cutoff**

 The value of input signal below which flow rate may be assumed to be 0 and at which totalization will cease.

#### **Low Scale**

 The value of the process variable at the zero input signal.

#### **Manual**

 An entry value to be used as a fixed condition in a equation

#### **Meter Exp. Coef.**

 A coefficient in an equation which may be used to correct for changes in flowmeter housing dimensioned changes with temperature.

#### **Mole %**

 The % composition of an individual gas in a gas mixture.

#### **NX-19**

 A series of equations used to compute the compressibility of natural gas as a function of specific gravity, temperature, pressure and gas composition.

#### **Protocol**

 An agreed upon method of information exchange.

#### **Print Initiate**

 A user specified condition which must be satisfied for a transaction document to be printed.

#### **Pulse Type**

 A menu selectable equivalent pulse output stage.

#### **Pulse Value**

 An output scaling factor defining the equivalent amount of flow total represented by 1 output pulse.

#### **Ref. Z-Factor**

 The Z-Factor for a gas at reference conditions of temperature and pressure.

#### **Ref. Density**

 The density of a fluid at reference conditions of temperature and pressure.

#### **Relay Function**

 The assigned usage for a relay output. 

#### **Relay Mode**

 The user's desired operating mode for the relay. Examples: follow, latch, timed pulse, above setpoint, below setpoint

#### **Safe State**

 The state of an instrument's outputs which will occur during a power down state. The state the instrument assumes when the computations are paused.

### **11. Glossary of Terms** (Continued)

#### **Scroll List**

 The user's desired display list which can be presented on the two list display on Line 1 and/or L2 when the SCROLL key is depressed.

#### **Self Check**

 A diagnostic sequence of steps a unit performs to verify it's operational readiness to perform it's intended function.

#### **Service Test**

 A diagnostic sequence requiring specialized test apparatus to function to verify system readiness.

#### **Setpoint**

 An alarm trip point.

#### **Simulation**

 A special operating mode for an output feature which enables a service personnel to manually exercise the output during installation or trouble shooting operations.

#### **Square Law Flowmeters**

 Types of measurement devices which measure differential pressure across a known geometry to make a flow measurement.

#### **SQR LAW (Square Law w/o SQRT)**

 A square law flow measurement device equipped with a pressure transmitter with out a integral square root extractor.

#### **SQR LAW-LIN (Square Law w/ SQRT)**

 A square law flow measurement device equipped with a pressure transmitter with integral square root extraction.

#### **SQR Law 16PT (Square Law 16pt)**

 A mathematical approximation to a square law device where the discharge coefficient is represented as a table of DP Factor vs Reynold's Number.

#### **Steam Delta Heat**

 A computation of the net heat of saturated steam equal to the total heat of steam minus the heat of water at the measured actual temperature.

#### **Steam Heat**

 A computation of the total heat of steam.

#### **Steam Net Heat**

 A computation of the net heat of steam equal to the total heat of steam minus the heat of water at the same saturated temperature.

#### **STP Reference**

 The user's desired pressure and/or temperature to be considered as the reference condition in the computation of fluid properties or corrected volume conditions.

#### **TAG**

 An alphanumeric designation for a particular instrument.

#### **Time Constant**

 An averaging filter constant used to reduce bounce on the analog output. The high the number the slower the response, the greater filtering.

#### **UVC**

 Universal Viscosity Curve is a representation of the calibration factor for a turbine flowmeter. It is expressed as a table of K-Factor as a function of Hz/CSTKS.

#### **Viscosity Coef**

 A parameter in an equation which is used to estimate the viscosity as a function of temperature.

## **12. Diagnosis and Troubleshooting**

## **12.1 Response of ES749 on Error or Alarm:**

Error indications which occur during operation are indicated alternately with the measured values. The ES749 Flow Computer has four types of error:

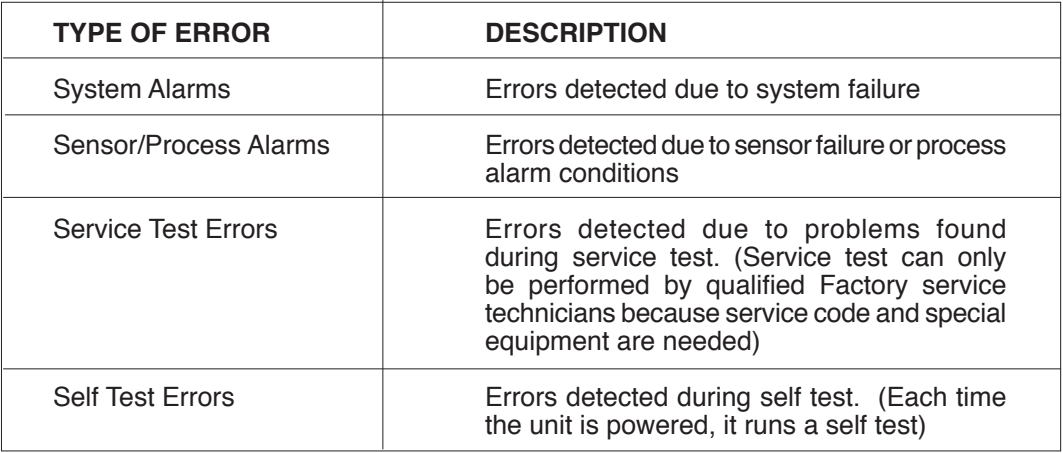

## **12.2 Diagnosis Flow Chart and Troubleshooting**

All instruments undergo various stages of quality control during production. The last of these stages is a complete calibration carried out on state-of-the-art calibration rigs. A summary of possible causes is given below to help you identify faults.

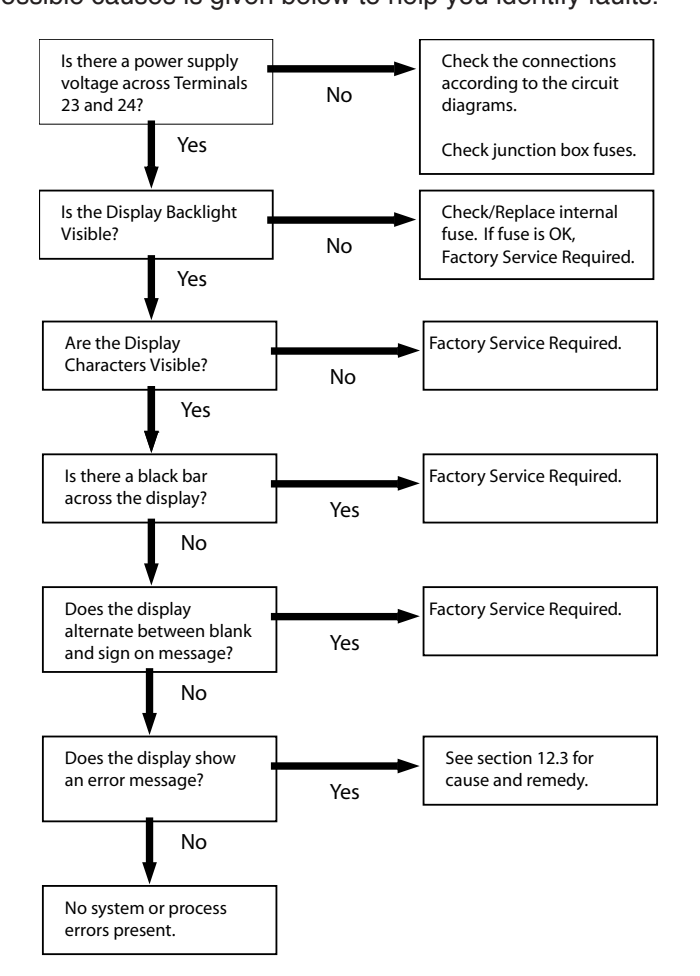

## **12.3 Error Messages:**

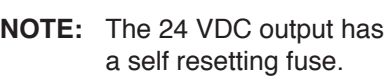

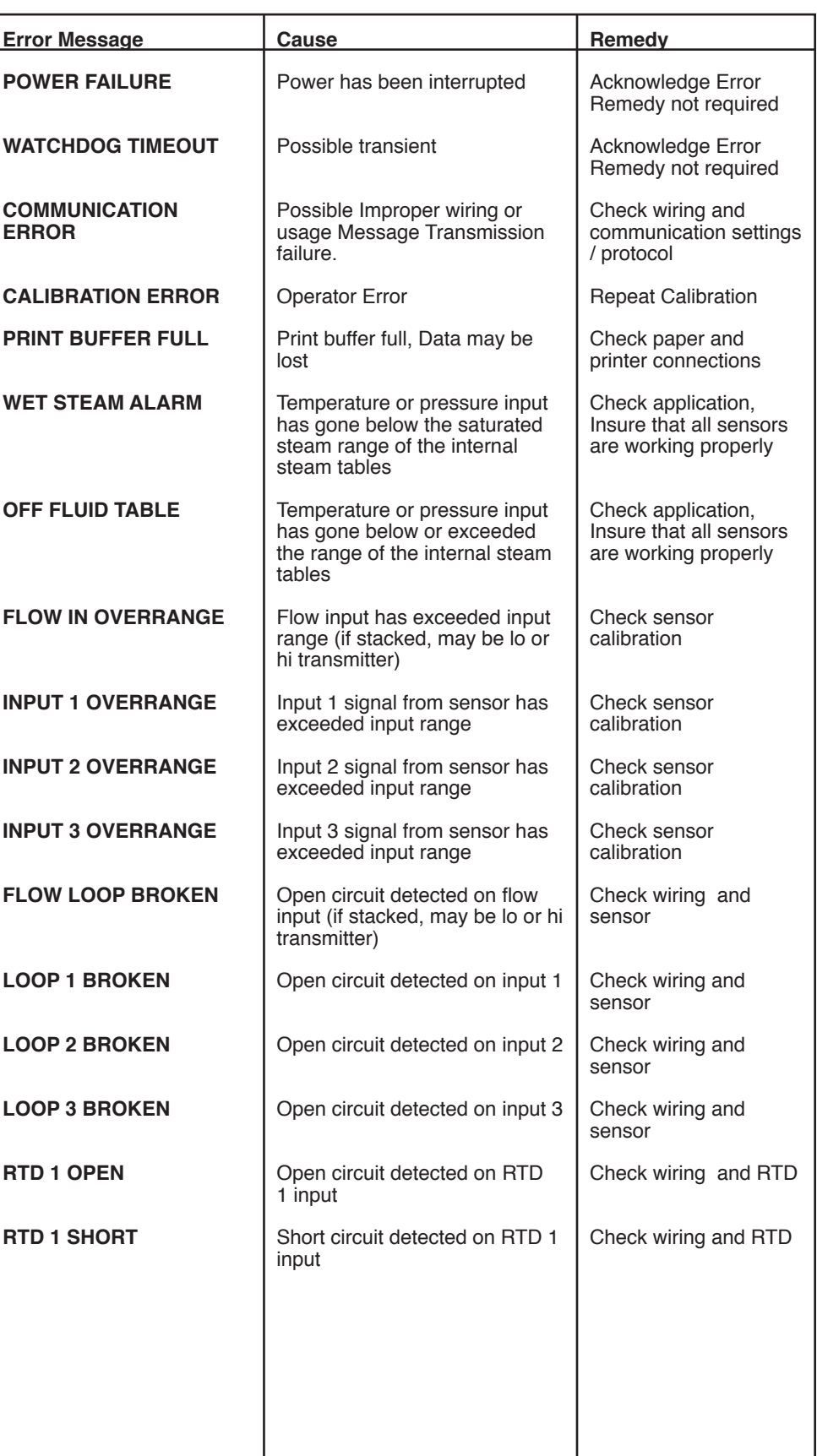

## **12.3 Error Messages:** (Continued)

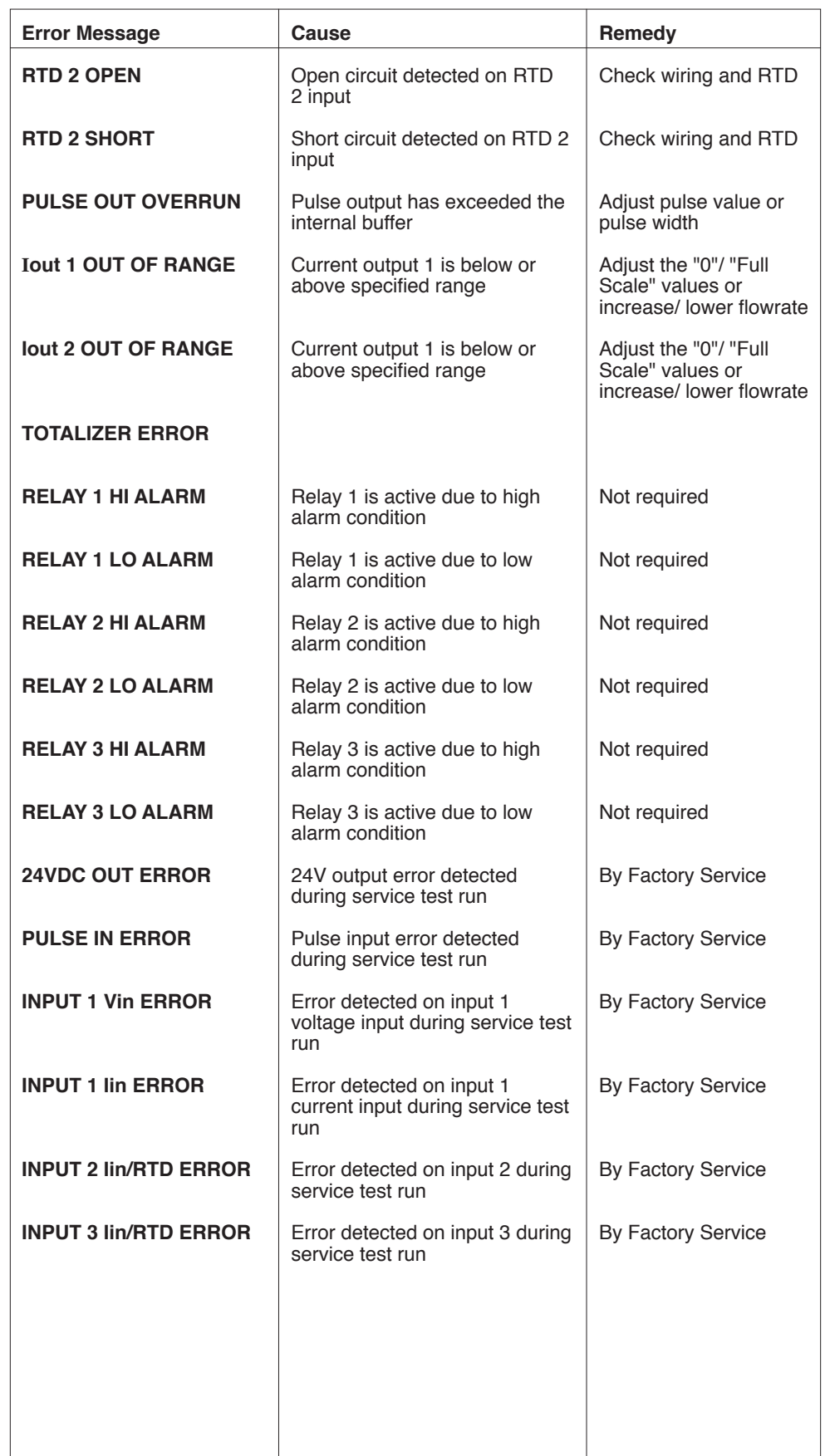

 $\mathbf{I}$ 

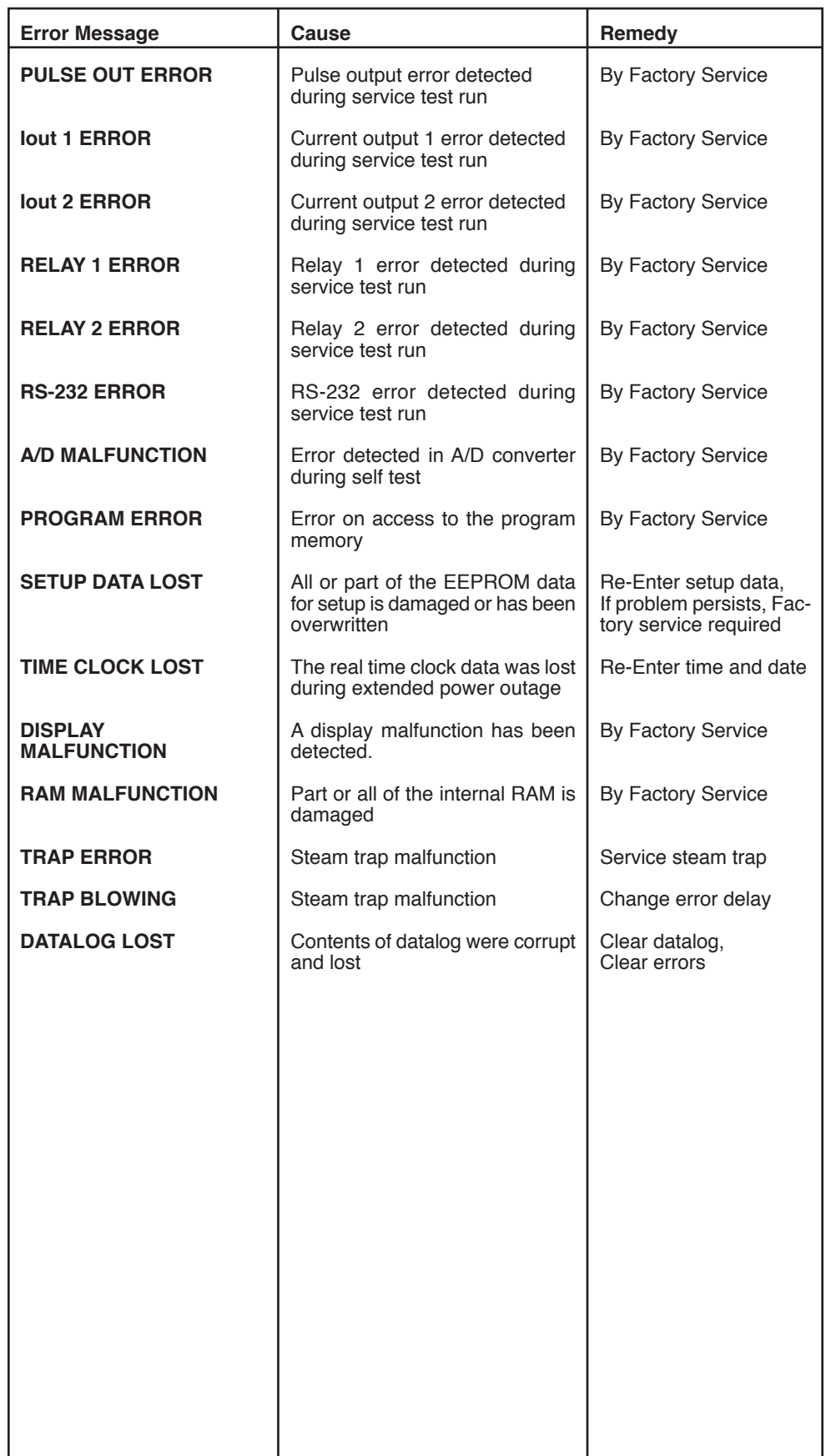

## **Appendix A - Fluid Properties Table**

## **Fluid Properties Table**

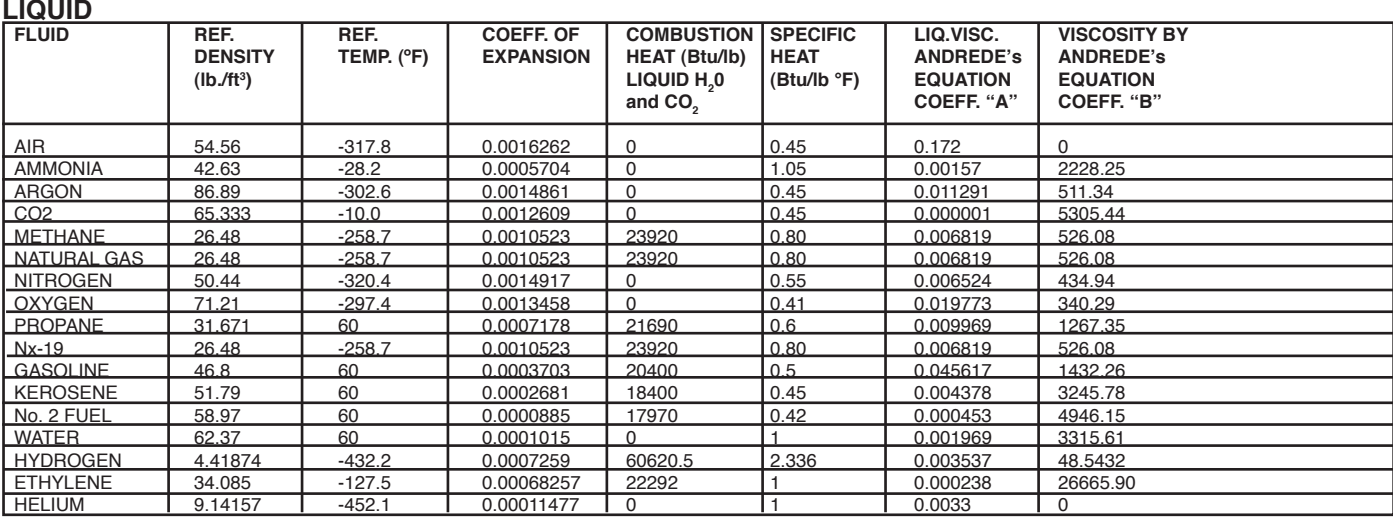

**GAS** 

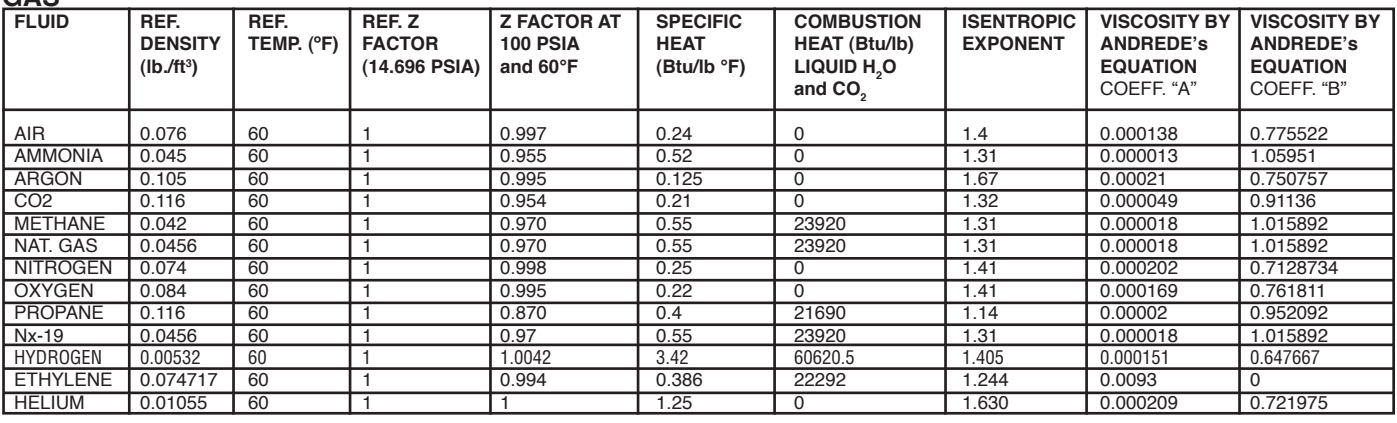

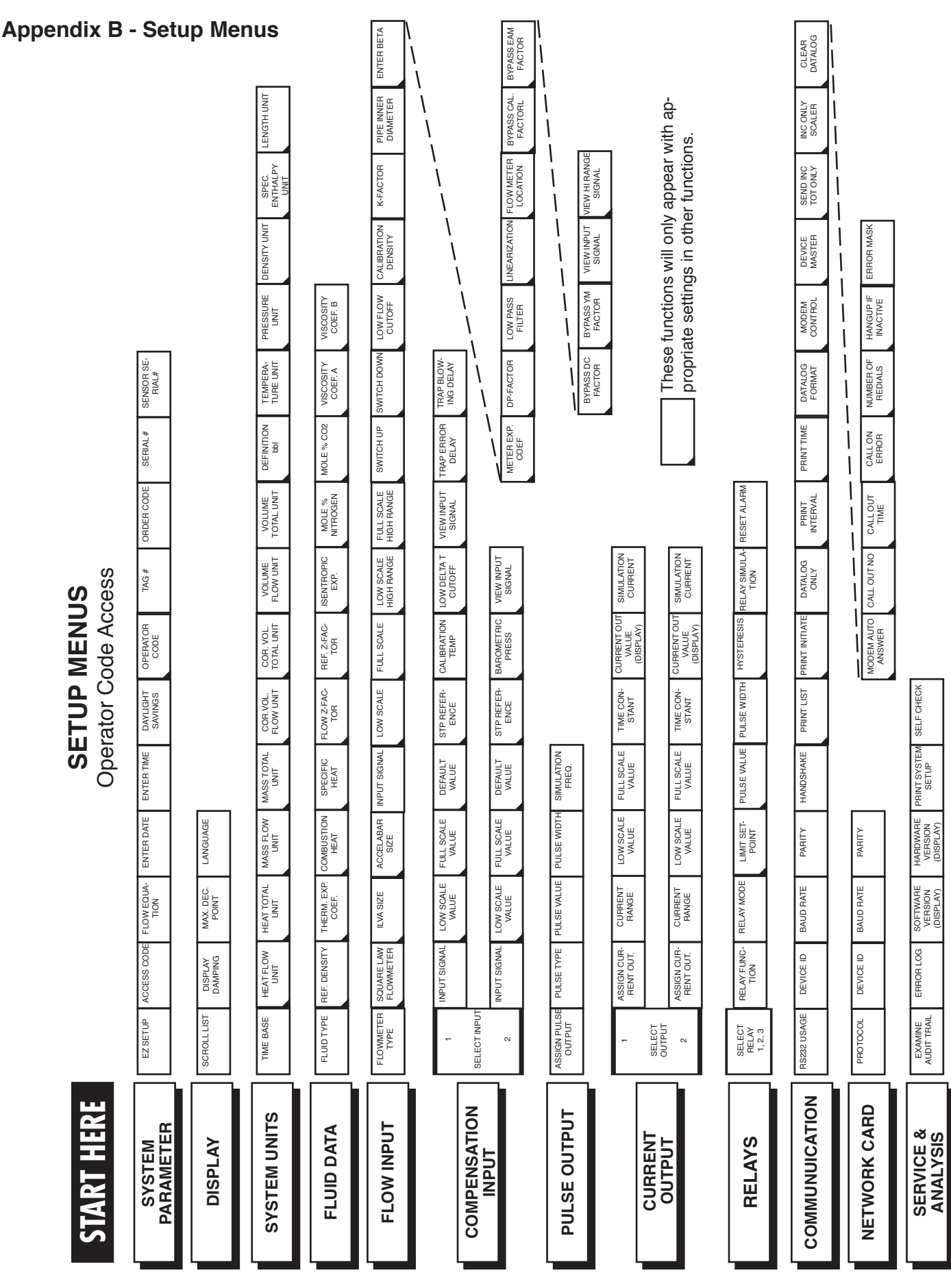

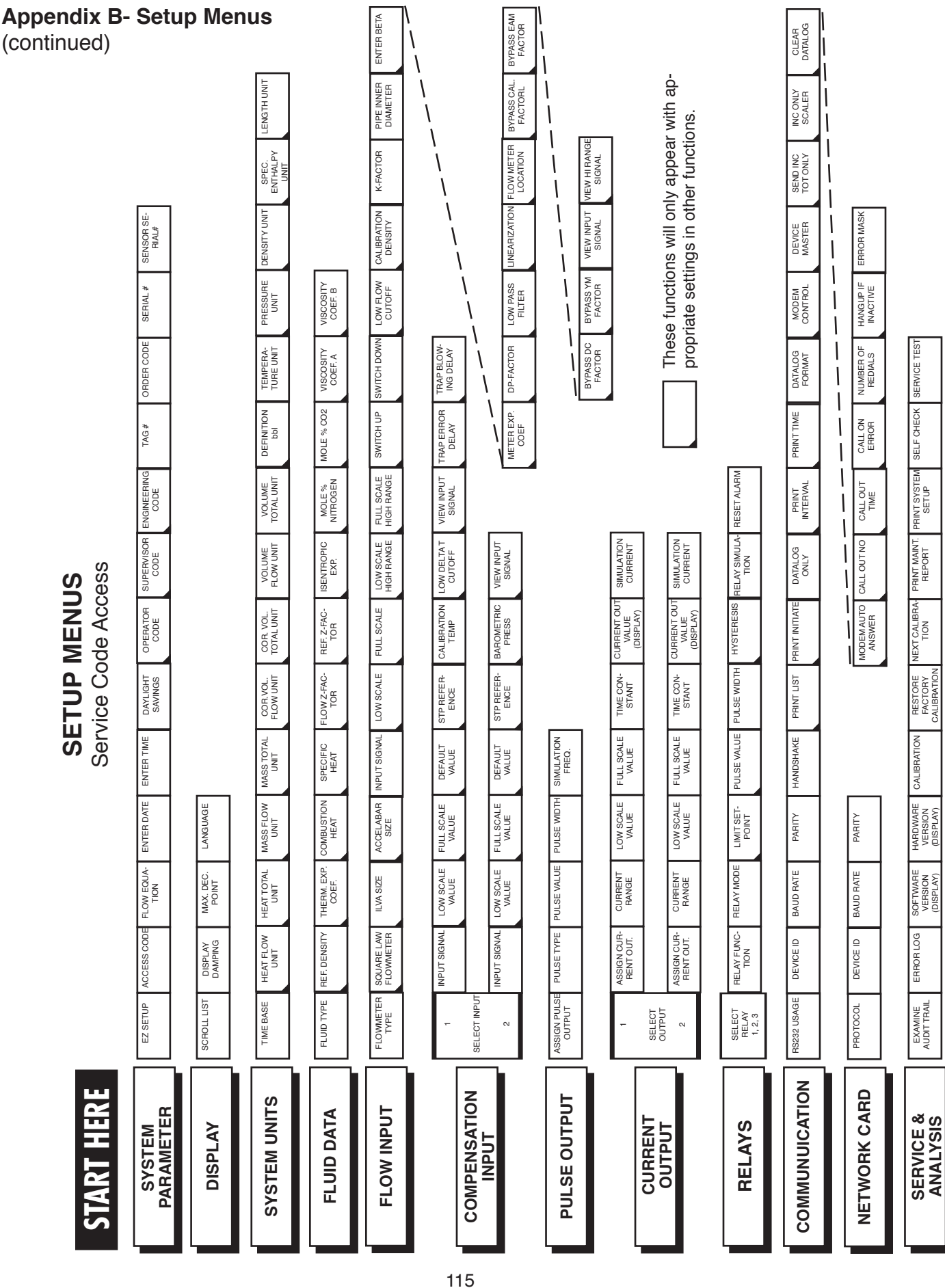

#### ES749 Flow Computer

## **Appendix C- RS-485 Modbus Protocol**

## **RS-485 & Modbus RTU Protocol**

When the Flow Computer is equipped with the RS-485 communication option, the protocol it uses is the Modbus RTU protocol. This protocol defines a message structure that hosts and clients will recognize and use on the RS-485 network over which they communicate. It describes the process a master device (PC compatible) uses to request access to another device (Flow Computer), how it will respond to requests from the other devices, and how errors will be detected and reported. It establishes a common format for the layout and contents of message fields.

During communications on a Modbus RTU network, the protocol determines how each Flow Computer will know its device address, recognize a message addressed to it, determine the kind of action to be taken, and extract any data or other information contained in the message. If a reply is required, the Flow Computer will construct the reply message and send it using Modbus RTU protocol.

### **RTU Mode**

The Flow Computer with RS-485 communications option supports the Modbus RTU (Remote Terminal Unit) mode only. The Modbus ASCII mode is not supported. The main advantage of the RTU mode is that its greater character density allows better data throughput than ASCII for the same baud rate. The Modbus RTU uses a Master-Slave Query-Response Cycle in which the Flow Computer is the slave device.

## **Control Functions**

The Flow Computer with RS-485 communications option supports the following function codes:

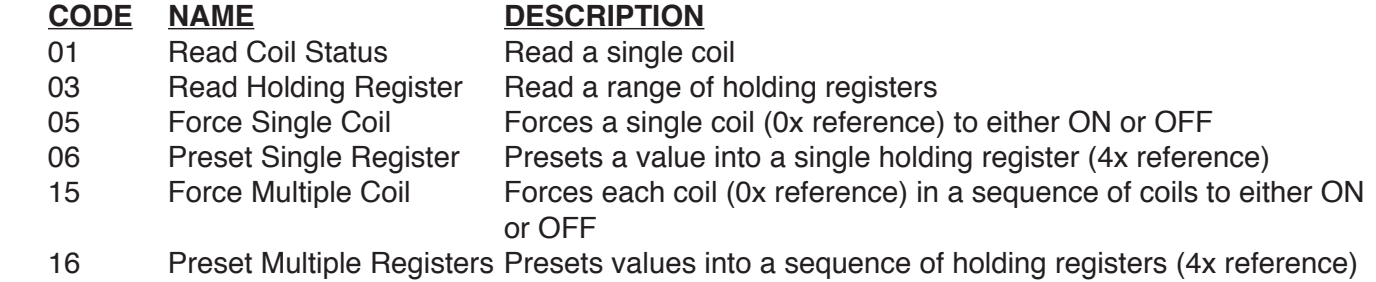

### **Flow Computer RS-485 Port Pinout** (recommended mating connector: DB-9M)

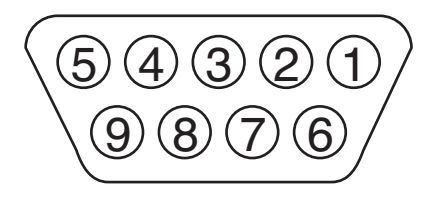

1 Ground 2 Ground 3 Ground  $4$  TX/RX  $(+)$ 5 TX/RX (-) 6 Do Not Use 7 Terminating Resistor (180 Ω) 8 TX/RX (+) (spare internally connected to 4) 9 TX/RX (-) (spare internally connected to 5)

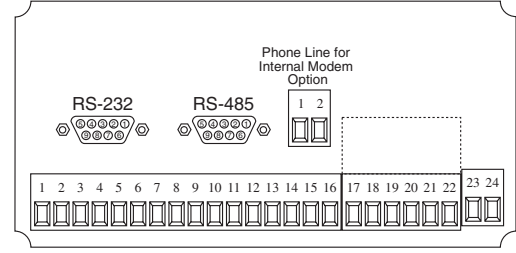

## **Flow Computer RS-485 Port Pinout** (Terminal Block Option)

1 Common  $2$  TX/RX  $(+)$ 3 TX/RX (-) 4 Terminating Resistor (180Ω)

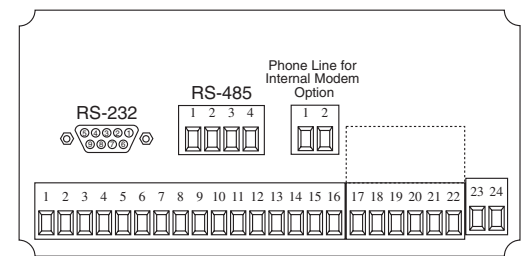

### **Installation Overview**

A two wire RS-485 may be multidropped up to 4000 ft. and up to 32 units may be chained together. A RS-485 to RS-232 interface adapter is required at the PC. An optically isolated type is recommended. Suitable wiring should be selected based on anticipated electrical interference. Terminators should be used to help improve the quality of electronic signals sent over the RS-485 wires. The RS-485 chain should be terminated at the beginning (RS-485 adaptor) and at the last device in the RS-485 chain and nowhere else. On the Flow Computer this is accomplished by connecting a jumper from the terminal labeled *Terminating*  **Resistor (180 Ω)** to the terminal labeled **TX/RX(+)** at the RS-485 port. If lightning protection is required, a suitable surge protector should be used.

For additional information, refer to the technical requirements of EIA-485, interface adaptor user manual and the communication software user manual

### **Flow Computer Communication Setup Menu**

The setup menu allows Modbus RTU Protocol communications parameters of: Device ID, Baud Rate, and Parity to be selected to match the parameters of your RS-485 network. Each Flow Computer must have it's own Device ID and the same Baud Rate and Parity setting.

### **Terminal Layout for Wall Mount Option:**

## **NEMA 12. 13 Terminal Diagram: NEMA 12. 13 Terminal Layout NEMA 12, 13 Terminal Designations NEMA 12, 13 Terminal Layout**

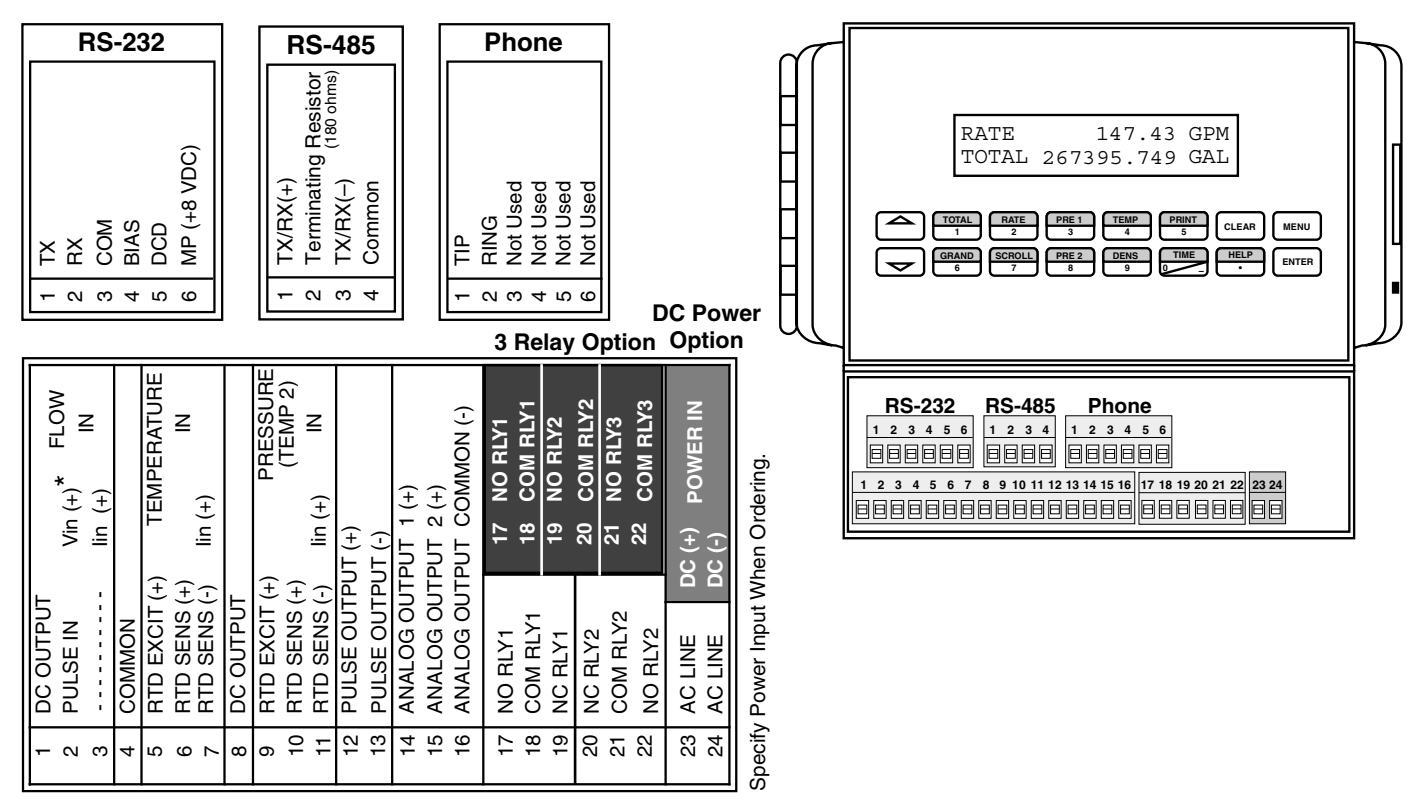

## **Register & Coil Usage**

## *Register Usage* (each register is 2 bytes)

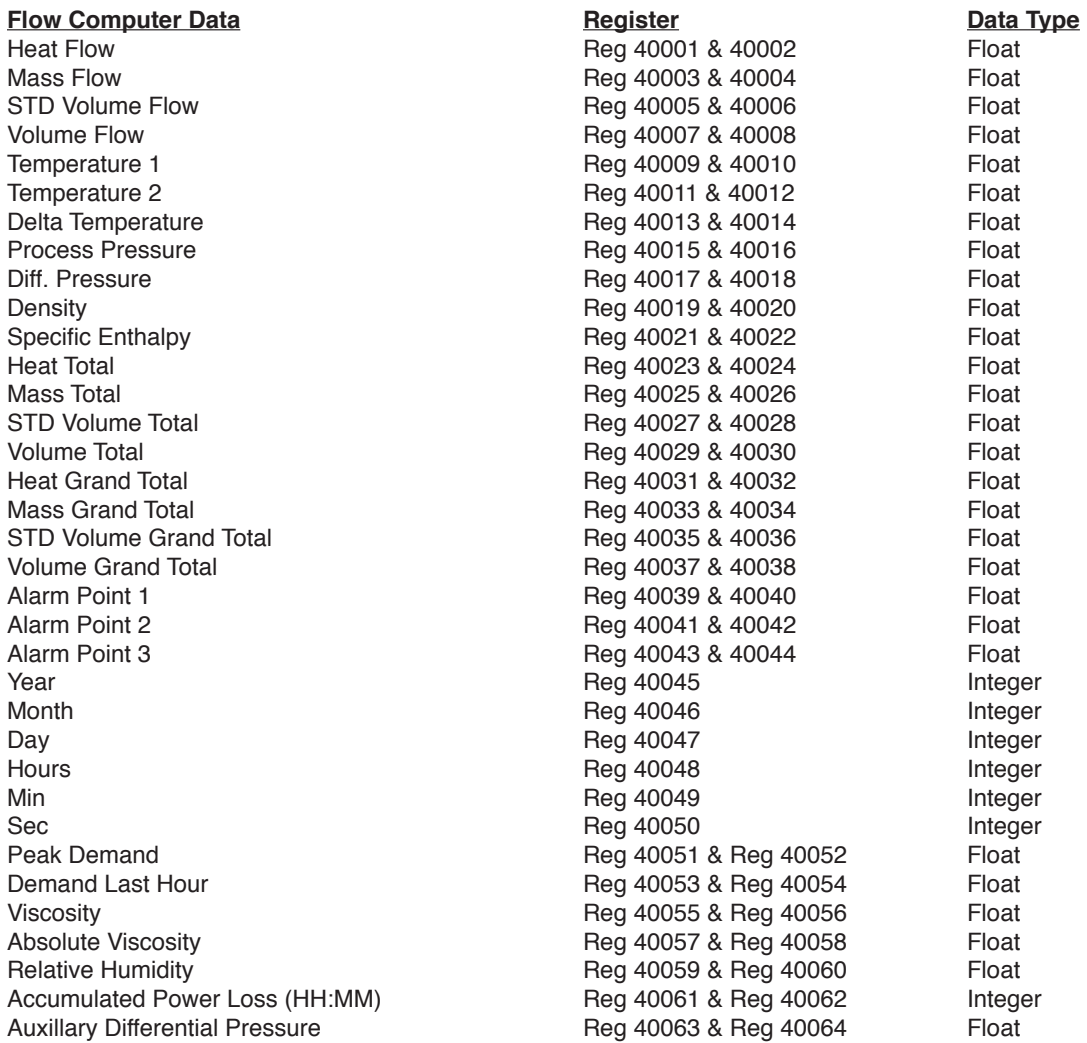

**NOTE:** The Float data type follows the IEEE format for a 32 bit float.

## *COIL USAGE* (each coil is 1 bit)

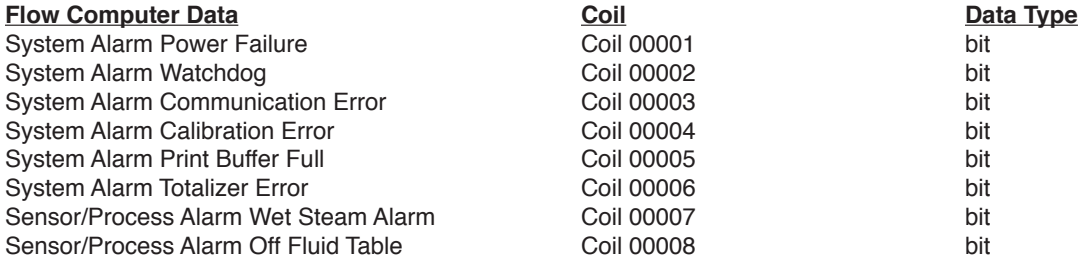

# **Register & Coil Usage** (continued)

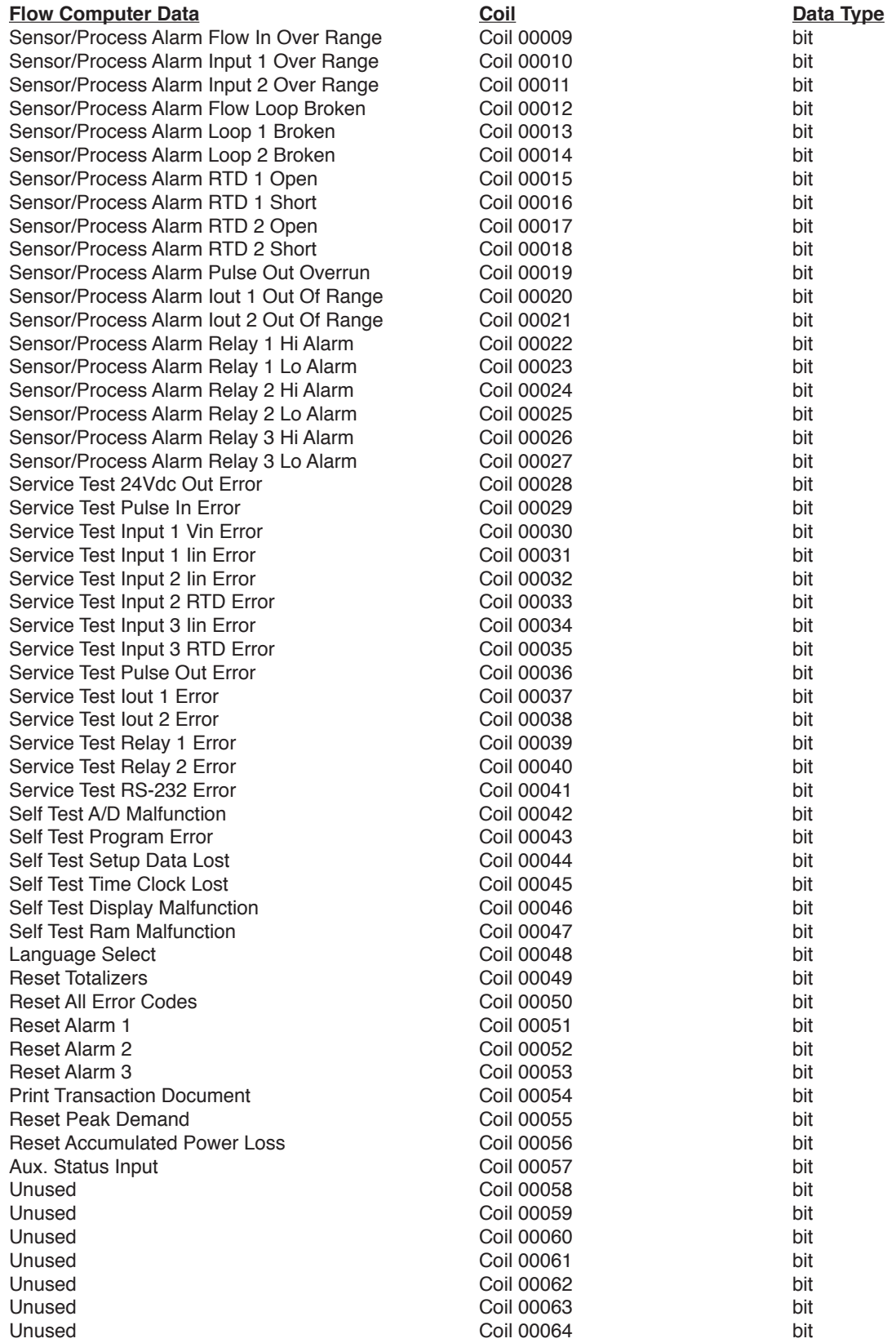

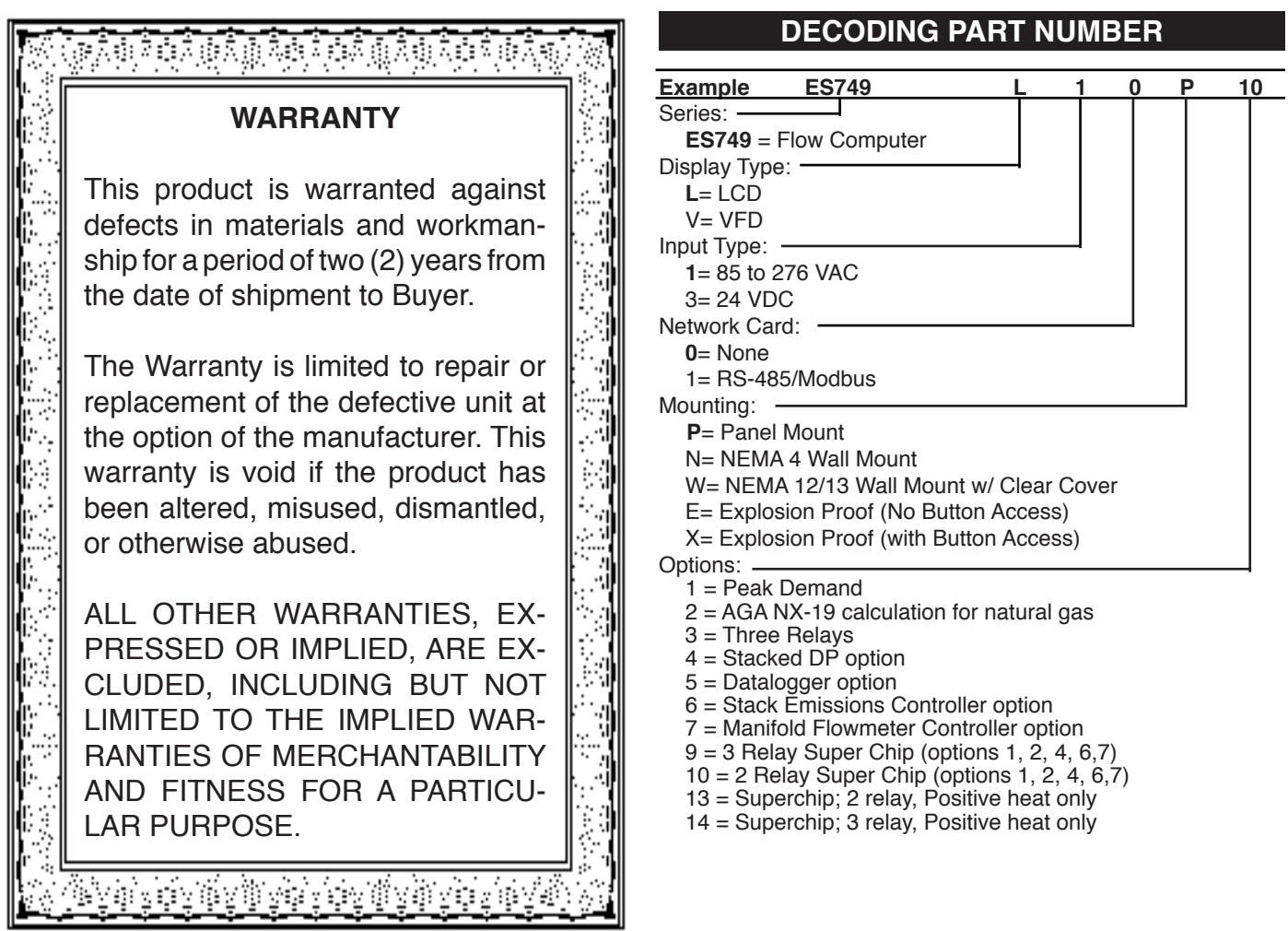